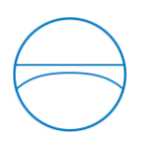

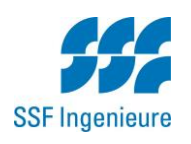

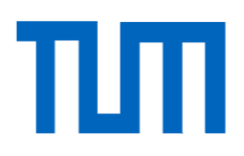

Ingenieurfakultät Bau Geo Umwelt Lehrstuhl für Computergestützte Modellierung und Simulation Prof. Dr.-Ing. André Borrmann

# Einführung der BIM-Methode im Ingenieurbüro -Unterstützung der Abläufe durch eine durchgängige Nutzung einer Bauteilbibliothek

**Michael Schneider** 

Masterthesis

für den Master of Science Studiengang Bauingenieurwesen

Autor: Michael Schneider

Matrikelnummer:

1. Betreuer: Prof. Dr.-Ing. André Borrmann

- 2. Betreuer: Fabian Ritter, M.Sc.
- Ausgabedatum: 15. Januar 2015

Abgabedatum: 22. Mai 2015

Alle in dieser Arbeit verwendeten Programme sind auf dem Markt erhältlich. Somit unterliegen alle verwendeten Firmenbezeichnungen und Programmnamen dem Registered Trademark. Aus Gründen der Lesbarkeit wird im Text auf die Verwendung des Registered Trademark Symbols (®) verzichtet.

#### **Abstract**

The method of building information modeling (BIM) stands for the change of the planning culture, which appears with the development of new organizational structures, work processes and new technologies for the digital planning of structures. This affects as well the planning companies, who need a company-specific implementation plan for the adoption. The long-term optimization performances are one part of this plan.

This master's thesis shows the structure of an in-house object library, which is related to the long-term optimization performances. This will occur for the elements of the BIM-Tool Autodesk Revit, the so-called families, and in cooperation with the engineering company SSF Ingenieure AG.

At first, a general classification of an object library in the BIM-environment is given. After that, the program specific basics are developed and the different behavior of the families is shown. Afterwards, the structured organization of the library is described. This is based on the influences of the gained experience in the previous management and the actual execution of some planning projects. Naming conventions are used for a better identification and are providing a consistency of the objects. Furthermore, the insertion of non-geometrical information is used for the integration of metadata and the assignment to classification systems. Finally, the management tool Autodesk Vault will be analyzed concerning the management of the object library.

#### **Zusammenfassung**

Die Methode des Building Information Modeling (BIM) steht für einen Wandel der Planungskultur. Dies zeigt sich durch die Entstehung neuer Organisationsstrukturen, Arbeitsprozesse und Technologien zur digitalen Planung der Bauwerke. Davon sind ebenfalls planende Unternehmen betroffen, die zur Einführung dieser Methode einen firmenindividuellen und -spezifischen Umsetzungsplan benötigen. Ein Ziel dieses Plans sind langfristige Optimierungsleistungen.

In dieser Masterarbeit soll der Aufbau und die Einführung einer unternehmensinternen Objektbibliothek, die unter anderem zu den langfristigen Optimierungsleistungen zählt, erarbeitet werden. Dies erfolgt in Zusammenarbeit mit dem Planungsbüro SSF Ingenieure AG für die Elemente des BIM-Werkzeuges Autodesk Revit, den sogenannten Familien.

Zu Beginn wird eine allgemeine Einordnung einer Objektbibliothek in die BIM-Umgebung gegeben. Danach werden die programmspezifischen Grundlagen erarbeitet und die unterschiedlichen Verhalten der Familien beschrieben. Anschließend wird der strukturierte Aufbau der Bibliothek beschrieben. Dieser basiert hauptsächlich auf den gewonnen Erfahrungen aus der bisherigen Verwaltung und der aktuellen Durchführung von Planungsprojekten. Namenskonventionen werden eingeführt, so dass eine schnelle Identifikation der Objekte ermöglicht und für eine durchgängige Konsistenz der Objekte gesorgt wird. Zusätzlich wird die Möglichkeit des Einfügens von nicht-geometrischen Informationen verwendet, damit Metadaten eingebaut werden können und eine Zuordnung zu Klassifikationssystemen möglich ist. Abschließend wird analysiert, welche Funktionen das Managementprogramm Autodesk Vault zur Verwaltung einer Familienbibliothek besitzt.

# **Inhaltsverzeichnis**

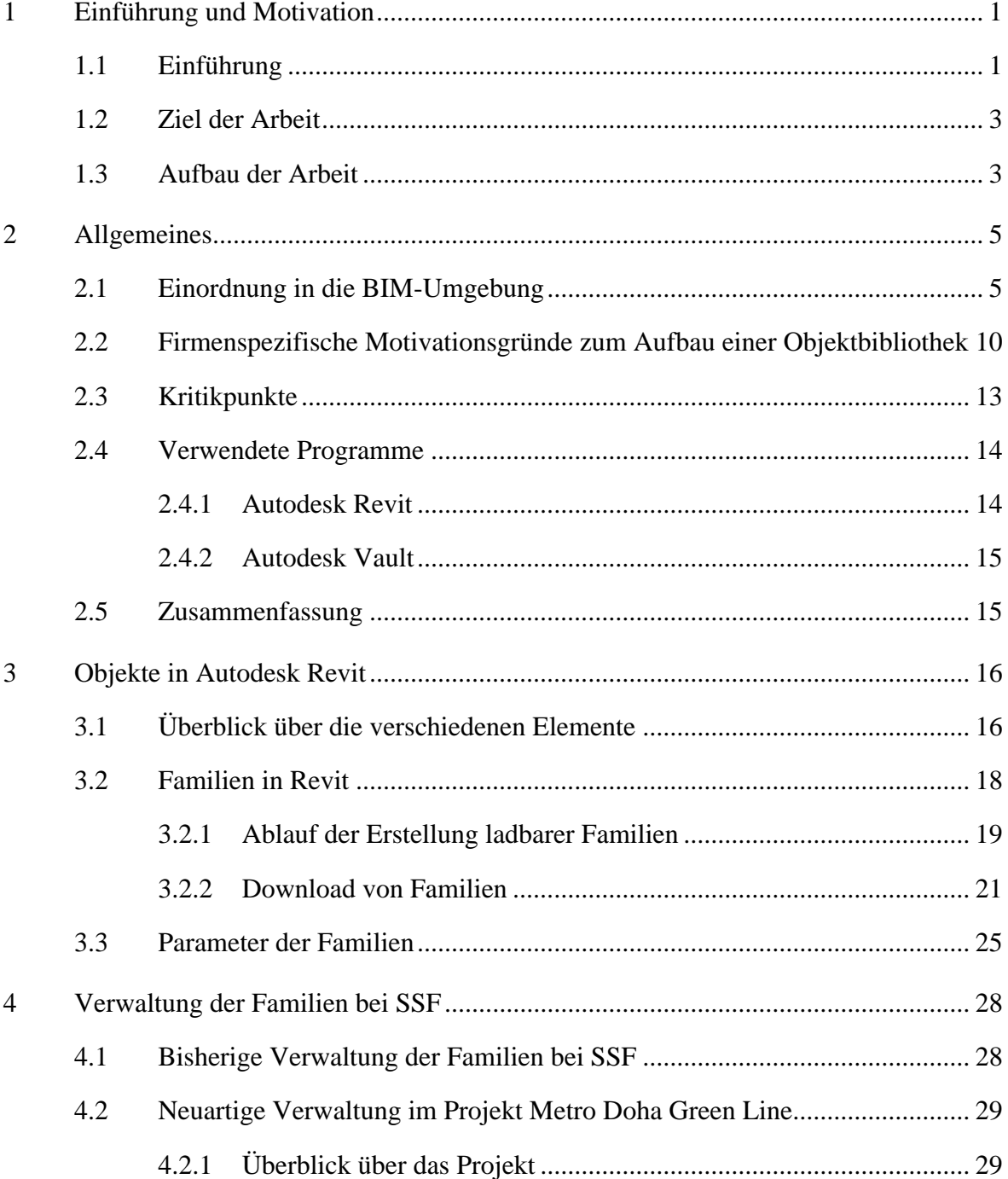

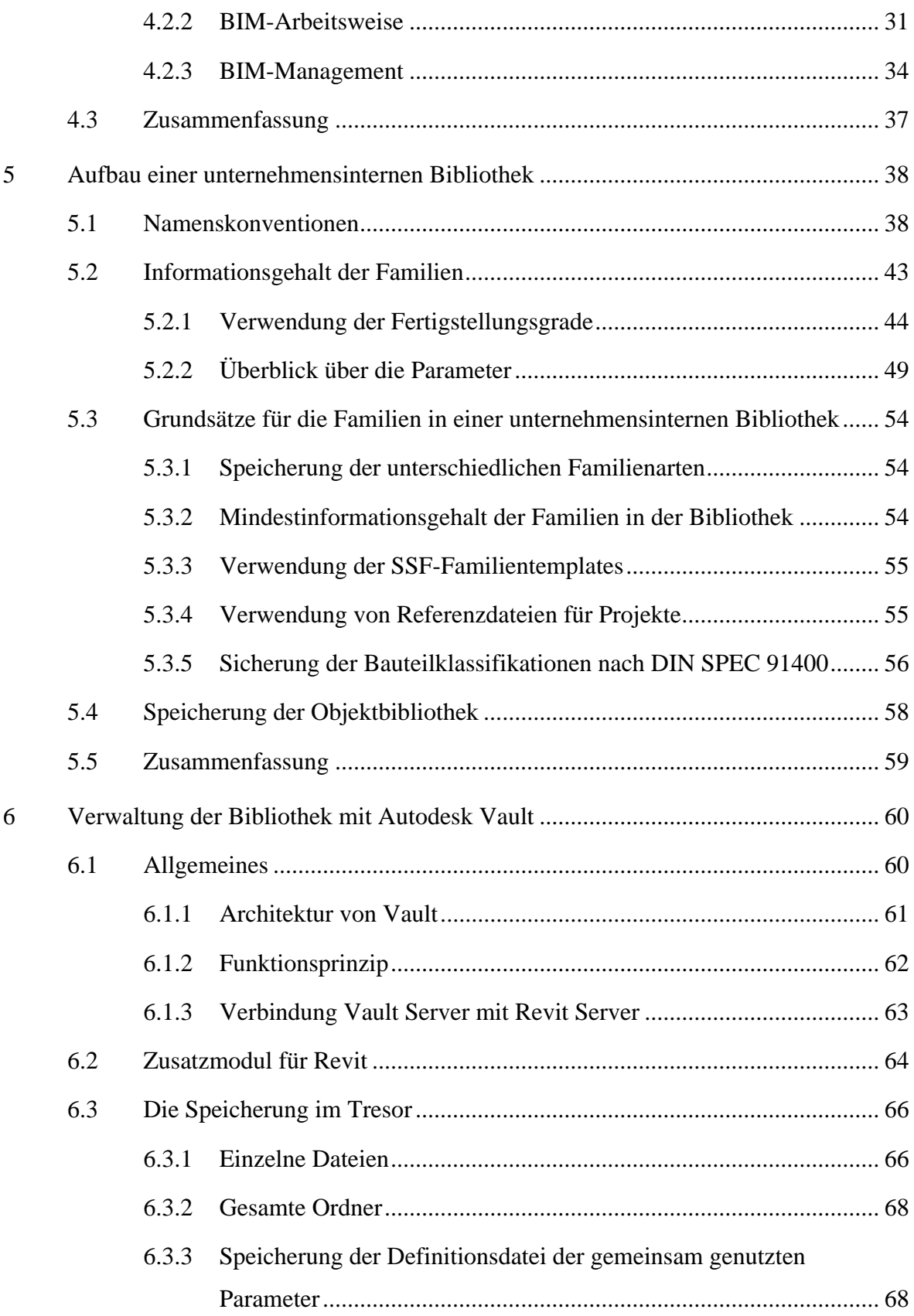

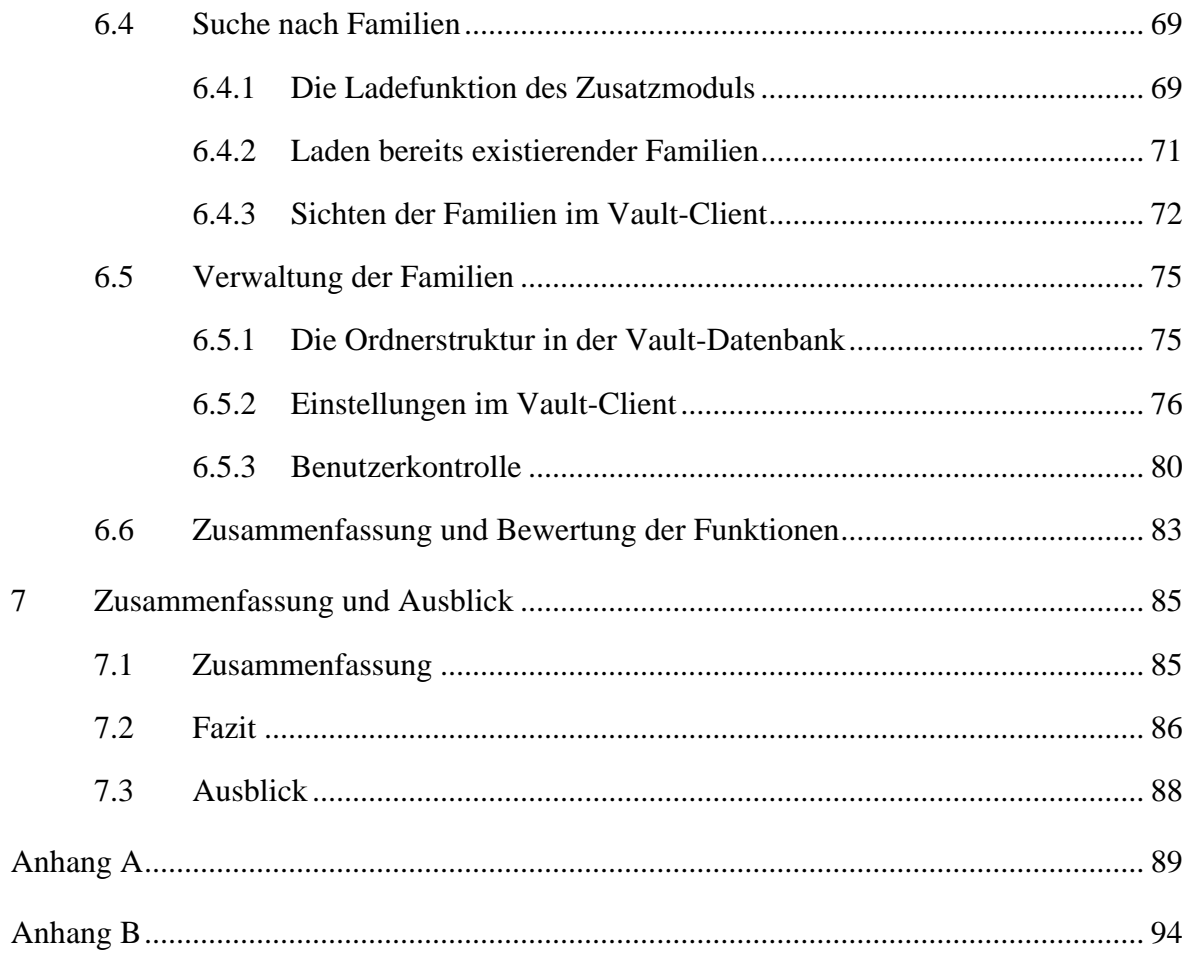

# **Abkürzungsverzeichnis**

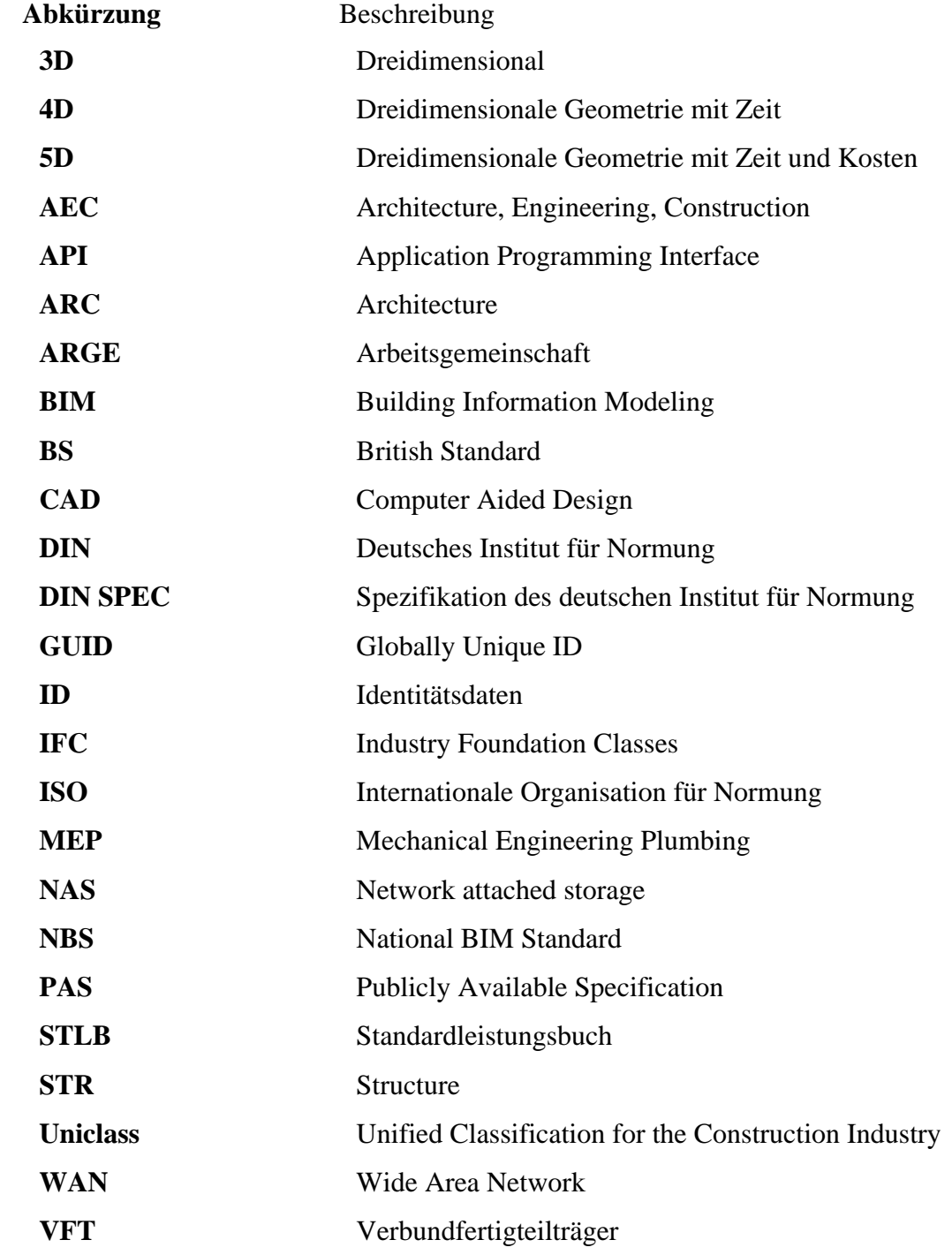

### <span id="page-8-0"></span>**1 Einführung und Motivation**

#### <span id="page-8-1"></span>**1.1 Einführung**

Die traditionelle Planung eines Bauvorhabens steht einer neuen innovativen Methode, dem Building Information Modeling (BIM-Methode), gegenüber. Mithilfe dieser neuen Anwendung soll eine höhere Kosten-, Zeit- und Planungssicherheit erzielt werden. Der Grund dafür sind eine höhere Aktualität, bessere Qualität und Transparenz der ständig auswertbaren Projektinformationen für alle Planungsbeteiligten. Dies soll zu einer effizienteren Projektabwicklung und einer verbesserten, gemeinschaftlichen Zusammenarbeit aller Beteiligter führen.

Außerdem ist mit der Einführung der BIM-Methode ein Wandel der Planungskultur verbunden, was durch die Entstehung neuer Organisationsstrukturen, effizienteren Arbeitsprozessen und neuer Technologien zur digitalen Planung der Bauwerke deutlich wird. Zudem verschiebt sich der Planungsaufwand im zeitlichen Projektablauf nach vorne. Verantwortlich dafür sind unter anderem die dreidimensionale Modellierung und die frühere Informationseinbeziehung in ein Bauwerksmodell. Dies ermöglicht eine frühe Entscheidungsfindung, so dass kostenintensive Änderungen im weiteren Planungsablauf rechtzeitig vermieden werden können.

Der Wandel betrifft auch die planenden Unternehmen. Dazu gehört die SSF Ingenieure AG<sup>1</sup>, die eine der führenden Ingenieurgesellschaften in Deutschland ist. In den Bereichen des Grund-, Hoch- und Ingenieurbaus sowie des Verkehrswesens weist SSF eine langjährige Erfahrung weltweit vor. Das Leistungsspektrum erstreckt sich über sämtliche Planungsphasen zur Erarbeitung von technischen, anspruchsvollen Lösungen.

<sup>&</sup>lt;sup>1</sup> Im Folgenden wird die Abkürzung SSF verwendet

Nach dem deutschen BIM-Leitfaden<sup>2</sup> benötigt jedes Unternehmen zur Einführung der BIM-Methode einen firmenspezifischen Umsetzungsplan, der auf die individuelle Projektabwicklung angepasst werden kann. Die unternehmensinterne Einführungsstrategie der BIM-Methode besteht dabei in der Regel aus drei Schritten:

- 1. Schaffung einer Grundlage für die BIM-Strategie durch die Analyse und die Dokumentation von Potentialen oder Defiziten.
- 2. Unternehmensspezifische Strategieentwicklung und -definition für die jeweilige Art der BIM-Anwendung durch Einführung von Strukturen und Werkzeugen.
- 3. Umsetzung der BIM-Strategie im Unternehmen und kontinuierliche, langfristige Optimierungsentwicklung durch Ausbau der Kenntnisse im Hinblick auf Softwarenutzung, interdisziplinäre Zusammenarbeit und Informationsverarbeitung.

Zu den langfristigen Optimierungsleistungen gehören die Dokumentation und Wiederverwendung von errungenen Erfahrungen aus Pilotprojekten sowie eine Standardisierung von Planungsprozessen. Daraus können Projektvorlagen, Kommunikationsstrategien und Modellierungsstandards entwickelt werden.<sup>3</sup>

Außerdem besteht die Möglichkeit einer kontinuierlichen, standardisierten Aufbereitung der Modellelemente aus den Bauwerksmodellen der durchgeführten Planungsprojekte. Denn die digitalen Bauteile besitzen als Träger von geometrischen und nicht-geometrischen Informationen eine herausragende Bedeutung in der Umgebung des Building Information Modeling. Damit kann eine Objektbibliothek aufgebaut werden, die eine Grundlage für zukünftige Planungsprojekte ist.

<sup>2</sup> ARGE BIM-Leitfaden AEC3 & OPB (2013).

 $3$  Ebd.

#### <span id="page-10-0"></span>**1.2 Ziel der Arbeit**

Das Ziel dieser Arbeit ist die Entwicklung eines Konzepts zur nachhaltigen, unternehmensinternen Verwaltung von Objektelementen im Rahmen der BIM-Methode. Mit der Einführung klarer, gleichbleibender Strukturen entsteht dadurch eine intuitive Objektbibliothek.

Die digitalen Bauteile werden dabei mit der BIM-Modellierungssoftware Autodesk Revit erstellt. Unter Beachtung des programmspezifischen Verhaltens erfordern die verschiedenen Elementarten eine besondere Handhabung.

In der Objektbibliothek tragen die verfügbaren Objekte einen nicht-geometrischen Mindestinformationsgehalt. Dieser setzt sich aus Metadaten, Bauteilklassifikationen, Fertigstellungsgraden und allgemeinen Projektinformationen zusammen. Damit soll ein Unternehmensstandard und eine einfache Verwaltung der Objekte geschaffen sowie eine Grundlage für zukünftige Projekte erreicht werden.

Zusätzlich werden die Funktionen von Autodesk Vault als Managementsystem für die Verwaltung der unternehmensinternen Bibliothek untersucht. Dies soll eine umfangreiche Potentialnutzung der erstellten Objektbibliothek ermöglichen.

In dieser Arbeit wird eine grundlegende Kenntnis über die behandelten Softwareprodukte vorausgesetzt und die Programme werden nur in Bezug auf die Aufgaben dieser Arbeit beschrieben.

#### <span id="page-10-1"></span>**1.3 Aufbau der Arbeit**

Zu Beginn der vorliegenden Masterarbeit wird in Kapitel [2](#page-12-0) die Verwendung einer Objektbibliothek in die Umgebung der Methode des Building Information Modeling eingeordnet. Danach werden neben firmenspezifischen Motivationsgründen auch mögliche

Kritikpunkte zur Einführung einer Bibliothek aufgezeigt. Zum Abschluss des Kapitels werden die in der Arbeit verwendeten Programme vorgestellt.

Kapitel [3](#page-23-0) zeigt die programmspezifischen Grundlagen für die verschiedenen Objekte im BIM-Werkzeug Autodesk Revit. Dazu werden die diversen Einstellungsmöglichkeiten der Parameter als Informationsträger beschrieben.

Im darauffolgendem Kapitel [4](#page-35-0) wird auf die Verwaltung der Objekte im Unternehmen SSF Ingenieure AG eingegangen. Die bisherige Organisation wird analysiert, gefolgt von einer gesonderten Betrachtung der neuartigen Verwaltung im Projekt *Metro Doha Green Line.* Dafür wird eine Beschreibung des Projektumfangs, der BIM-Arbeitsweise und der Verwaltung der Projektobjekte gegeben.

Basierend auf den Objekteigenschaften und der errungenen Erfahrungen aus der firmeninternen Verwaltung werden in Kapitel 5 Grundsätze erläutert, die für jedes Element eingehalten werden sollen. Diese umfassen Namenskonventionen und Informationsgehalte zur Erstellung einer durchgehenden Struktur der Objektbibliothek. Die Eignung zur Verwaltung der Objektbibliothek durch das Managementsystem Autodesk Vault wird in Kapitel 6 untersucht.

Abschließend werden in Kapitel 7 eine Zusammenfassung und ein Fazit der Arbeit sowie ein Ausblick in die Zukunft gegeben.

## <span id="page-12-0"></span>**2 Allgemeines**

Im folgenden Kapitel soll zuerst eine Einordnung der firmeninternen Bibliothek für digitale Modellelemente in die Umgebung des Building Information Modeling gegeben werden. Danach begründen verschiedene Argumente die Motivation zur Einführung einer Bibliothek. Allerdings lassen sich auch Kritikpunkte aufzeigen, die anschließend erklärt werden. Zum Abschluss werden die verwendeten Programme vorgestellt.

#### <span id="page-12-1"></span>**2.1 Einordnung in die BIM-Umgebung**

Die Methode des Building Information Modeling dient einer effektiven Projektabwicklung. Sie ermöglicht eine interdisziplinäre Zusammenarbeit zwischen allen Projektbeteiligten im Rahmen der Planung, Bauausführung und Bewirtschaftung eines Gebäudes. Dabei kommt es zu einer durchgängigen, zentralen Verwaltung und Koordination aller relevanten Projektinformationen während des gesamten Lebenszyklus eines Bauwerks. Sämtliche Planungspartner arbeiten als Team, was zu einer geringeren Fehleranfälligkeit und einer Transparenzsteigerung führen soll. Zur Abbildung der visuellen, funktionalen und physischen Funktionen steht ein dreidimensionales Gebäudemodell im Zentrum der Planung. Durch die Verknüpfung von Zeit und Kosten erfolgt eine Erweiterung zu einem 5D-Modell.

Die BIM-Methode kann in Abhängigkeit von den jeweiligen Fachdisziplinen der Beteiligten und der Softwareumgebung in verschiedene BIM-Anwendungen unterteilt werden. 4

Einerseits dient die Option der Planungsdurchführung anhand einer geschlossenen oder offenen Softwarelösung als Unterscheidungsmerkmal. Andererseits gilt die Durchgängigkeit der BIM-Methode im Projekt als Unterscheidungskriterium. Man spricht von einer

<sup>4</sup> ARGE BIM-Leitfaden AEC3 & OPB (2013).

Insellösung, wenn nur ein fachspezifischer Planungsbeteiligter für sich mit der BIM-Methode plant. International ist das unter *Little BIM* bekannt. Diesem steht das *Big BIM* gegenüber, welches integriert von allen Fachplanern verwendet wird. Somit findet es als Wertschöpfungskette über den gesamten Lebenszyklus Verwendung. Daraus ergibt sich nachfolgende Grafik mit den vier Lösungen der Anwendung.

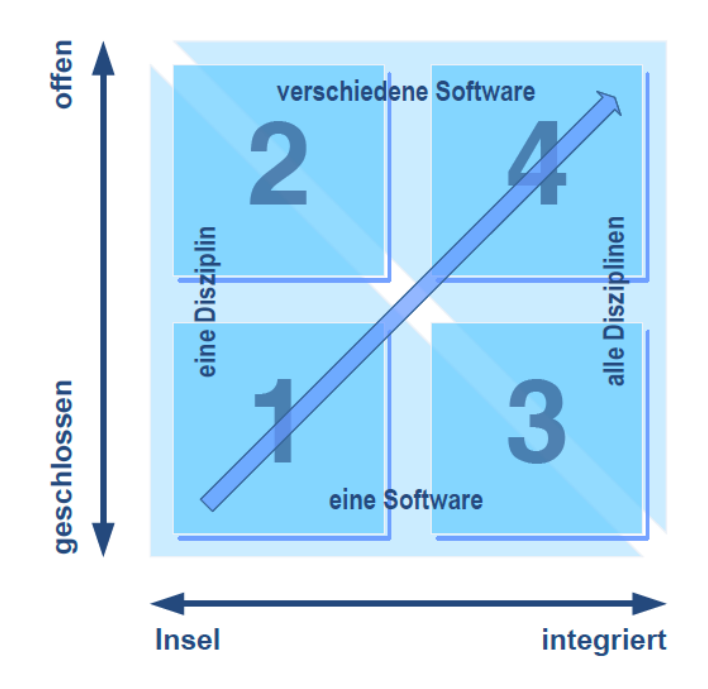

**Abbildung 1:** Möglichkeiten der BIM-Anwendung<sup>5</sup>

<span id="page-13-0"></span>Die Anwendungsoptionen aus [Abbildung 1](#page-13-0) werden nachfolgend geschildert<sup>6</sup>:

- 1. **Little closed BIM:** Die geschlossene BIM-Insel steht für den einzelnen Planungsbeteiligten, der BIM in seinem eigenen Umfeld und seiner Fachdisziplin ohne einen Austausch der Daten mit den anderen Projektbeteiligten anwendet.
- 2. **Little open BIM:** Die Arbeitsweise ist ähnlich derer des *Little closed BIM*. Jedoch stellt der einzelne Anwender die Daten seines Gebäudemodells mit Hilfe eines neutralen Austauschstandards den Partnern zur Verfügung. Für den softwareneutralen Austausch wurde das Format *IFC* nach ISO 16739 entwickelt.

 $<sup>5</sup>$  Liebich et al. (2011).</sup>

- 3. **Big closed BIM:** Die Planungsbeteiligten arbeiten gemeinsam mit der Methode des Building Information Modeling. Dabei gehören sie verschiedenen Gewerken an und erstellen ihre virtuellen Fachmodelle. Ein Zentralmodell entsteht aus den zusammengesetzten Fachmodellen und wird durch einen regelmäßigen Austausch aktualisiert. Alle Planer verwenden für die Erstellung des Modells eine einheitliche, proprietäre Software eines Herstellers.
- 4. **Big open BIM:** Die Planungsbeteiligten verschiedener Gewerke planen zusammen mit der Methode des Building Information Modeling. Im Vergleich zum *Big closed BIM* wird eine BIM-Software von unterschiedlichen Herstellern verwendet. Der Austausch der Modelldaten erfolgt durch ein neutrales Austauschformat. Anschließend wird aus allen Fachmodellen ein einheitliches Gesamtmodell zusammengesetzt.

Für die Planung in der Methode des Building Information Modeling wurden in der Vergangenheit objektorientierte Softwarelösungen entwickelt, die dem Nutzer die Möglichkeiten zur Modellierung eines Bauwerksmodells geben. Diese BIM-Werkzeuge dienen der Erstellung, Verwaltung und Sammlung projektrelevanter Informationen. Außerdem können Auswertungen und Simulationen anhand der 3D-Modelle erzeugt werden.<sup>7</sup>

Eine Vielzahl der unterschiedlichen BIM-Programme bietet die Funktion des Im- und Exports der darin erstellten Objektelemente an. Dadurch gibt es die Möglichkeit der strukturierten Verwaltung der austauschbaren Objekte und der Erstellung einer Bibliothek.

Befindet sich ein Planer auf der geschlossenen BIM-Insel und verwaltet die digitalen Bauteile in Abhängigkeit eines Modellierungswerkzeuges, dann erfolgt das im Rahmen des *Little closed BIM*. Die beschriebene Verwendung einer Bibliothek wird im blauen Bereich in [Abbildung 2](#page-15-0) schematisch gezeigt. Der Planer greift auf die Bibliothek zu und sucht nach dem gewünschten Objekt. Wenn das Bauteil vorhanden ist, kann es abgerufen und im Bauwerksmodell eingebaut werden.

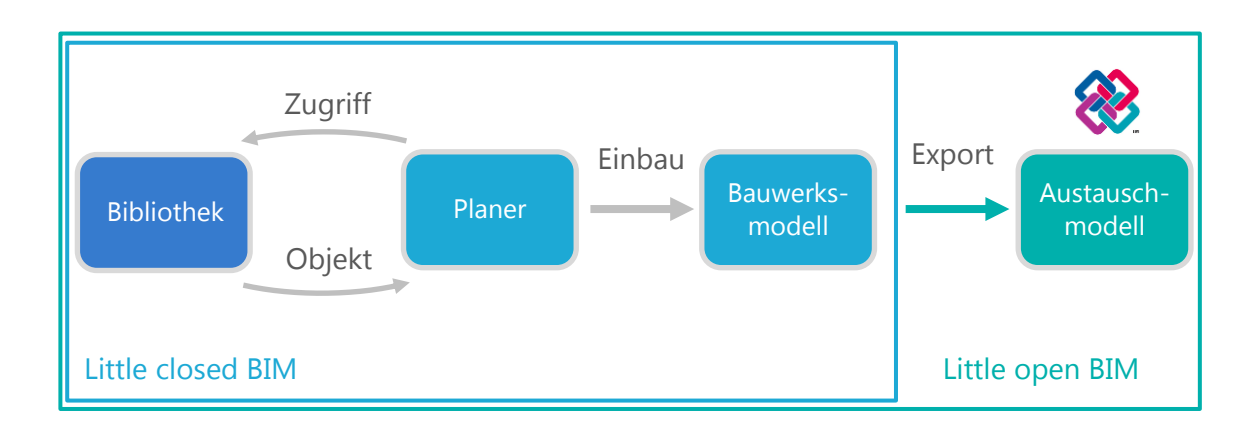

**Abbildung 2:** Schematische Verwendung einer Bibliothek im *Little BIM*

<span id="page-15-0"></span>Sollte das jeweilige BIM-Planungsprogramm den Export und die Bereitstellung in ein neutrales Austauschformat, wie IFC, unterstützen, so kann eine Einordnung in den Bereich des *Little open BIM* erfolgen. Dieser Prozessschritt wird in [Abbildung 2](#page-15-0) in grün dargestellt.

Hier wird deutlich, dass eine Objektbibliothek keinen direkten Einfluss auf die Planung und Projektabwicklung hat. Jedoch bedeutet sie eine Unterstützung bei der Verwendung der BIM-Werkzeuge, denn sie ist eine Sammlung von Objekten verschiedener Planungsprojekte, auf die die Mitarbeiter eines Ingenieurbüros jederzeit zurückgreifen können. Somit wird eine Plattform gebildet, die als Ausgangspunkt für Planungsprojekte verwendet werden kann.

Das allgemeine Ziel der BIM-Methode ist die gemeinsame Planungsarbeit im Sinne von *Big BIM*. In diesem Rahmen benutzen die Fachplaner ihre individuellen Bibliotheken zur Erstellung der Fachmodelle. Anschließend erfolgt der Austausch mit den Planungsbeteiligten zur Erstellung des zentralen, fachübergreifenden Datenmodells, wie in [Abbildung 3](#page-16-0) dargestellt.

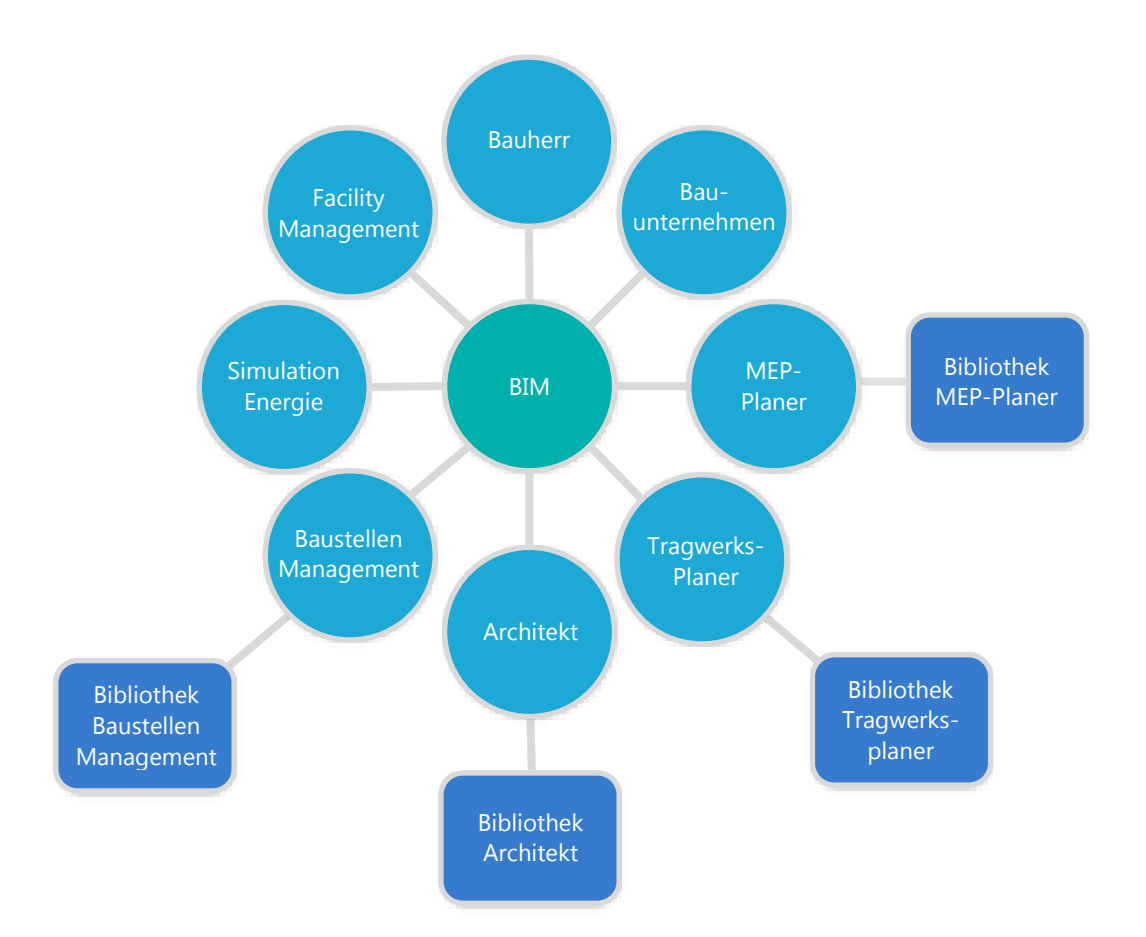

**Abbildung 3:** Einordnung der Bibliotheken in BIM<sup>8</sup>

<span id="page-16-0"></span>Eine Objektbibliothek wird nur von den Planungsbeteiligten eingesetzt, die für die direkte Erstellung eines Fachmodells zuständig sind. Die weiteren Beteiligten wie Bauherrn oder Baustellenmanagement verwenden das zentrale Datenmodell für Simulationen oder Auswertungen. Formen dieser Anwendung sind zum Beispiel Bauablauf- und Energiesimulationen sowie Kostenanalysen.

Benutzen alle Planungsteilnehmer aus [Abbildung 3](#page-16-0) die gleiche Softwareapplikation ohne die Verwendung eines neutralen Austauschformats wird von der BIM-Anwendung *Big closed BIM* gesprochen. Ein sichergestellter Datenaustausch aller Daten ist aufgrund der Verwendung der proprietären BIM-Software eines Herstellers gewährleistet. Damit eine Anwendung im *Big open BIM* erfolgen kann, muss eine Sicherstellung des korrekten Exports in ein Austauschformat erfolgen.

<sup>8</sup> eigene Darstellung nach Liebich et al. (2011)

#### <span id="page-17-0"></span>**2.2 Firmenspezifische Motivationsgründe zum Aufbau einer Objektbibliothek**

Nach der Einordnung in die Umgebung des Building Information Modeling werden in diesem Kapitel mögliche Gründe für einen Aufbau einer Objektbibliothek gezeigt. Hierfür liefert der britische Standard PAS 1192-2:2013<sup>9</sup> bereits eine erste allgemeine Verwendungsmotivation, denn er fasst den Sinn der Objektbibliotheken wie folgt zusammen:

*The use of library systems to store, manage and share pre-defined assemblies or subassemblies is a key productivity enhancing feature of most BIM tools. They are also a useful location to store lessons learnt for future projects.* (The British Standards Institution, 2013)

Die Vorzüge einer Objektbibliothek sind somit eine Produktivitätssteigerung und die Wiederverwendung des erlernten Wissens für zukünftige Projekte. Auch wird eine Unterstützung bei der Planungsarbeit gewährleistet. Hierbei gilt der Vorteil einer erneuten Wissensnutzung besonders bei der Einführung einer neuen Planungsmethode, wie der BIM-Methode. Wichtig sind dabei ein frühes Festlegen von Richtlinien einer Unternehmensbibliothek und die Weitergabe der Strukturregelungen an die Nutzer.

Für ein Unternehmen, das bereits erste Projekte mit der BIM-Methode geplant hat, gehört der Aufbau einer Objektbibliothek zur langfristigen Optimierungsleistung. Hierbei entwickelt sich ein strategischer Vorteil gegenüber der Konkurrenz, denn die gewonnenen Kenntnisse über Modellierung und bewährte Vorgehensweisen werden sukzessiv über längere Zeit ausgebaut und genutzt. Damit wird eine Sicherung der Wettbewerbsfähigkeit gewährleistet.<sup>10</sup> Die genaue Beschreibung des Bibliothekaufbaus erfolgt in Kapitel 5.

Nachfolgend werden weitere Motivationsgründe für die Verwendung einer unternehmensinternen Objektbibliothek beschrieben:

 $9$  The British Standards Institution (2013).

<sup>10</sup> Eastman et al. (2011).

#### **Zeitersparnis**

Die Wiederverwendbarkeit der BIM-Objekte führt zu einer Zeitersparnis in neuen Projekten, denn eine erneute Errichtung eines digitalen Bauteils ist nicht mehr nötig. Bei der Modellierung greift ein Konstrukteur auf die digitale Sammlung zurück und baut das gewünschte Bauteil im Modell ein. Als Voraussetzungen dafür sind eine allgemeine Aufbereitung, eine Bereitstellung im firmeninternen Netzwerk und eine Wiedererkennung des Objekts zu nennen.

#### **Bessere Verhandlungsposition gegenüber Bauherren**

Eine verfügbare Objektbibliothek mit festen Strukturen und sinnvollem Aufbau sorgt für eine bessere Position während Vertragsverhandlungen mit einem Bauherrn. Möglicherweise müssen einige Korrekturen vorgenommen werden, so dass die Bauteile bestimmten Projektstandards genügen. Dennoch kann auf die bereits erstellten Objekte zurückgegriffen werden. Ein erneuter, zeitaufwendiger Aufbau einer Objektsammlung zu Beginn eines Planungsprojekts wäre insofern nicht mehr nötig.

#### **Geordnete Namensstruktur**

Eine geordnete Namensstruktur der Bibliotheksobjekte vereinfacht die Identifikation eines gesuchten Objektes. Die Ordnung wird durch klare, verpflichtende Benennungsregeln erreicht, wobei sich ein Name aus funktionsbeschreibenden Feldern zusammensetzt. Als Beispiel sei die vorgeschlagene Namensregelung aus der Anleitung BIM Protocol<sup>11</sup> genannt, wie in [Abbildung 4](#page-18-0) dargestellt.

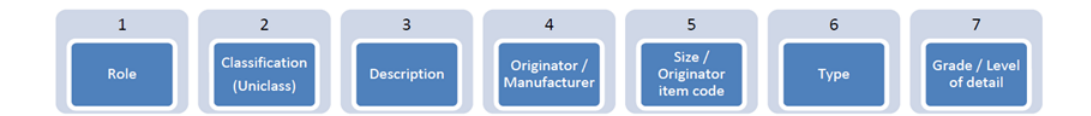

Abbildung 4: Namenskonvention im BIM Protocol<sup>12</sup>

<span id="page-18-0"></span> $11$  AEC (UK) Initiative (2012).

 $12$  Ebd.

#### **Einheitlicher Mindestinformationsgehalt der Objekte**

Einem Objekt kann ein Platzhalter für Informationen bereits vor dem Einbau in ein Bauwerksmodell angehängt werden. Deshalb kann ein Mindestmaß an nicht-geometrischen Informationen eingefügt werden, so dass eine Einheitlichkeit der Objekte und eine Unterstützung bei der Verwaltung der BIM-Objekte erreicht wird.

#### **Speicherung firmeneigener Bauteile/-systeme**

Ein Ingenieurbüro kann, ähnlich wie ein Hersteller realer Bauprodukte, digitale Nachbildungen seiner entwickelten Bausysteme erstellen. Eine Digitalisierung der firmeneigenen Bausysteme bringt den Vorteil einer detailgetreuen Nachbildung und der Verwendbarkeit in einem BIM-Werkzeug. Als Beispiel können die von SSF entwickelten *VFT-Träger* genannt werden, wie sie in [Abbildung 5](#page-19-0) dargestellt sind.

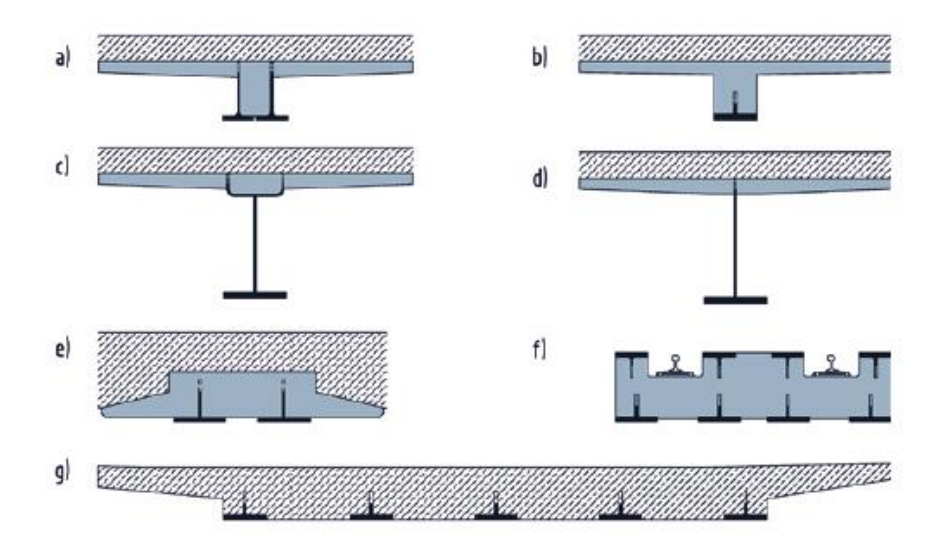

<span id="page-19-0"></span>**Abbildung 5:** Von SSF entwickelte *VFT-Träger<sup>13</sup>*

<sup>&</sup>lt;sup>13</sup> SSF Ingenieure AG (2013).

#### <span id="page-20-0"></span>**2.3 Kritikpunkte**

Den beschriebenen Motivationsgründen für den Aufbau einer Objektbibliothek stehen allerdings auch Kritikpunkte gegenüber. Vor allem der erhöhte Verwaltungsaufwand kann Unternehmen abschrecken. Eine strukturierte Verwaltung der BIM-Objekte soll nachfolgend kritisch hinterfragt werden.

#### **Verwaltungsaufwand**

Die Erstellung und die Organisation einer Objektbibliothek bedeuten einen hohen Verwaltungsaufwand. Dieser muss erledigt werden, so dass für eine stetige Aktualität der gesammelten Objekte gesorgt wird. Als Beispiel sei die neuartige Verwaltung im Projekt *Metro Doha Green Line* von SSF genannt, die im Kapitel 4.2 gesondert vorgestellt wird. Außerdem ist hierzu ein Interview mit der auf SSF-Seite verantwortlichen BIM-Managerin im Anhang A beigefügt. Der Aufwand, der für die Verwaltung der Objekte in diesem Großprojekt bereits betrieben wird, beträgt im Schnitt etwa 30 Arbeitsstunden pro Woche. Somit wird der Umfang für die Verwaltung und stetigen Aktualisierung einer Objektbibliothek aus eines gesamten Unternehmens enorm anwachsen. Daraus entstehen letztlich zusätzliche Personalkosten, die getragen und berücksichtigt werden müssen.

#### **Fehlender direkter wirtschaftlicher Gewinn**

Die Verwaltung der firmeninternen Bibliothek kann keinen direkten Gewinn erwirtschaften. Hierbei handelt es sich um eine organisatorische Einrichtung in einem Unternehmen und keine planerische Leistung, die in einem Bauvertrag vergütet werden kann. Schließlich muss sich jedes Unternehmen fragen, ob sich die Verwaltungskosten lohnenswert zeigen werden oder ob es ein zu großer Aufwand ist.

#### **Zusätzliche Infrastrukturressourcen**

Eine Objektbibliothek umfasst einen umfangreichen Speicherbedarf, der zusätzlich gesichert und organisiert werden muss. Dafür werden zusätzliche Infrastrukturressourcen, wie Server oder Managementsysteme benötigt. Daraus entsteht eine finanzielle Zusatzbelastung für ein Unternehmen. Außerdem müssen diese Systeme installiert und eingerichtet sowie ein Wartungsaufwand betrieben werden, damit ein zuverlässiger Betrieb gewährleistet ist.

#### <span id="page-21-0"></span>**2.4 Verwendete Programme**

Im Folgenden werden die in der Arbeit verwendeten Programme vorgestellt.

#### <span id="page-21-1"></span>**2.4.1 Autodesk Revit**

 $\overline{a}$ 

Der Hersteller Autodesk bewirbt das Programm Revit, dessen Name für die sofortige Übernahme einer Änderung in allen Ansichten steht, als eine speziell für die Methode des Building Information Modeling entwickelte Softwarelösung. <sup>14</sup> Es ist ein Werkzeug für die dreidimensionale CAD-Planung, das eine objektorientiere Arbeitsweise besitzt. Eine umfassende Projektplanung eines Bauwerks wird durch die Unterstützung der Teildisziplinen Architektur, Tragwerksplanung und Gebäudetechnik gewährleistet.

Das Programm besitzt die Funktionsfähigkeit des Im- oder Exports von Modellobjekten. Diese sogenannten Familien werden in Kapitel 3 beschrieben. Die Austauschfunktion ermöglicht eine durchgängige Verwaltung dieser Elemente, so dass eine unternehmensinterne Bibliothek aufgebaut werden kann. Dafür werden in Kapitel 5 Grundregeln festgelegt, die eine strukturierte Objektbibliothek ermöglichen.

<sup>14</sup> Siehe [http://www.autodesk.de/products/revit-family/overview,](http://www.autodesk.de/products/revit-family/overview) zuletzt besucht am 25.03.2015

#### <span id="page-22-0"></span>**2.4.2 Autodesk Vault**

Die Software Vault als Datenmanagementlösung stellt eine Unterstützung bei der Verwaltung der Konstruktionsdaten dar. Die Speicherung der Projektdateien von verschiedenen Datentypen auf einem Server bietet allen Projektbeteiligten jederzeit Zugriff darauf. Durch die Client-Server-Verbindung über das Netzwerk wird eine Standortunabhängigkeit erreicht. Durch die Unterstützung von Schnittstellen zu verschiedenen Produkten von Autodesk werden zusätzliche Funktionen für das jeweilige Programm angeboten.

In Kapitel 6 dieser Arbeit wird speziell die Funktionsfähigkeit von Vault als Verwaltungslösung der firmeninternen Objektbibliothek analysiert. Im Hinblick auf eine Objektbibliothek wird ebenfalls eine Analyse der Zusammenarbeit zwischen Revit und Vault durchgeführt.

#### <span id="page-22-1"></span>**2.5 Zusammenfassung**

In diesem Kapitel wurde eine Einordnung der Objektbibliotheken in die BIM-Umgebung beschrieben. Anschließend wurden Motivationsgründe aufgezeigt, die die Einführung einer Objektbibliothek rechtfertigen. Diese birgt allerdings auch Kritikpunkte, die ebenfalls veranschaulicht wurden. Zum Abschluss wurden die verwendeten Programme Autodesk Revit und Vault vorgestellt.

Im folgenden Kapitel werden nun die verschiedenen Elemente und die jeweiligen Einstellungsmöglichkeiten in Revit beschrieben.

 $\overline{a}$ 

## <span id="page-23-0"></span>**3 Objekte in Autodesk Revit**

Im folgenden Kapitel werden die verschiedenen Objekte in Revit beschrieben, um eine Verwaltung der Familien und ein gleichzeitiger Aufbau einer firmeninternen Bibliothek sinnvoll durchzuführen. Hierzu wird ein Überblick über die Elemente, sowie eine gesonderte Charakterisierung der Familien und Parameter gegeben.

#### <span id="page-23-1"></span>**3.1 Überblick über die verschiedenen Elemente**

In Revit steht ein Bauwerksmodell im Zentrum, das durch Objektelemente zusammengesetzt wird. Die Elemente lassen sich nach Art und Verwendungszweck folgendermaßen gliedern<sup>15</sup>:

- *Modellierungselemente* sind die digitalen Nachbildungen der realen Bauobjekte. Eine Unterscheidung ist zwischen Basisbauteilen, wie Wände und Decken, und Modellbauteilen, wie Balken und Fester, möglich.
- *Bezugselemente* sind zusammenhängende Informationsobjekte, die sich durch das gesamte Bauwerksmodell ziehen.
- *Ansichtsspezifische Elemente* sind hinzugefügte Informationen für die Dokumentation und Beschreibung, die nur in den Ansichten sichtbar sind, in denen diese platziert wurden. Hier ist eine Unterscheidung zwischen gezeichneten Details und Beschriftungselementen, wie Bemaßungen und Notizen, möglich.

Neben der detailreichen Darstellung der geplanten Struktur sind zusätzlich nichtgeometrische und semantische Informationen speicherbar. Insofern bildet ein Bauwerksmodell eine Datenbank von Informationen, welches programmintern *Projekt*

<sup>15</sup> Siehe [http://help.autodesk.com/view/RVT/2014/DEU/?guid=GUID-5BFA499A-5ACA-4069-852C-](http://help.autodesk.com/view/RVT/2014/DEU/?guid=GUID-5BFA499A-5ACA-4069-852C-9B60C9DE6708)[9B60C9DE6708,](http://help.autodesk.com/view/RVT/2014/DEU/?guid=GUID-5BFA499A-5ACA-4069-852C-9B60C9DE6708) zuletzt abgerufen am 05.04.2015

 $\overline{a}$ 

genannt wird. Daraus können unter anderem dreidimensionale Visualisierungen, zweidimensionale Schnitte oder Auswertungen in Bauteillisten erzeugt werden.

Die Modellierungs- und ansichtsspezifischen Elemente werden durch *Kategorien* gegliedert. Diese legen ein grobes Verhalten und Eigenschaften eines Elementes fest. Die weitere Unterteilung wird in [Abbildung 6](#page-24-0) verdeutlicht.

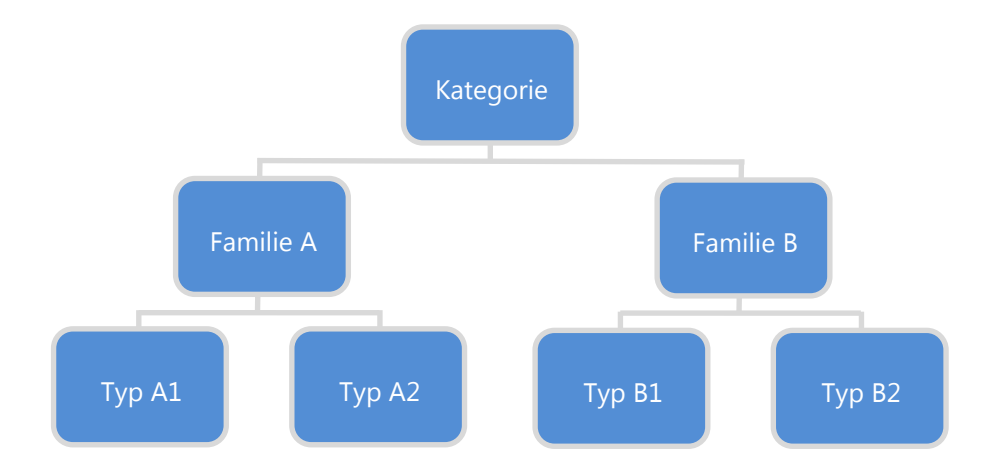

Abbildung 6: Übersicht über die Elemente<sup>16</sup>

<span id="page-24-0"></span>Eine Kategorie wird durch *Familien* weiter unterteilt. Eine Familie ist eine Gruppe von Elementen, die je nach Kategorie ähnliche geometrische Eigenschaften und gleiche Parameterstruktur besitzen. Eine eigene Beschreibung der Familien erfolgt im nächsten Kapitel.

Zusätzlich können in einer Familie einzelne *Typen* abgespeichert werden. Darin werden jeweilige Eigenschaftswerte belegt und gesichert.

An der letzten Stelle der gesamten Unterteilung steht ein einzelnes *Exemplar*, welches im Projekt platziert und immer einem Familientyp zugeordnet wird.

<sup>16</sup> Siehe http://help.autodesk.com/view/RVT/2014/DEU/?guid=GUID-2480CA33-C0B9-46FD-9BDD-FDE75B513727, zuletzt besucht am 05.04.2015

#### <span id="page-25-0"></span>**3.2 Familien in Revit**

Nach dem Überblick über die verschiedenen Objektelemente werden nun die Familien in Revit beschrieben. Diese spielen aufgrund der objektorientierten Arbeitsweise von Revit eine zentrale Rolle. Sämtliche Vertreter einer Familie besitzen ein ähnliches Verhalten, denn sie basieren auf den gleichen Eigenschaften, Strukturen und Parametereinstellungen. Dennoch ist eine Unterscheidung der Familien aufgrund ihrer Fähigkeiten und Attribute möglich. Nachfolgend werden die einzelnen Familien vor allem im Hinblick auf ihre Austauschbarkeit, Verhalten und Voreinstellungen in Revit charakterisiert.

*Systemfamilien* sind vordefinierte Revit-Familien und im Programm verankert. Diese elementaren Familien folgen hohen Systemstandards und besitzen ein vorausschaubares Verhalten. Zu der Gruppe der grundlegenden Systemfamilien zählen Bauteile, die meist vor Ort auf der Baustelle zusammengebaut werden, wie Wände, Decken oder Dächer. Ebenfalls zählen Projekteinstellungen, die Einfluss auf die Projektumgebung haben, wie Raster, Ebenen und Beschriftungen dazu. Eine komplette Löschung einer Systemfamilie aus einem Projekt ist nicht möglich, so dass immer mindestens ein Vertreter vorhanden sein muss. Eine externe Speicherung außerhalb des Projektes in einer Datei ist durch die Verankerung im Programm nicht möglich. Nach Zank (2015) kann der Austausch zwischen Projekten mit Hilfe von drei Prozessen durchgeführt werden. Die verschiedenen Varianten sind das Duplizieren inklusive Eigenschaftsänderung bereits vorhandener Systemfamilien, das Kopieren zwischen Projekten und der Transfer aller Typen einer Systemfamilie zwischen den Projekten mit dem Befehl *Transfer Projekt Standards*.

*Ladbare Familien* werden extern gespeichert und im Familieneditor erstellt. Durch die prägnante Fähigkeit des Exports werden ihnen die Möglichkeiten des Austausches zwischen Projekten und einer Wiederverwendung gegeben. Im Allgemeinen werden die Familien durch ihre Lieferbarkeit auf die Baustelle definiert. Daneben zählen auch Beschriftungssymbole zu dieser Gruppe. Für jede Art der ladbaren Familien werden hilfreiche Vorlagen mitgeliefert, damit eine Erstellung mit Voreinstellungen erleichtert wird.

*Projektfamilien* sind projektspezifische Familien, die nur in einem Bauwerksmodell verwendet werden und nicht für eine mehrmalige Verwendung in weiteren Projekten vorgesehen sind. Beispielhaft sind spezielle, einmalige Geometrien genannt, die nur für ein Planungsprojekt benötigt werden. Außerdem unterscheidet sich die Projektfamilie von den anderen beiden Familienarten dadurch, dass nur ein Typ angelegt werden kann. Diese Familienart wird im Verlauf dieser Arbeit nicht weiter berücksichtigt, da sie nur im Einzelfall verwendet wird und nicht für den Aufbau einer unternehmensinternen Bibliothek in Frage kommt.<sup>17</sup>

Revit liefert standardmäßig bereits eine große Anzahl von erstellten, ladbaren Familien mit der Installation aus. Dennoch kommt es in Planungsprojekten oft vor, dass diese vorhandene Sammlung nicht ausreicht, den Ansprüchen nicht genügt oder der Bauherr anderweitige vertragliche Vorgaben macht. Diesbezüglich bestehen unterschiedliche Möglichkeiten zur Abhilfe $18$ :

- Der Nutzer ändert bereits vorhandene Bauteile ab oder fügt Ergänzungen hinzu.
- Der Nutzer wendet sich an externe Dienstleister.
- Der Nutzer erstellt die Familie nach seinen Vorstellungen mit dem Familienmanager selbst komplett neu.
- Der Nutzer sucht im Internet und lädt die gefundene Familie ins Projekt.

Die letzten beiden Punkte der Auflistung werden in den folgenden Unterkapiteln genauer beschrieben.

#### <span id="page-26-0"></span>**3.2.1 Ablauf der Erstellung ladbarer Familien**

Der Fokus der folgenden Ablaufbeschreibung liegt auf der Erstellung von ladbaren Familien, denn Systemfamilien werden nie neu erstellt. Ein neuer Typ einer Systemfamilie wird durch die Duplikation eines bestehenden Typs mit geänderten Parameterwerten und neuem Namen erzeugt.

 $17$  Autodesk Knowledge Network (I) (2015).

<sup>18</sup> Hiermer (2011).

Die Planung der Familie mit ihren Funktionen sollte vor der Erstellung erledigt werden. Dabei sind unterschiedliche Lösungsansätze möglich, wobei letztlich eine korrekte Funktionsfähigkeit im Vordergrund steht. Ein möglicher Arbeitsablauf für Familien als geometrische Bauteile sieht wie folgt aus<sup>19</sup>:

- 1. Richtige Auswahl aus einer von über 100 Familienvorlagen
- 2. Definition der Unterkategorien zur richtigen Sichtbarkeitseinstellung
- 3. Erstellung des Familiengerüsts
- 4. Definition des Einfügepunktes
- 5. Definition von Referenzebenen und -linien
- 6. Erstellung von Bemaßungen zur Herstellung von parametrischer, geometrischer Beziehungen zwischen den Referenzebenen und -linien
- 7. Beschriftung der erstellten Bemaßungen
- 8. Test des Familiengerüsts
- 9. Erstellung unterschiedlicher Familientypen durch verschiedene Parametereinstellungen (siehe Kapitel 3.3)
- 10. Modellierung der Geometrie mithilfe der Volumenkörper und Verbindung zu den Referenzebenen und -linien
- 11. Test der erstellten Geometrie durch Änderung der Parameter
- 12. Wiederholung der vorherigen Schritte bis zur gewünschten Geometrie der Familie
- 13. Hinzufügung und Zuordnung weiterer nicht-graphischer Parameter, wie zum Beispiel das Material
- 14. Festlegung der Sichtbarkeitseinstellungen sowie Unterkategorien für eine richtige geometrische Darstellung der Familie mit entsprechenden Detaillierungsgraden
- 15. Mögliche Erstellung eines Typenkatalogs
- 16. Abspeicherung und Import der Familie in ein Projekt nach Sicherstellung des gewünschten Verhaltens

<sup>19</sup> Autodesk Knowledge Network (II) (2015).

Der Nutzer hat zudem die Möglichkeit bereits erstellte Familien miteinander zu verschachteln. Durch diese Verknüpfung wird Zeit gespart. Über die Sichtbarkeitseinstellungen werden dann die Darstellungsmöglichkeiten der einzelnen Familien eingestellt.

Die vorher beschriebenen Schritte dienen als Basis für einen Arbeitsablauf. Denn das Erstellen von Familien kann komplexer werden und mehr Zeit in Anspruch nehmen. Dem Nutzer stehen weitere Einstellungsmöglichkeiten zur Verfügung, die es ihm ermöglichen die Familien nach seinen Wünschen anzupassen.

#### <span id="page-28-0"></span>**3.2.2 Download von Familien**

Eine Alternative zur eigenen Erstellung einer Familie stellt der Bezug über das Internet dar. Der Umfang des Angebots steigt stetig, sowohl in der Anzahl der Plattformen, als auch der bereitgestellten Familien. Das Angebotsportfolio variiert dabei zwischen generischen und herstellerspezifischen, sowie kostenpflichtigen und kostenlosen Anbietern. Dabei ist der Download von ladbaren und Systemfamilien möglich.<sup>20</sup>

Die Zeitersparnis steht beim Herunterladen vorgefertigter Familien im Vordergrund. Dennoch sollten die Richtigkeit der Darstellung, Informationen und Verhalten vor einer Verwendung sichergestellt werden, damit ein möglichst realitätsnahes, digitales Bauwerksmodell fehlerlos modelliert werden kann.

Generische Familien sind meist kostenfrei erhältlich, da sie vor allem von Privatpersonen bereitgestellt werden. Folgende Internetportale sind aufgrund ihrer Angebotsvariation und der großen Sammlung von Familien hervorzuheben:

- ARCAT.com
- CADForum.cz
- GrabCAD.com
- RevitCity.com

Neben den generischen Familien erscheint die Erstellung eines virtuellen Abbilds des realen Bauteils für Hersteller kontinuierlich lukrativer zu werden. Darum steigt die Anzahl an Plattformen für herstellerspezifische Familien. Der Einbau eines digitalen Originalelements in ein Bauwerksmodell wird ermöglicht. Somit besitzt das Objekt die produktspezifischen Eigenschaften und die graphische Darstellung sollte dem realen Vorbild entsprechen. Für Hersteller erscheint die Bereitstellung der eigenen Produkte besonders attraktiv, denn auf diese Weise erhoffen sie sich eine Wahrscheinlichkeitserhöhung der Verwendung ihrer Artikel. Die folgende Tabelle gibt einen Überblick über die herstellerspezifischen Anbieter. Zusätzlich wird dargestellt, welcher Anbieter ein Plug-In bereitstellt. Mit den Programmerweiterungen wird der direkte Zugriff auf die Datenbanken der Anbieter und der sofortige Familieneinbau in ein Projekt in Revit ermöglicht.

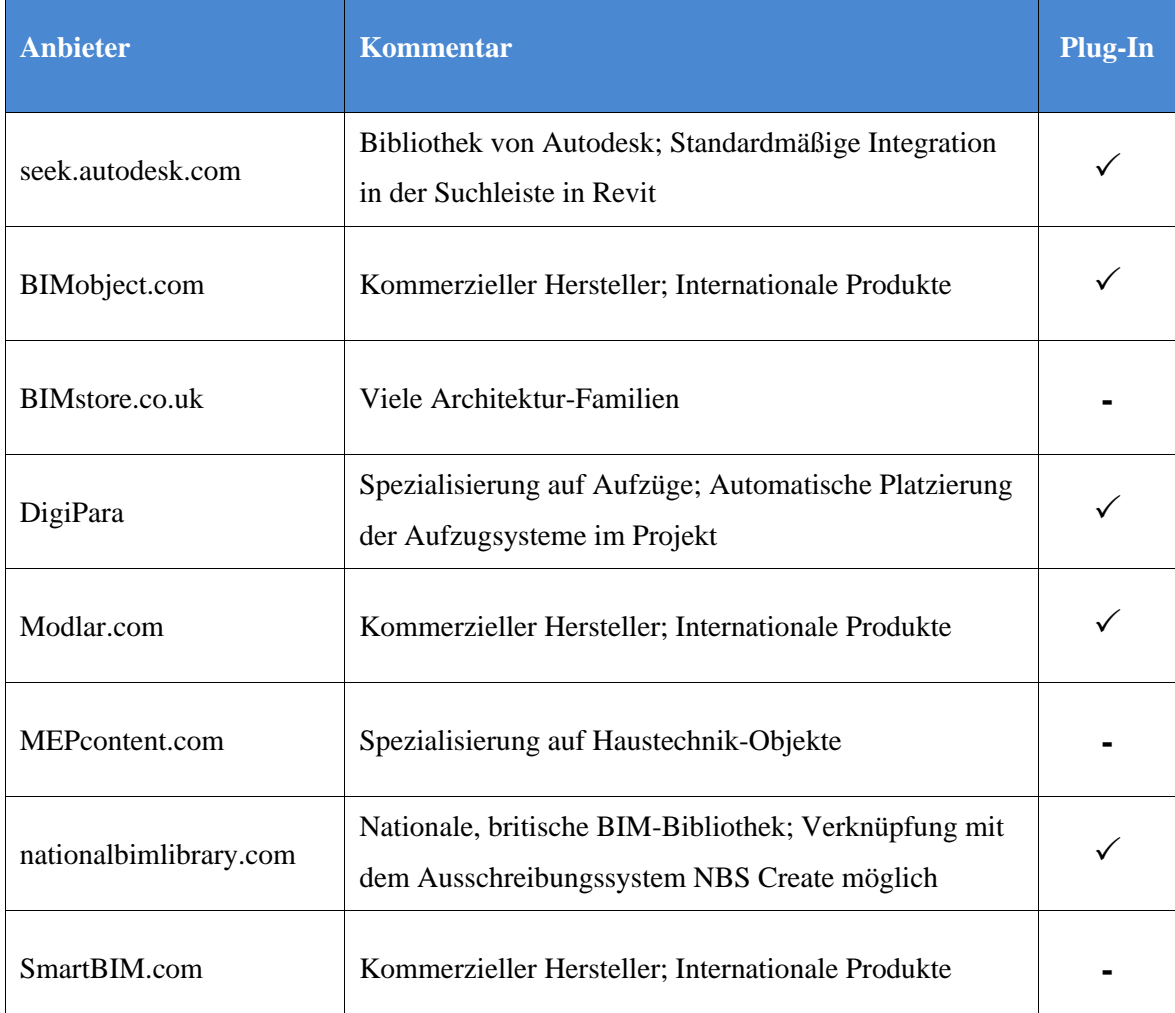

**Tabelle 1:** Herstellerspezifische Anbieter nach Tanger (2015)

Die meisten Anbieter bieten Bauteile unterschiedlicher Hersteller an. Zusätzlich stellen vereinzelte Produzenten den kostenlosen Download ihrer Familien auf ihrer Firmenhomepage zur Verfügung. Damit wird eine Förderung der Vorfabrikation und somit ein positiver Aspekt der Methode des Building Information Modeling genutzt.<sup>21</sup>

Hervorzuheben ist die Bereitstellung eines Plug-Ins, das den Download der Familien direkt aus Revit ermöglicht. Dafür wird die Programmerweiterung von *bimobject<sup>22</sup>* als Beispiel betrachtet.

Die Datenbank des Anbieters wächst annähernd täglich und besitzt bereits eine große Anzahl an Familien für Revit. Durch eine Kooperation mit Produktherstellern werden deren Objektelemente erstellt. Diese basieren auf ihren realen Vorbildern und repräsentieren bestmöglich ihre Eigenschaften.<sup>23</sup>

Nach der Installation erscheint ein zusätzlicher Reiter in der Multifunktionsleiste von Revit. Dieser ist auf der folgenden Abbildung dargestellt.

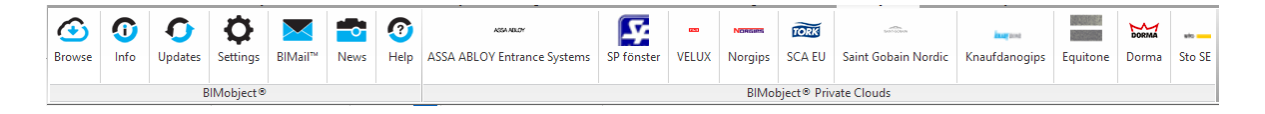

**Abbildung 7:** Der Reiter des BIM-Object Plug-Ins

Mit dem Befehl *Browse* wird nach neuen Objekten gesucht. Ein Auswahlfenster mit der Darstellung des Objektkatalogs öffnet sich, wie [Abbildung 8](#page-31-0) illustriert. Nach der Auswahl wird die gewünschte Familie direkt heruntergeladen.

 $21$  Ritter (2011).

<sup>22</sup> www.bimobject.com

<sup>23</sup> Siehe [http://bimobject.com,](http://bimobject.com/) zuletzt abgerufen am 28.01.2015.

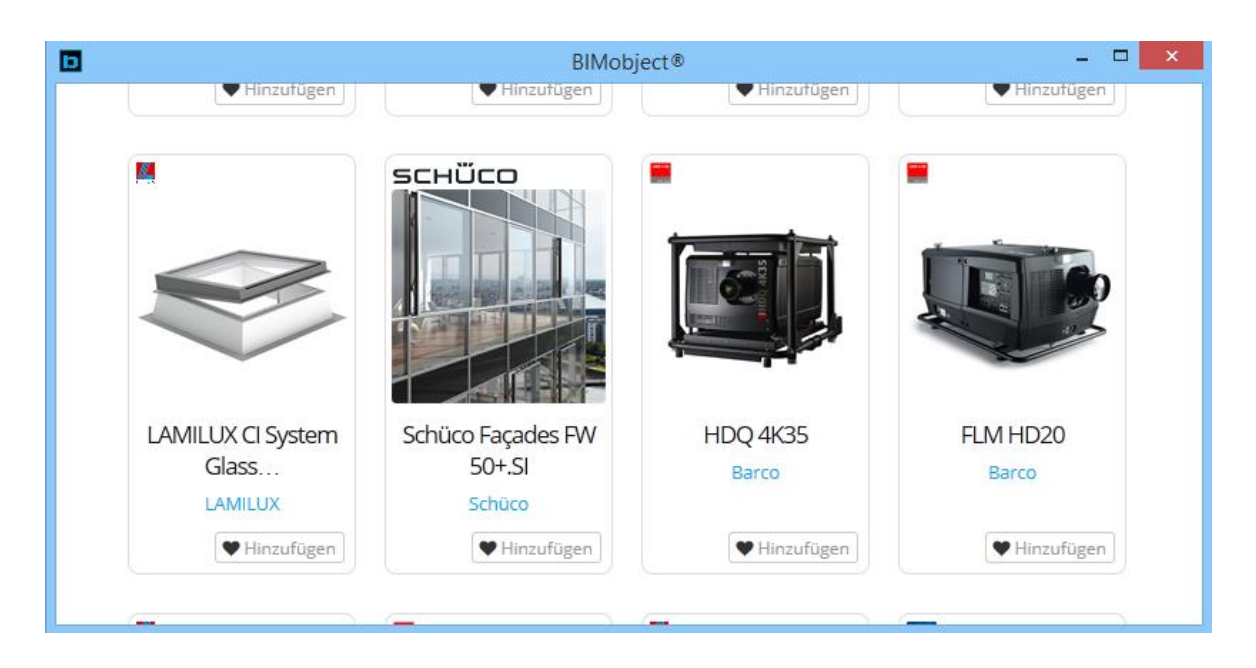

**Abbildung 8:** Auswählbare Familien im Plug-In bimobject

<span id="page-31-0"></span>Zusätzliche Informationen über eine Familie werden über *Info* angezeigt. Die weiteren Auswahlmöglichkeiten auf der linken Seite geben Informationen über den Anbieter. Rechts sind Verknüpfungen einiger Hersteller einzeln bereitgestellt, damit der Nutzer speziell nach deren Bauteilen suchen kann.

Aus den Fachbereichen Architektur, Tragwerksplanung und Haustechnik können Familien bezogen werden. Dies sind ladbare Familien, die direkt in das Projekt eingefügt werden können. Zusätzlich werden auch Systemfamilien wie Wände und Decken angeboten. Diese können allerdings nicht direkt in ein Projekt eingebaut werden, sondern müssen aus dem heruntergeladenen Projekt dupliziert oder transferiert werden.

Da die Objekte keinen Schreibschutz besitzen, ist eine nachträgliche Bearbeitung nach einem Bezug noch möglich. Eine Anpassung an projektspezifische oder firmeninterne Anforderungen wird dadurch ermöglicht. In diesem Rahmen sollte dennoch auf eine Kennzeichnung der Originalität geachtet werden. Diese kann im Nahmen oder anhand von Parametern in den Familien kenntlich gemacht werden.

#### <span id="page-32-0"></span>**3.3 Parameter der Familien**

Die Parameter in Revit sind Modellierungswerkzeug und Informationsträger zugleich. Sie ermöglichen eine parametrische Modellierung und eine Speicherung der semantischen und nicht-geometrischen Informationen. Die benutzerdefinierten Parameter lassen sich je nach Verwendung wie folgt unterteilen $^{24}$ :

- *Familienparameter* beziehen sich nur auf die Familie, in der sie gespeichert werden. Sie steuern mögliche Werte, die nur in dieser Familie implementiert sind.
- *Projektparameter* werden in einem Bauwerksmodell definiert und können unterschiedlichen Elementkategorien hinzugefügt werden. Zusätzlich ist eine Auswertungen in Bauteillisten möglich.
- *Systemparameter* sind, ähnlich wie die Systemfamilien, im Programm verankert. Auch hier hat der Nutzer keinen Einfluss auf eine mögliche Erstellung oder Entfernung. Er kann lediglich Verwendung und Informationen darin speichern. Sämtliche Systemparameter stehen bei den Bauteillisten bereits von Anfang an zur Verfügung und müssen nicht wie die benutzerdefinierten Parameter noch zusätzlich hinzugefügt werden.
- *Gemeinsam genutzte Parameter* sind sowohl in Familien als auch in Projekten nutzbar. Die Parameterdefinitionen werden extern in einer Datei gespeichert. Darin sind der Name, ein spezifischer GUID-Code, eine Gruppenzuordnung und der Parametertyp hinterlegt. Über eine Verknüpfung in den Parametereinstellungen wird diese Parameterart hinzugefügt. Revit stellt dabei den Zusammenhang der Parameter zwischen Familien untereinander und in Projekten her. Eine Auswertung in Bauteillisten und eine Verwendung automatischer Beschriftungen wird durch den Einsatz der gemeinsam genutzten Parameter ermöglicht.

<sup>24</sup> Autodesk Knowledge Network (III) (2015).

Um einen Paramater zu erstellen, öffnet sich stets ein Einstellungsfenster, wie in Abbildung 9 dargestellt. Darin sind verschiedene Einstellungen möglich, die in diesem Kapitel nachfolgend beschrieben werden.

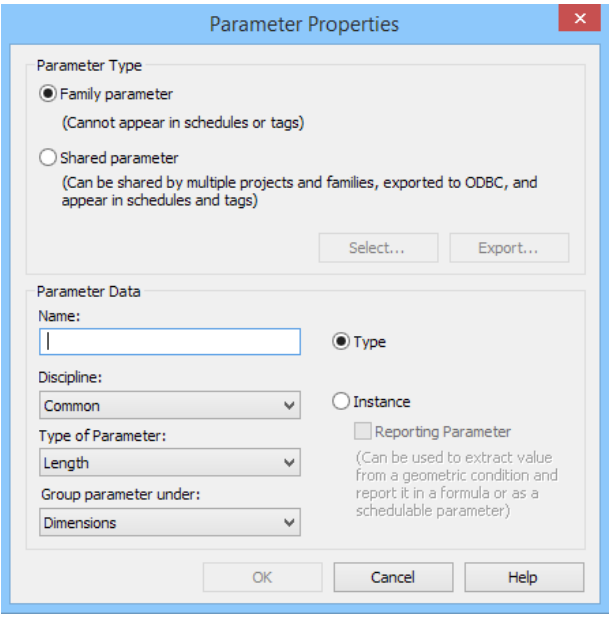

**Abbildung 9:** Parametereinstellungen

Für jeden einzelnen, benutzerdefinierten Parameter muss je nach Nutzungsanforderung entschieden werden, welche Parametereigenschaft gebraucht wird. Dabei stehen drei Möglichkeiten zur Verfügung<sup>25</sup>:

- *Typeneigenschaften* regeln das Verhalten aller Elemente eines Familientyps.
- *Exemplareigenschaften* regeln das Verhalten eines einzelnen Elements eines Familientyps im Bauwerksmodell individuell.
- *Berichtsparameter* können als Spezifikation der Exemplareigenschaften verwendet werden. Der Zweck dieser Unterart ist die reine Informationsextraktion der Geometriedaten, die nur für Bemaßungen und Winkel verwendet werden kann. Eine direkte Manipulation der Werte ist nicht möglich. Nur eine Veränderung der Geometrie beeinflusst die Daten.<sup>26</sup>

<sup>25</sup> Autodesk Knowledge Network (IV) (2015).

<sup>&</sup>lt;sup>26</sup> Siehe [http://help.autodesk.com/view/RVT/2014/DEU/?guid=GUID-DBC31A77-813A-47E0-8EFA-](http://help.autodesk.com/view/RVT/2014/DEU/?guid=GUID-DBC31A77-813A-47E0-8EFA-B6D821F75EDB)[B6D821F75EDB,](http://help.autodesk.com/view/RVT/2014/DEU/?guid=GUID-DBC31A77-813A-47E0-8EFA-B6D821F75EDB) zuletzt abgerufen am 05.04.2015

Die Einstellungsmöglichkeiten der Parameter einer Familie sind nachfolgend in Abbildung 10 dargestellt. Um Typeneigenschaft bearbeiten zu können, erscheint ein Fenster, welches auf der linken Seite abgebildet ist. Für schnelle Veränderungen an den Exemplarparametern bietet Revit die Eigenschaftspalette (siehe rechte Seite).

| Family:                                                     | System Family: Basic Wall<br>$\checkmark$<br>Exterior - Block on Mtl. Stud<br>u |                              | Load      |                                               | <b>Basic Wall</b><br>Exterior - Brick on Mtl. Stud |                        |
|-------------------------------------------------------------|---------------------------------------------------------------------------------|------------------------------|-----------|-----------------------------------------------|----------------------------------------------------|------------------------|
| Type:                                                       |                                                                                 |                              | Duplicate | <b>Edit Type</b><br>Walls (1)<br>$\checkmark$ |                                                    |                        |
|                                                             |                                                                                 |                              | Rename    |                                               | Constraints                                        |                        |
| <b>Type Parameters</b>                                      |                                                                                 |                              |           |                                               | <b>Location Line</b>                               | <b>Wall Centerline</b> |
| Parameter                                                   |                                                                                 | Value                        |           | А                                             | <b>Base Constraint</b>                             | Level 1                |
| <b>Construction</b><br>⋩                                    |                                                                                 |                              |           |                                               | <b>Base Offset</b>                                 | 0.0000                 |
| Structure                                                   |                                                                                 | Edit                         |           |                                               |                                                    |                        |
| Wrapping at Inserts                                         |                                                                                 | Do not wrap                  |           |                                               | <b>Base is Attached</b>                            |                        |
| <b>Wrapping at Ends</b>                                     |                                                                                 | None                         |           |                                               | <b>Base Extension Distance</b>                     | 0.0000                 |
| Width                                                       |                                                                                 | 0.4600                       |           |                                               | <b>Top Constraint</b>                              | Unconnected            |
| <b>Function</b>                                             |                                                                                 | Exterior                     |           |                                               | <b>Unconnected Height</b>                          | 8.0000                 |
| <b>Graphics</b>                                             |                                                                                 |                              | ×.        |                                               | <b>Top Offset</b>                                  | 0.0000                 |
| Coarse Scale Fill Pattern<br>Coarse Scale Fill Color        |                                                                                 | <b>Black</b>                 |           |                                               | <b>Top is Attached</b>                             |                        |
|                                                             |                                                                                 |                              |           |                                               | <b>Top Extension Distance</b>                      | 0.0000                 |
| <b>Materials and Finishes</b><br><b>Structural Material</b> |                                                                                 | Metal Stud Layer             | ×.        |                                               | <b>Room Bounding</b>                               |                        |
|                                                             |                                                                                 |                              | ×.        |                                               |                                                    | √                      |
| <b>Identity Data</b>                                        |                                                                                 |                              |           |                                               | <b>Related to Mass</b>                             |                        |
| <b>Analytical Properties</b><br>$\mathbf{\hat{z}}$          |                                                                                 |                              |           |                                               | Structural                                         |                        |
| Heat Transfer Coefficient (U)                               |                                                                                 | $0.1056 W/(m^2·K)$           |           |                                               | Structural                                         |                        |
| Thermal Resistance (R)<br><b>Thermal mass</b>               |                                                                                 | 9.4731 (m <sup>2</sup> ·K)/W |           |                                               | <b>Enable Analytical Model</b>                     |                        |
| Absorptance                                                 |                                                                                 | 30.62 kJ/K<br>0.700000       |           |                                               | Structural Usage                                   | Non-bearing            |
| Roughness<br>3.                                             |                                                                                 |                              |           |                                               | <b>Dimensions</b>                                  |                        |
|                                                             |                                                                                 |                              |           |                                               | Length                                             | 18,0000                |
|                                                             |                                                                                 |                              |           |                                               |                                                    |                        |
| << Preview                                                  | <b>OK</b>                                                                       | Cancel                       | Apply     |                                               | Area                                               | 144.000 m              |
|                                                             |                                                                                 |                              |           |                                               | Volume                                             | $50.400$ m             |

**Abbildung 10:** Typen- (links) und Exemplareigenschaften (rechts) einer Systemfamilie der Kategorie Wand

Die letzte Einstellungsmöglichkeit für Parameter ist die Zuordnung zu den unterschiedlichen Fachdisziplinen. Daraus resultieren die verfügbaren Parametertypen, wie Text, Zahl, Material oder Ja/Nein-Abfrage. Der gewählte Parametertyp ist schließlich verantwortlich für den jeweiligen Charakter. Somit bestimmt er das Verhalten, die Auswertung, die Einheiten und die Verwendung in Formeln des Parameters.

### <span id="page-35-0"></span>**4 Verwaltung der Familien bei SSF**

Im folgenden Kapitel wird die unternehmensinterne Verwaltung der Familien bei SSF erläutert. Zusätzlich wird die neuartige Verwaltung im Projekt *Metro Doha Green Line*  vorgestellt. Dieses Großprojekt stellt durch seinen Umfang und die Vielzahl der beteiligten Planungspartner eine besondere Herausforderung an das BIM-Management dar.

#### <span id="page-35-1"></span>**4.1 Bisherige Verwaltung der Familien bei SSF**

Die projektinterne Verwaltung der Familien fällt je nach Anforderungen aus einem Planungsvertrag oder BIM-Abwicklungsplan unterschiedlich aus. Bei kleineren Projekten sind die Konstrukteure für eine Verwaltung der Familien zuständig.

Aus diesem Grund wird bei SSF derzeit die Verwaltung der projektspezifischen Familien getrennt nach Planungsprojekt durchgeführt. Dazu werden die Familien eines Projektes innerhalb der jeweiligen hierarchischen Ordnerstruktur im lokalen, firmeninternen Netzwerk gespeichert.

Auf die Verwendung eines Dokumentenverwaltungssystems wird verzichtet. Das heißt, der parallele Zugriff und die Bearbeitung von Familien werden nicht vermieden. Dieses Fehlen einer Mehrbenutzerkontrolle kann Probleme wie Inkonsistenzen und das parallele Arbeiten an Familien bewirken, so dass Unklarheiten über den aktuellen Stand von Objekten herrschen können.

Die projektbezogene Ablagestruktur führt zu einer unternehmensinternen Inselbildung, denn alle Familien eines Projekts werden grundsätzlich nur für dieses verwendet. Insofern ist ein Überblick über sämtliche Familien schwer zu gewinnen und Familien werden erneut erstellt, obwohl diese bereits im Firmennetzwerk an einem anderen Speicherort vorhanden sind.
# **4.2 Neuartige Verwaltung im Projekt Metro Doha Green Line**

Nach der allgemeinen Beschreibung der unternehmensinternen Familienverwaltung wird nun die neuartige Verwaltung im Projekt *Metro Doha Green Line* explizit erläutert. Dafür wird zuerst ein Überblick über das Projekt und den Planungsumfang gegeben. Anschließend wird die Arbeitsweise zur Erstellung von Teilmodellen gezeigt. Der Fokus liegt schließlich auf dem BIM-Management und den Familien des Projekts.

# **4.2.1 Überblick über das Projekt**

Die Ausrichtung verschiedener Sportveranstaltungen in den nächsten Jahren ist einer der Hauptgründe für die Notwendigkeit eines neuen Metronetzes in Doha. Den Höhepunkt stellt dabei die Fußballweltmeisterschaft im Jahr 2022 dar.

Das Baugemeinschaftsunternehmen *PORR-SBG-HBK Joint Venture* plant in diesem Rahmen eine neue Metro Linie in Katars Hauptstadt, die *Green Line*. Das Vergabeverfahren *Design&Build* wurde hierbei angewendet, so dass alle Planungs- und Ausführungsleistungen an eine Planungsgemeinschaft vergeben wurden. Zum Planungsumfang der unterirdischen Bauwerke gehören verschiedene Untergrundbauwerke bei einer Doppeltunnelröhre mit einer Gesamtlänge von 22,5 km. Die Rolle des Bauherrn übernimmt die *Qatar Railways Company*. Spätestens 2020 sollen die Stationen mit der kompletten Infrastruktur schlüsselfertig übergeben werden. [Abbildung 11](#page-37-0) zeigt die geplante grüne Metrolinie der Metro Doha.<sup>27</sup>

<sup>27</sup> PORR (2015).

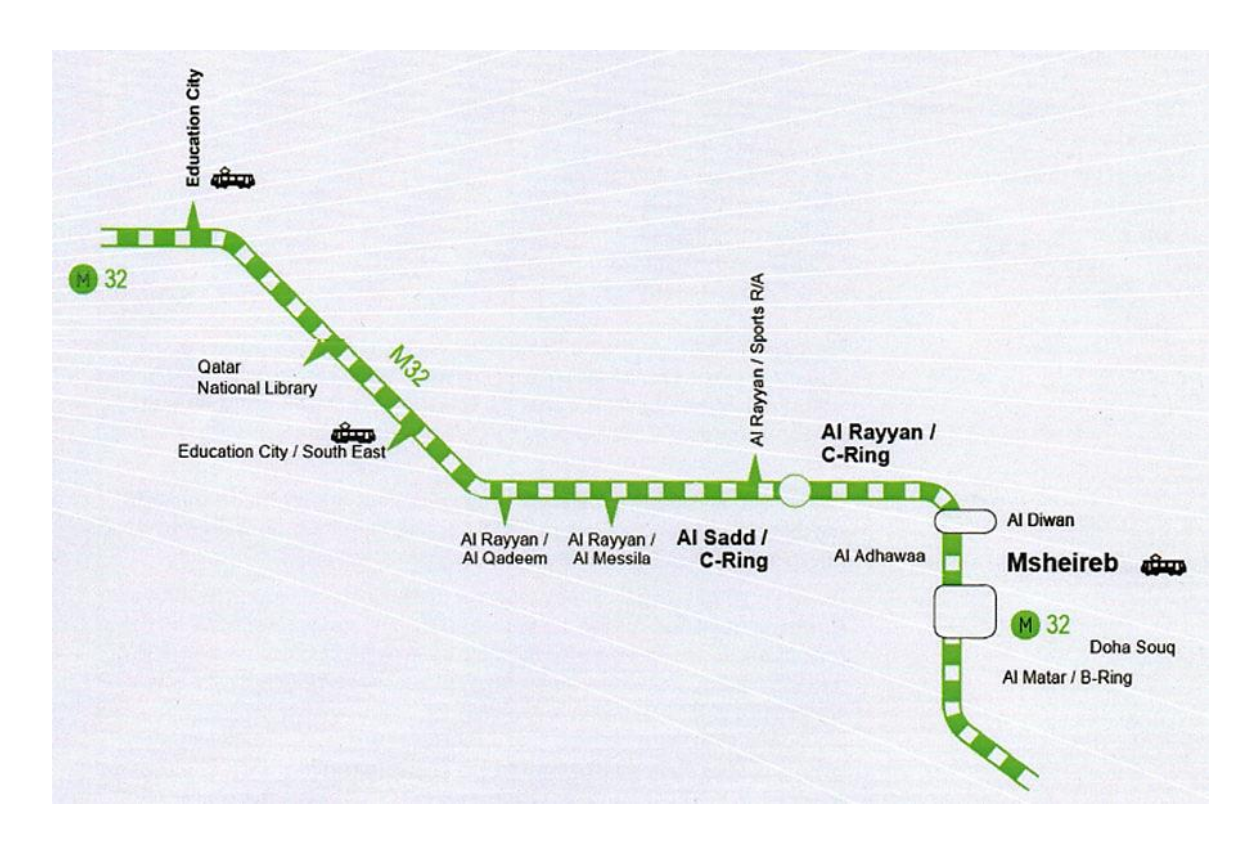

**Abbildung 11:** Übersicht über geplante Metro Doha Green Line<sup>28</sup>

<span id="page-37-0"></span>Der Planungsauftrag des Ingenieurbüros SSF Ingenieure AG umfasst in diesem Großprojekt die Ausführungsplanung für sechs Stationen, vier Kreuzungsbauwerke, ein Trogbauwerk und zehn Notausgänge. Hierfür übernimmt SSF in der BIM-Planung sowohl die Architekturals auch die Objekt- und Tragwerksplanung der Bauwerke. Dazu gehört die Erstellung der dreidimensionalen Bauwerksmodelle zur Generierung einer 4D- und 5D-Planung.<sup>29</sup>

<sup>28</sup> Siehe http://www.tunneltalk.com/images/Doha-Metro/Red-Line-TBM-close-up-8.jpg, zuletzt geprüft am 02.02.2015

<sup>29</sup> Siehe Anhang A

#### **4.2.2 BIM-Arbeitsweise**

In der Planung mit der BIM-Methode wird Revit als zentrale Softwarelösung zur getrennten Erstellung der Bauwerksmodelle für jede Teildisziplin verwendet (siehe [Abbildung 12\)](#page-38-0). Ein Export erfolgt in das IFC-Format für den neutralen Datenaustausch. Zudem wird in die Formate von Sofistik und Navisworks für weitere Auswertungen und Berechnungen exportiert.

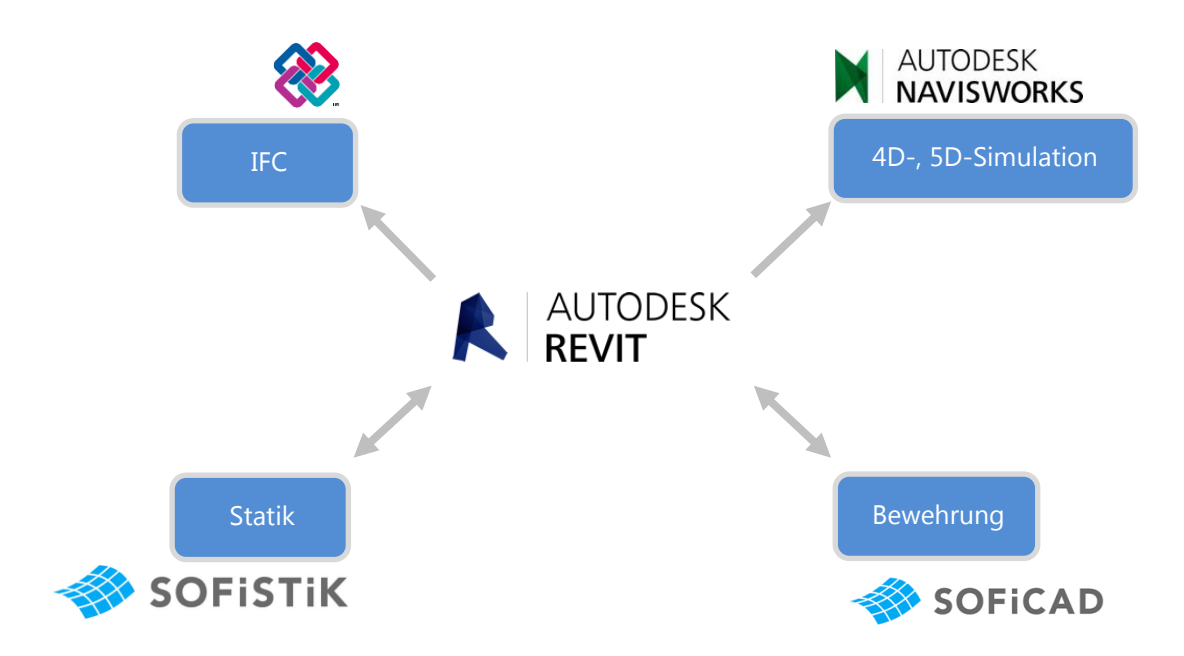

**Abbildung 12:** Revit als zentrale BIM-Software

<span id="page-38-0"></span>Bei SSF ist die Erstellung der Teilmodelle der Architektur und Tragwerksplanung eng miteinander verbunden. So wird zuerst ein Gesamtmodell für beide Disziplinen erstellt. Darin sind alle Elemente der Mitarbeiter der Fachrichtung Architektur modelliert. Dieses Modell geht weiter zur statischen Überprüfung und Nachrechnung. Danach wird ein optimiertes Modell der Tragwerksplanung mit erneuerten Modellelementen und höherem Detaillierungsgrad erstellt. Zudem erfolgt ein erster Abgleich mit dem Tunnel- und MEP-Design. Zur weiteren Planung des rein architektonischen Teilmodells wird dieses neue Modell anschließend in das erste Gesamtmodell verlinkt. Eine schematische Darstellung ist auf folgender Abbildung dargestellt.

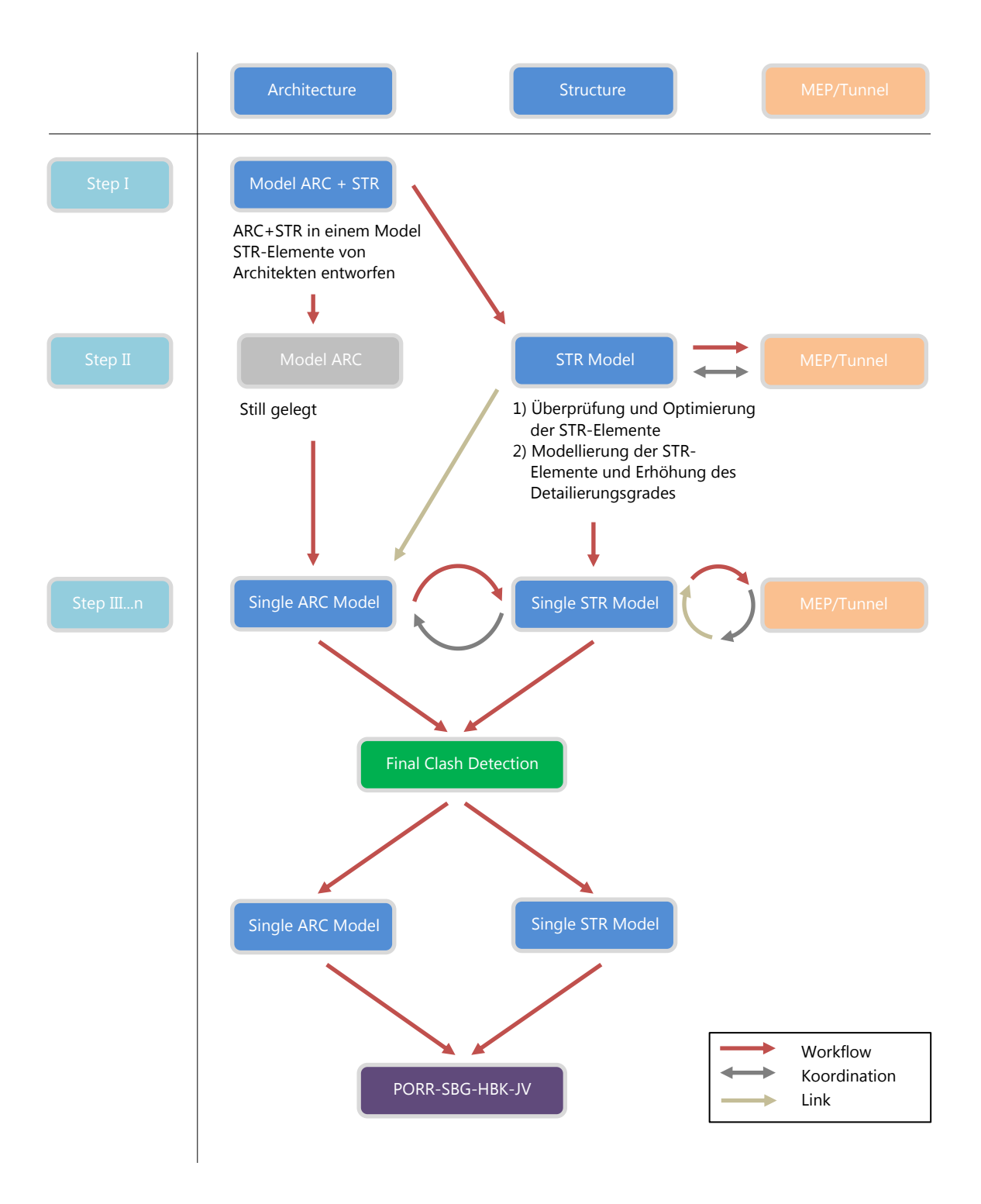

**Abbildung 13:** Workflow zur Erstellung und Einreichung von Teilmodellen der Architektur und Tragwerksplanung

Ab dem dritten Schritt wird das Modell der Tragwerksplanung in das Teilmodell der Architektur verlinkt, auch wenn beide fortan getrennt bearbeitet werden. Denn eine Darstellung der tragenden Bauteile, wie Wände und Decken, ist im Architekturmodell weiterhin erforderlich. Zur Verlinkung der Teilmodelle wird die Revit-Funktion der *gemeinsamen Koordinaten*, welche anhand eines verbindlichen Streckenverlaufs festgelegt sind, verwendet.

Bei dieser Arbeitsmethodik erfolgen ein durchgehender Austausch und die fortlaufende Koordination der Fachdisziplinen untereinander. Außerdem wird eine Abstimmung mit dem Tunnel- und MEP-Design durchgeführt. Der iterative Prozess endet, sobald es keine Einwände aller Planungsbeteiligter gibt und eine letzte Kollisionsprüfung durchgeführt werden kann. Anschließend werden die einzelnen Teilmodelle an das *PORR-SBG-HBK Joint Venture* weitergeleitet. In [Abbildung 14](#page-40-0) ist ein Beispiel eines Teilmodells aus der Tragwerksplanung der Station *Al Rayyan / C-Ring* zu sehen.

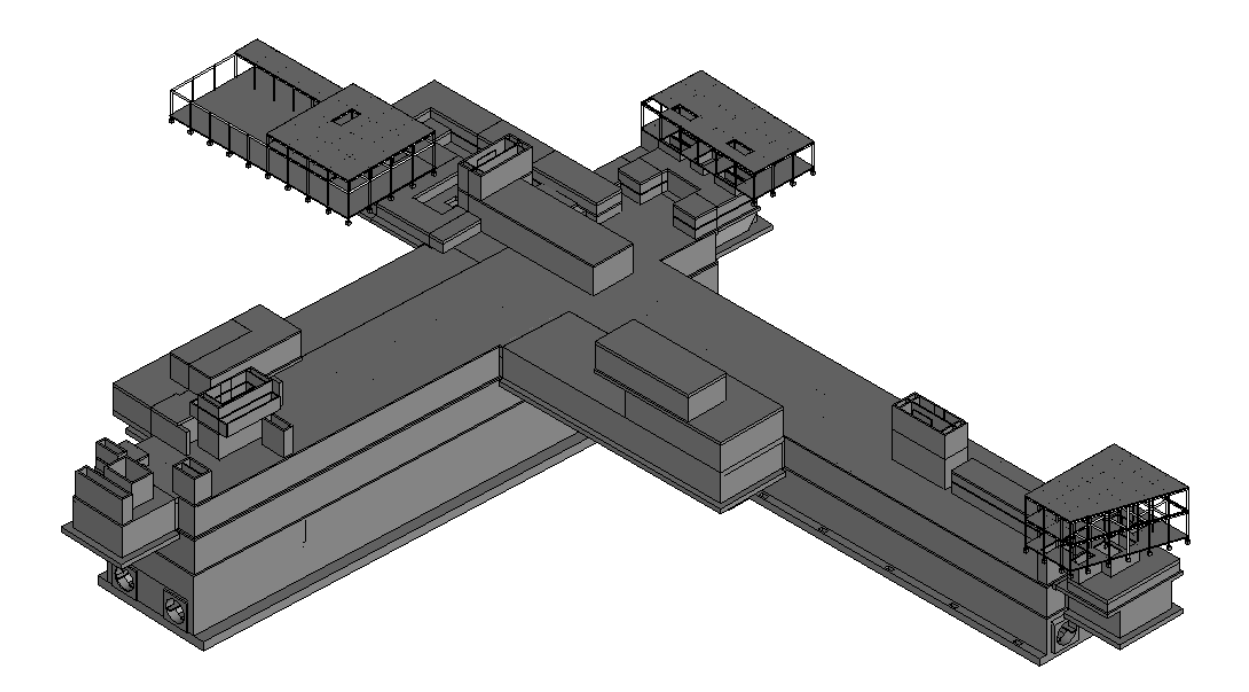

**Abbildung 14:** Bauwerksmodell der Station *Al Rayyan / C-Ring*

<span id="page-40-0"></span>Die Modellierung der Fachmodelle erfordert Parameter, die eine eindeutige Zuordnung der Familien zu den Fachdisziplinen ermöglichen. Zum einen erfolgt eine Nennung des Fachgebiets bereits im Namen, falls eine eindeutige Klassifikation der Familie möglich ist.

Diese Benennung erleichtert die Identifikation bei der Suche nach der Familie. Zum anderen wird der Parameter *Discipline* geführt, der Informationen über den Fachbereich des Familientypen wiedergibt.

Diese beiden, sowie weitere Parameter wurden im Verlauf der Planungsarbeit den Familien hinzugefügt, so dass eine Verbesserung der Modellierung und eine Verknüpfung zu relevanten Projektinformationen erreicht werden. Zusätzlich werden Parameter im projektinternen BIM-Leitfaden, der im nächsten Kapitel behandelt wird, vorgeschrieben. Diese verbindliche Parametrisierung beschränkt sich auf allgemeine Angaben, die sich vor allem auf die dreidimensionale Modellierung bezieht und eine eindeutige Klassifikation der Objekte durchgeführt werden kann. Einige der verwendeten Informationsträger, wie der Parameter *Discipline*, werden ebenfalls für Familien in der unternehmensinternen Bibliothek eingeführt (siehe Kapitel [5.2.2\)](#page-56-0).

#### **4.2.3 BIM-Management**

Ein Großprojekt von diesem Umfang erfordert ein besonderes BIM-Management, um ein geordnetes interdisziplinäres Zusammenarbeiten der verschiedenen Gewerke zu garantieren und mit den vorhandenen Datenmengen umgehen zu können. Dafür gibt es einen projektinternen Leitfaden für die Modellierung. Dieser basiert in Teilen auf dem BS 1192:2007 und dem BIM Protocol<sup>30</sup>. Darin werden neben Namenskonventionen, Basispunkten der einzelnen Bauwerke und Trennung der Bauwerksmodelle auch Grundsätze der Modellierung geregelt. Der festgelegte Standard gilt für das ganze Projekt und wurde von den BIM-Managern der verschiedenen Gewerke entwickelt.

Die Regeln für die Benennung erzeugen einzigartige Namen für Level, Modelle, Familien und Typen. Dafür werden die jeweiligen Namen durch die Kombination verschiedener Felder zusammengesetzt. Eine feste Struktur entsteht, die eine schnelle Identifikation und Eindeutigkeit ermöglicht.<sup>31</sup>

<sup>30</sup> AEC (UK) Initiative

<sup>31</sup> Zank (2015).

Zur Verwaltung und Bereitstellung aller Familien des Planungsprojektes wird eine Bibliotheksdatei, das sogenannte *CompilationFile*, geführt. Aus diesem zentralen Speicherort können sich alle Projektbeteiligten bei Bedarf die benötigten Objekte kopieren. Dazu werden die Familien aus den aktuellen Modellen zusammengetragen und abgespeichert, so dass die Konstrukteuren die Möglichkeit haben, auf die gleichen Arbeitsgrundlagen zuzugreifen.

Damit eine Familie im Projekt verwendet wird, sollte sie folgenden Prozess durchlaufen. Der Konstrukteur erstellt eine Familie und speichert sie unter Berücksichtigung der Namenskonventionen ab. Danach wird die Familie an die BIM-Managerin auf der Planungsseite von SSF geschickt. Diese prüft die Familie und platziert sie im *CompilationFile*. Sollte es sich um eine ladbare Familie handeln, kommt es zu einer gesonderten Speicherung im entsprechenden Verzeichnis je nach Kategorie.

Die Einführung und Verwaltung dieser Referenzdatei ist nicht vom Bauherrn vorgeschrieben, sondern war eine Idee der Planungsbeteiligten. Diese entstand aus der Zusammenarbeit mit erfahrenen Anwendern von Revit. Der Hauptgrund zur Führung einer Bibliotheksdatei liegt in den unterschiedlichen Austauschmöglichkeiten der Familienarten. Diese wurden bereits in Kapitel [3.2,](#page-25-0) *Familien in Revit*, beschrieben.<sup>32</sup>

Die Dateigröße des *CompilationFile* wächst stetig durch den Planungs- und Wissensfortschritt sowie der Vielzahl von Objekten an. Die Größe besitzt mittlerweile einen Umfang, der einen Versand per Email nicht mehr möglich macht. Deshalb muss die Bereitstellung für Planungsbeteiligte über einen FTP-Server erfolgen.

Die folgende Abbildung ist ein Ausschnitt aus dem *CompilationFile*. Die Platzierung der Elemente gilt nicht nur der reinen, geordneten Visualisierung der gespeicherten Elemente. Denn für eine Auswertung in den Bauteillisten von Revit müssen sämtliche Familien mit all ihren Typen einmal im Projekt platziert werden. Damit kann eine übersichtliche Kontrolle der vorhandenen Familien im Hinblick auf die richtige Benennung und hinzugefügten Informationen durchgeführt werden.

<sup>32</sup> Siehe Anhang A

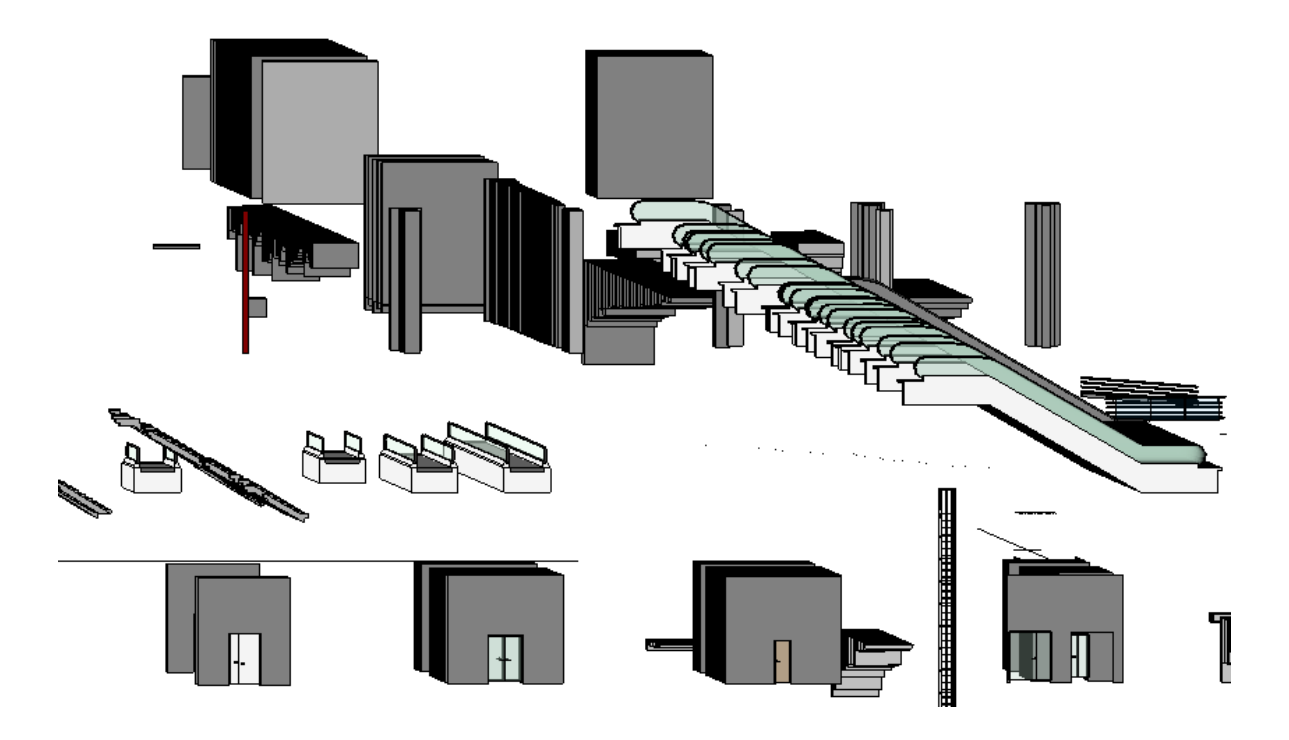

**Abbildung 15:** Ausschnitt aus der Referenzdatei des Projekts *Metro Doha Green Line*

Die Verwendung der Referenzdatei unterstützt die Planungsarbeit, dennoch darf der Verwaltungsaufwand nicht vernachlässigt werden. Die firmeninterne BIM-Managerin für das Projekt, schätzt den Aufwand im Schnitt auf 30 Arbeitsstunden pro Woche, um das *CompilationFile* durchgehend aktuell zu halten. Denn die Gewährleistung, dass alle aktuellen Familien in der Datei vorhanden sind, muss gegeben sein. Aufgrund von Änderungen im Planungsfortschritt können Familien modifiziert oder neu erstellt werden. Außerdem müssen die aktuellen Familien stetig weiterentwickelt werden, indem beispielsweise neue Parameter hinzugefügt werden müssen und die Detailtiefe der Bauwerksmodelle zunimmt.<sup>33</sup>

Abschließend fasst die firmeninterne BIM-Managerin zusammen, dass sich die Pflege der Referenzdatei sehr gelohnt hat. Denn alle Planungsbeteiligten können auf den gleichen Standard zurückgreifen, wodurch eine projektübergreifende Einheitlichkeit garantiert ist.

<sup>33</sup> Siehe Anhang A

# **4.3 Zusammenfassung**

Für die Verwaltung der Familien ist bisher die einfachste Lösung und der Weg mit dem geringsten Widerstand gewählt worden. Die Exportfunktion von Revit wird zwar genutzt, damit Familien separat und außerhalb der Bauwerksmodelle gespeichert werden können, dennoch wird eine künftige Wiederverwertung erschwert. Denn die Familien werden nicht gesamtheitlich, sondern nur projektintern verwaltet, weshalb im Unternehmen ein Überblick über sämtliche Familien fehlt.

Das Projekt *Metro Doha Green Line* zeigt, wie die Verwaltung der Familien in einem Großprojekt durchgeführt wird. Dabei sind vor allem die gewonnenen Erfahrungen in der Verwendung einer Referenzdatei hervorzuheben. Die Speicherung der Systemfamilien und weiterer Einstellungen in einer zentralen Datei ist zwar mit Arbeitsaufwand verbunden, jedoch dient sie der Standardisierung der Projektdaten.

# **5 Aufbau einer unternehmensinternen Bibliothek**

Im folgenden Kapitel wird der Aufbau einer unternehmensinternen Bibliothek erläutert. Im Rahmen dessen wird ein Konzept für den Informationsgehalt der einzelnen Familien erstellt. Dazu gehört eine Festlegung der Namenskonventionen, um eine konsistente Struktur zu erreichen. Außerdem werden grundlegende, nicht-geometrische Informationen eingefügt, wodurch Metadaten<sup>34</sup> in den Bibliotheksfamilien entstehen. Anschließend werden einige Grundsätze erklärt, die für die geordnete Verwaltung der Bibliothek gelten sollen. Denn das Ziel muss sein, dass bereitgestellte Familien ohne eine gesonderte Aufbereitung wiederverwendet werden können. Schließlich wird eine mögliche Sicherungsform und Ablagestruktur beschrieben.

Sämtliche Beschriftungen der Familien werden in englischer Sprache gehalten. Damit wird eine mögliche Verwendung in internationalen Projekten gewährleistet.

# **5.1 Namenskonventionen**

 $\overline{a}$ 

Die Verwendung einer Namenskonvention wurde bereits mit der Projektbeschreibung *Metro Doha Green Line* in Kapitel 4.2 kurz angesprochen. Die Bedeutung einer durchgängigen Benennung von Familien sowie ihrer Typen und Parameter soll in diesem Kapitel genauer beschrieben werden.

Grundsätzlich ist der Objektname ein Attribut und im Parameter *Name* gespeichert. Jedes Objekt besitzt diesen Informationsträger, der ihm eine einzigartige Bedeutung gibt und den Nutzer bei einer intuitiven Identifizierung unterstützt. Das Ziel einer Benennung ist eine

<sup>34</sup> Metadaten sind Daten, die *Informationen über gespeicherte Ressourcen* besitzen. Sie werden für die *Archivierung* und die *Verwaltung von gespeicherten Nutzerdaten* verwendet. Siehe [http://www.itwissen.info/definition/lexikon/Metadaten-meta-data.html, zuletzt abgerufen am 15.03.2015,](http://www.itwissen.info/definition/lexikon/Metadaten-meta-data.html,%20zuletzt%20abgerufen%20am%2015.03.2015) und http://www.ianus-fdz.de/it-empfehlungen/metadaten-speicherung, zuletzt abgerufen am 15.03.2015.

eindeutige, prägnante und informative Angabe über das vorhandene Element. Mit dem

Einhalten der Namensregeln wird eine Konsistenz der Bibliothek erreicht.

Für die Benennung der Elemente ist zu beachten, dass Revit die Schrifterkennung *caseinsensitive* verwendet, mit Ausnahme bei den Parameternamen. Das heißt, dass die Großund Kleinschreibung beim Vergleich vom Inhalt eines Namens in Revit nicht berücksichtigt wird. Dennoch sollte zur Sicherstellung der Übersichtlichkeit darauf geachtet werden, dass der Anfangsbuchstabe einer Namenskomponente stets groß geschrieben wird.

Steht das Material für eine ganze Familie fest und wird für sämtliche Typen nicht mehr geändert, so kann das Material bereits im Familiennamen verankert werden. Dieses wird zwar noch in einem Parameter separat gespeichert, jedoch führt eine erste Darstellung im Namen zu einer Steigerung der Übersichtlichkeit.

Im Folgenden werden die Namenskonventionen für Familien, Typen und Parameter beschrieben, so dass eine Einheitlichkeit sämtlicher Bibliotheksobjekte garantiert ist. Die Namensstruktur ist ähnlich der Benennung aus dem Projekt *Metro Doha Green Line* und der Anleitung *BIM Protocol*<sup>35</sup> . Zudem wurden Ratschläge des Handbuches *bimstore bible* 36 beachtet.

#### **Familiennamen**

In Familien sind ähnliche Eigenschaften und gleiche Parameter vorhanden, wie in Kapitel 3.2 beschrieben. Aus diesem Grund sollte der Name einer Familie zwar so allgemein, aber auch so genau wie möglich sein. Insofern sollte die Namensgebung einigen Grundregeln unterliegen.

Ein kurzer Familienname ist wichtig für eine vollständige Anzeige im Projektbrowser von Revit. Neben dem bereits beschriebenen Benennungsstil sollte darauf geachtet werden keine Leerzeichen zu benutzen. Die verschiedenen Felder sollen mit einem chartesymbol getrennt

<sup>&</sup>lt;sup>35</sup> AEC (UK) Initiative

<sup>36</sup> bimstore.co.uk (2014).

werden. Innerhalb eines Feldes wird das Trennungszeichen ,-' verwendet. Der Aufbau für den Namen einer Familie ist wie folgt:

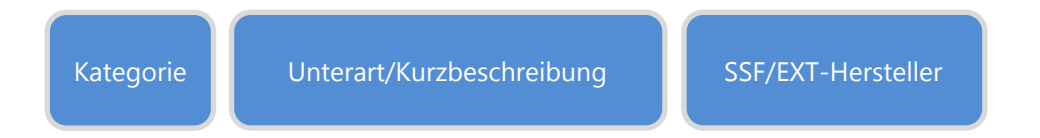

**Abbildung 16:** Namenskonvention der Familien

Das erste Feld ist die in Revit vorgegebene Kategorie der Familie. Das zweite Feld sollte die Beschreibung des ersten Feldes durch weitere Stichworte unterstützen, so dass ein Nutzer erkennen kann, um welches Bauteil es sich handelt. Das dritte Feld dient der Unterscheidung, ob die Familie intern oder extern von SSF erstellt wurde. Durch die Verwendung der Firmenabkürzung wird klar gemacht, dass die Familie von einem internen Mitarbeiter erstellt wurde. Bei externen Familien sollte zusätzlich angegeben werden, wer diese Familie erstellt hat oder von welchem Hersteller die Elemente sind.

Die folgenden Beispiele sollen erklärend zeigen, wie Namen für Familien aussehen können:

- Door Symmetric-Steel SSF
- Structural-Beam\_Rectangular-Wood\_SSF
- Generic-Model\_Waterstop-Horizontal\_EXT-Sika

Diese Namenskonventionen sind nur auf ladbare Familien anwendbar. Bei Systemfamilien lassen sich lediglich Typen anlegen und deren Namen bearbeiten. Insofern ist die richtige Syntax für Familientypen ebenfalls wichtig.

# **Typennamen**

Die Typen sämtlicher Familienarten können benannt werden. Das ist vor allem bei Systemfamilien wichtig, da dies die einzige Möglichkeit einer Namensunterscheidung darstellt.

Der Name eines Familientyps beschreibt eine Gruppe von Elementen aus einer Familie mit den gleichen Eigenschaften. Dabei ist es wichtig, die wesentlichen Merkmale und Identifikationscharakteristika bestmöglich anzugeben. Auch hier ist letztlich auf eine kurze Benennung zu achten. Außerdem sollte der Familienname nicht erneut genannt werden.

Bei einem geometriebasierten Element stehen die charakteristischen Abmessungen im Namen. Die Syntax des Typennamen setzt sich ähnlich dem Familiennamen zusammen. Die Hauptgruppen Geometrie und Material, falls dieses nicht bereits im Familiennamen angegeben wird, bilden den Namen eines Typen.

Bei der Geometrie werden maßgebliche Abmessungen genannt, wenn diese nicht variabel sind. Die Einheiten werden in Millimeter angegeben. Für den Sonderfall eines großen Wertes sollte die Einheit in Metern und Interpunktion umgewandelt werden.<sup>37</sup>

Daraus entsteht folgendes Format, bei dem zuerst die Abmessungen und schließlich das Material angegeben werden. Ein Unterschied stellt die Ausrichtung und Form des Querschnitts dar:

- Horizontaler Querschnitt
	- Syntax: [*Breite*]x[*Tiefe*]\_[*Material*]
	- Beispiel eines Stützentyps: 400x400\_Cement-C30/37

# Vertikaler Querschnitt

- Syntax: [*Breite*]x[*Höhe*]\_[*Material*]
- Beispiel eines Balkentyps: 600x1000 Wood-Glulam

## - Runder Querschnitt

- Syntax. [*Durchmesser*]\_[*Material*]
- Beispiel eines Bohrpfahles: 800\_Cement-C40/50

<sup>37</sup> Autodesk Inc. (2009).

Die nachfolgende Abbildung aus dem Projektbrowser in Revit zeigt die vorteilhafte Nennung der Abmessungen oder Querschnittswerte in einem Typennamen.

> Structural-Beam\_Steel\_SSF -- HEA160 S-235 -BEA180 S-235 - HEA200\_S-235 -HEA220 S-235 HEA300 S-235 HEA400 S-235 - HEA650 S-235 - HEB400 S-235 HEB500 S-235 HEB600 S-235 -BEB650 S-235

**Abbildung 17:** Exemplarische Anordnung von Familientypen

Revit ordnet die Typen aufsteigend nach dem Anfangsbuchstaben und der Größe. Dies erfolgt allerdings nur bei Typen mit absolut gleichem Namensformat. Diese Sortierung verbessert die Übersichtlichkeit, so dass der Nutzer effizient nach dem gewünschten Familientyp suchen kann.

Für die Benennung von geometrieunabhängigen Typen sollten charakteristische Eigenschaften des Typs im Namen vertreten sein. Dabei sind eine kurze Bezeichnung und der Verzicht auf Leerzeichen ebenfalls förderlich. Dennoch muss eine einfache Unterscheidung von anderen Typen einer gleichen Familie möglich sein. Für eine bessere Übersichtlichkeit sorgt die gleiche Namensstruktur der Typen innerhalb einer Familie. Ein Beispiel einer solchen Benennung ist auf der folgenden Abbildung gezeigt.

> di- Detail-Items\_Line-Construction-Joint\_SSF ---- Scale\_1/10\_Black Scale 1/10 Blue -Scale 1/10 Red Scale 1/20 Black ..... Scale\_1/20\_Red Scale\_1/50\_Black Scale 1/100 Black

**Abbildung 18:** Exemplarische Benennung einer Linienfamilie

#### **Parameternamen**

Als letztes werden Empfehlungen für den Namen eines Parameters genannt. Diese sind nicht als Vorschriften anzusehen, sondern als Unterstützung:

- Gezielte Darstellung der Funktion des Parameters
- Kurze, prägnante Benennung
- Keine Abkürzungen und Einheiten
- Vermeidung von Leerzeichen und Sonderzeichen
- *CamelCase*-Schreibweise<sup>38</sup>

## **5.2 Informationsgehalt der Familien**

Die Addition von semantischen und nicht-geometrischen Informationen ist einer der Vorteile von Revit und wird ebenfalls für das Bibliotheksmanagement verwendet. Dabei sind die Parameter allgemein gehalten, um eine große Bandbreite an Familien abzudecken.

Der *BIM Object Standard*<sup>39</sup> dient aufgrund der umfangreichen Auswahl an Attributen für die verschiedenen Parameter zur Orientierung. Er stellt die Richtlinie dar, an die sich die BIM-Objekte in der nationalen Bibliothek aus Großbritannien halten müssen. Außerdem sind Erfahrungen aus der Projektarbeit von SSF-Projekten eingeflossen.

Die verschiedenen Informationsträger werden in diesem Kapitel vorgestellt. Zuerst soll eine individuelle Beschreibung der Fertigstellungsgrade gegeben werden. Diese sind Angaben über den Informationsgehalt eines Elements im Planungsfortschritt und werden als Parameter in die Familien eingebaut. Anschließend wird ein Überblick über die verschiedenen Parameter gezeigt.

<sup>38</sup> *CamelCase*-Schreibweise: Der erste Buchstabe eines neuen Wortes wird groß geschrieben. Siehe [http://en.wikipedia.org/wiki/CamelCase,](http://en.wikipedia.org/wiki/CamelCase) zuletzt abgerufen am 15.04.2015.

<sup>39</sup> NBS (2014).

#### **5.2.1 Verwendung der Fertigstellungsgrade**

Bei der interdisziplinären Zusammenarbeit der BIM-Methode ist das richtige Informationsmanagement wichtig für eine erfolgreiche Projektabwicklung. Dabei ist der Informationsgehalt in einem Bauwerksmodell im fortschreitenden Planungsverlauf von großer Bedeutung. Mit zunehmender Planung steigen sowohl die geometrische Genauigkeit als auch der semantische und nicht-geometrische Inhalt eines Bauwerksmodells. Bei der Übergabe eines Modells ohne Validierungsregeln an einen Projektpartner wird es für diesen schwer den Fortschritt der Planung und die Angabe der Informationen in den Objektelementen auf Anhieb festzustellen.

Aus diesem Grund entwickelten einige internationale Institutionen Konzepte, die eine Klassifikation des Informationsgehalts für Objektelemente angeben. Hierfür wird neben der US-amerikanischen Spezifikation des BIMForums auf den britischen Standard PAS 1192-2:2013<sup>40</sup> verwiesen. Allerdings führen die verschiedenen Angaben und Interpretationen der Organisationen zu einem unterschiedlichen Verständnis. Ein zusätzlicher Grund für Komplikationen entsteht durch die Ähnlichkeit der Schlagwörter *Level of Development*<sup>41</sup> und *Level of Detail<sup>42</sup>* sowie ihres gleichen Akronyms *LOD*.

Für den Einbau der Fertigstellungsgrade in die firmeninternen Familien dient das USamerikanische Konzept des BIMForums als Grundlage. Es zeigt eine grobe Übereinstimmung mit den deutschen Leistungsphasen auf. <sup>43</sup> Dabei wird eine Auskunft über den Mindestinformationsgehalt eines Objektelements gegeben, auf den sich Planungsbeteiligte verlassen können. Das wird mit der Einteilung in die verschiedenen Stufen der *Level of Development* erreicht. 44

<sup>40</sup> The British Standards Institution (2013).

<sup>41</sup> zu Deutsch: Fertigstellungsgrade.

<sup>42</sup> zu Deutsch: Detaillierungsgrad.

<sup>&</sup>lt;sup>43</sup> ARGE BIM-Leitfaden AEC3 & OPB (2013).

<sup>44</sup> BIMForum (2013).

In Abgrenzung dazu wird der *Level of Detail* als Darstellungseinstellung genutzt. So kann ein Objektelement zwar äußerlich detailliert dargestellt werden, jedoch einen niedrigen Fertigstellungsgrad besitzen, da wenige Informationen eingefügt sind. Des Weiteren unterstützt Revit mit seinen Sichtbarkeitseinstellungen für die Elemente bereits die USamerikanische Idee der Detaillierungsgrade. Diese können mit den unterschiedlichen Darstellungseinstellungen von Revit *grob*, *mittel* und *fein* kontrolliert werden. 45

Für ein besseres Verständnis sollte klargestellt werden, dass sich ein Fertigstellungsgrad immer nur auf ein einzelnes Objektelement bezieht und nie auf ein ganzes Bauwerksmodell. Dies kann während des Planungsprozesses zu unterschiedlichen Fertigstellungsgraden innerhalb eines Modells führen. Gerade im Hinblick auf die unterschiedlichen Fachbereiche wird der Planungsstand einiger Elemente meist anders ausfallen.

Die einzelnen Anforderungen für jede Stufe können in einem Projekt auch anders definiert sein. Dies sollte zu Projektbeginn an alle Planungsbeteiligten klar kommuniziert werden. Nur auf diese Art und Weise ist eine sinnvolle Verwendung garantiert.

Auf der folgenden Tabelle sind die verschiedenen Fertigstellungsgrade in Anlehnung an die Spezifikationen des BIMForums dargestellt. Der Name und die verschiedenen Anforderungen können der linken Spalte entnommen werden. Die rechte Spalte als Beispiel und zeigt die verschiedenen Fertigstellungsgrade in der Planung eines Stützenanschlusses.

| Parametername und Charakteristika                                                                                                    | <b>Beispiel</b> |
|----------------------------------------------------------------------------------------------------|-----------------|
| Parameter: P1-Concept<br>Charakteristika:<br>Allgemeiner Körper<br>Einfache Darstellung<br>Vgl. deutsche Leistungsphase: Vorentwurfsplanung                                                                         |                 |
| Parameter: P2-Generic<br>Charakteristika:<br>Allgemeine Darstellung<br>Annähernde Abmessungen und Orientierung<br>Vgl. deutsche Leistungsphase: Entwurfsplanung                                                     |                 |
| Parameter: P3-PreDesign<br>Charakteristika:<br>Geplante Geometrie, Standort, Orientierung<br>Wichtige nicht-geometrische Eigenschaften<br>Vgl. deutsche Leistungsphase: Genehmigungsplanung                         |                 |
| Parameter: P4-DetailedDesign<br>Charakteristika:<br>Endgültig geplante Geometrie, Standort, Orientierung<br>Alle nicht-geometrische Eigenschaften<br>Vgl. deutsche Leistungsphase: Ausführungsplanung               |                 |
| Parameter: P5-AsBuilt<br>Charakteristika:<br>Darstellung des tatsächlich gebauten Bauteils mit Geometrie,<br>Material, Standort, Orientierung, Positionsnummer<br>Vgl. deutsche Leistungsphase: Objektdokumentation |                 |

**Tabelle 2:** Konzept der Fertigstellungsgrade

Als Parametertyp wird eine Ja/Nein-Abfrage gewählt. Die Verwendung von Exemplareigenschaften ermöglicht die individuelle Einstellung der Fertigstellungsgrade für jedes einzelne Bauteil. [Abbildung 19](#page-54-0) stellt die Auswahl der einzelnen Parameter in Revit dar.

| P1-Concept        |  |
|-------------------|--|
| P2-Schematic      |  |
| P3-PreDesign      |  |
| P4-DetailedDesign |  |
| P5-AsBuilt        |  |

**Abbildung 19:** Darstellung der Fertigstellungsgrade

<span id="page-54-0"></span>Um eine eindeutige Angabe zu garantieren, sollte stets nur einer der fünf Parameter ausgewählt werden. Da es keine automatische Erkennung über den eingefügten Informationsstand gibt, muss die Eingabe manuell vom Nutzer durchgeführt werden.

Die Auswertung in den Bauteillisten ermöglicht in Revit eine tabellarische Übersicht über sämtliche Fertigstellungsgrade der Objekte in einem Projekt. Voraussetzung hierfür ist die die Verwendung von gemeinsam genutzten Parametern (siehe Kapitel 5.2.2). Damit kann ein *Model Element Table<sup>46</sup>* automatisiert erstellt werden. Diese Informationsangabe kann zusammen mit einem Bauwerksmodell an die Planungsbeteiligten übergeben werden, so dass eine sofortige Übersicht und Angabe über die Fertigstellungsgrade gegeben wird.

Mit einer Einbindung in einem BIM-Abwicklungsplan können die Fertigstellungsgrade ein Vertragsbestandteil eines Planungsprojektes werden. So wird vereinbart, welchen Informationsstand ein Element zu einem Zeitpunkt im Planungsverlauf besitzt. Dabei werden Meilensteine gesetzt, in denen ein Element oder ein Bauabschnitt den nächsten Fertigstellungsgrad erreichen soll. 47

 $46$  Ebd.

<sup>47</sup> ARGE BIM-Leitfaden AEC3 & OPB (2013).

Die Darstellung mit den Filtereinstellungen gibt einen visuellen Überblick über den aktuellen Planungsstand eines Elements in einem Projekt. Als Beispiel einer Verwendung wird auf der folgenden Abbildung ein Ausschnitt der Bodenplatte mit den aufgehenden Bauteilen einer Metrostation in Doha gezeigt. In diesem Bauwerksmodell wurden die Parameter zusätzlich für diese Visualisierung eingebaut.

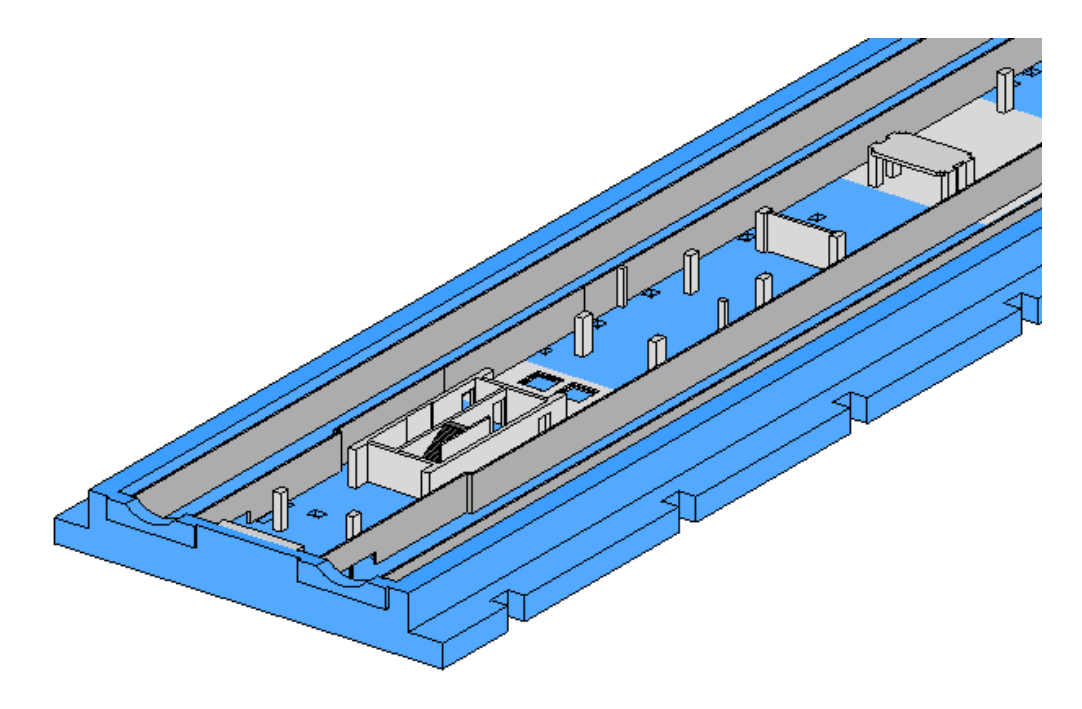

**Abbildung 20:** Beispiel einer Bodenplatte und aufgehenden Bauteilen mit dem Fertigstellungsgrad *P4-DetailedDesign*

Mit Hilfe der Filtereinstellungen wird im vorherigen Bild gezeigt, welche Bauteile bereits den Fertigstellungsgrad *P4-DetailedDesign* erreicht haben. Dabei wird nach dem Parameter gefiltert, so dass alle Elemente mit diesem Fertigstellungsgrad blau eingefärbt dargestellt werden. Diese Außenbauteile erfüllen die vorher definierten Anforderungen und besitzen einen umfangreichen Informationsstand. Damit können diese Elemente so gebaut werden, wie sie modelliert sind. Alle anderen Elemente, die diesen Fertigstellungsgrad noch nicht besitzen, werden ganz normal ohne Farbfilter dargestellt.

# <span id="page-56-0"></span>**5.2.2 Überblick über die Parameter**

 $\overline{a}$ 

Jede Familie hat bereits zu Beginn eine Anzahl von Systemparametern, die sich nicht ändern lassen. Lediglich Eingaben in die vorgesehenen Platzhalter sind möglich. Diese Parameter gelten für alle Typen einer Familie und sind in der Gruppe *Identity data* (deutsch: *ID-Daten*) zusammengefasst.

Zu der oben genannten Gruppe gehören unter anderem die beiden Parameter *OmniClass-Nummer* und *OmniClass-Titel*. Damit ist eine Produktklassifizierung nach OmniClass-Tabelle 23 möglich. Die jeweilige Nummer und Titel können aus der vorinstallierten Tabelle aus Revit zusätzlich zugewiesen werden, falls die automatisch ausgewählten Titel nicht passen. <sup>48</sup> Im weiteren Verlauf dieses Kapitels werden die Parameter *Uniclass-2* und *DIN-276* eingeführt, die ebenfalls eine Produktklassifizierung ermöglichen.

Zudem wird für den Aufbau der firmeninternen Bibliothek die Möglichkeit der Erweiterung dieser ID-Daten genutzt. Die nachfolgend vorgestellten Parameter lassen sich in die familienspezifische und projektspezifische Gruppe einteilen.

Alle Parameter werden als *gemeinsam genutzte Parameter* erstellt. Wie in Kapitel 3.3 aufgezeigt, bringt das verschiedene Vorteile mit sich. Bei der Verwendung dieser Parameterart besitzt Revit das Wissen, dass es sich um denselben Parameter auch bei unterschiedlichen Familien und Projekten handelt. Daraufhin können die Parameter in Bauteillisten verglichen, automatische Beschriftungen hinzugefügt und Auswertungen erstellt werden. Durch die Verknüpfung der Parameter im Familien-Manager wird der Prozess der Implementierung vereinfacht, da auf eine erneute Eingabe per Hand verzichtet werden kann.

Die familienspezifischen Parameter setzen sich aus Metadaten, allgemeinen Konstruktionsangaben und Angaben für eine eindeutige Klassifikation nach Uniclass-2 und DIN 276 zusammen. Die folgende Tabelle zeigt die verschiedenen Eigenschaften der Parameter:

<sup>48</sup> Siehe [http://help.autodesk.com/view/RVT/2015/DEU/?guid=GUID-68EFCA67-4913-4E00-AB9E-](http://help.autodesk.com/view/RVT/2015/DEU/?guid=GUID-68EFCA67-4913-4E00-AB9E-F2E6A7BEF8C6)[F2E6A7BEF8C6,](http://help.autodesk.com/view/RVT/2015/DEU/?guid=GUID-68EFCA67-4913-4E00-AB9E-F2E6A7BEF8C6) zuletzt abgerufen am 03.05.2015

|                             | <b>Name</b>          | <b>Parametertyp</b> | <b>Parametergruppe</b>       | <b>Typ/Exemplar</b> |
|-----------------------------|----------------------|---------------------|------------------------------|---------------------|
| <b>Allgemeine Metadaten</b> | Designer             | Text                | Identity data                | Typ                 |
|                             | <b>Creation-Date</b> | Text                | Identity data                | Typ                 |
|                             | Version              | Zahl                | Identity data                | Typ                 |
|                             | Discipline           | Text                | Identity data                | Typ                 |
|                             | Start-Project        | Text                | Identity data                | Typ                 |
|                             | Original             | Ja/Nein             | Identity data                | Typ                 |
|                             | Material             | Material            | <b>Material and Finishes</b> | Typ                 |
| Konstruktionsdaten          | Method               | Text                | Construction                 | Typ                 |
|                             | Internal/External    | Text                | Construction                 | Exemplar            |
|                             | Load-Bearing         | Ja/Nein             | Construction                 | Exemplar            |
| Klassifikation              | Uniclass-2           | Text                | Identity data                | Typ                 |
|                             | <b>DIN-276</b>       | Zahl                | Identity data                | Typ                 |

**Tabelle 3:** Überblick über die familienspezifischen Parameter

Die einzelnen Parameter lassen sich wie folgt beschrieben:

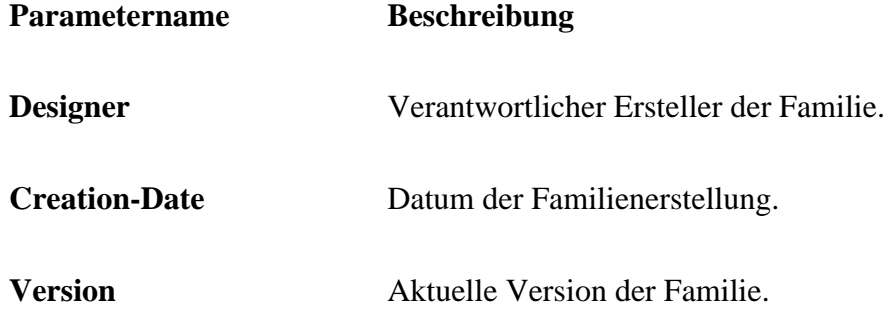

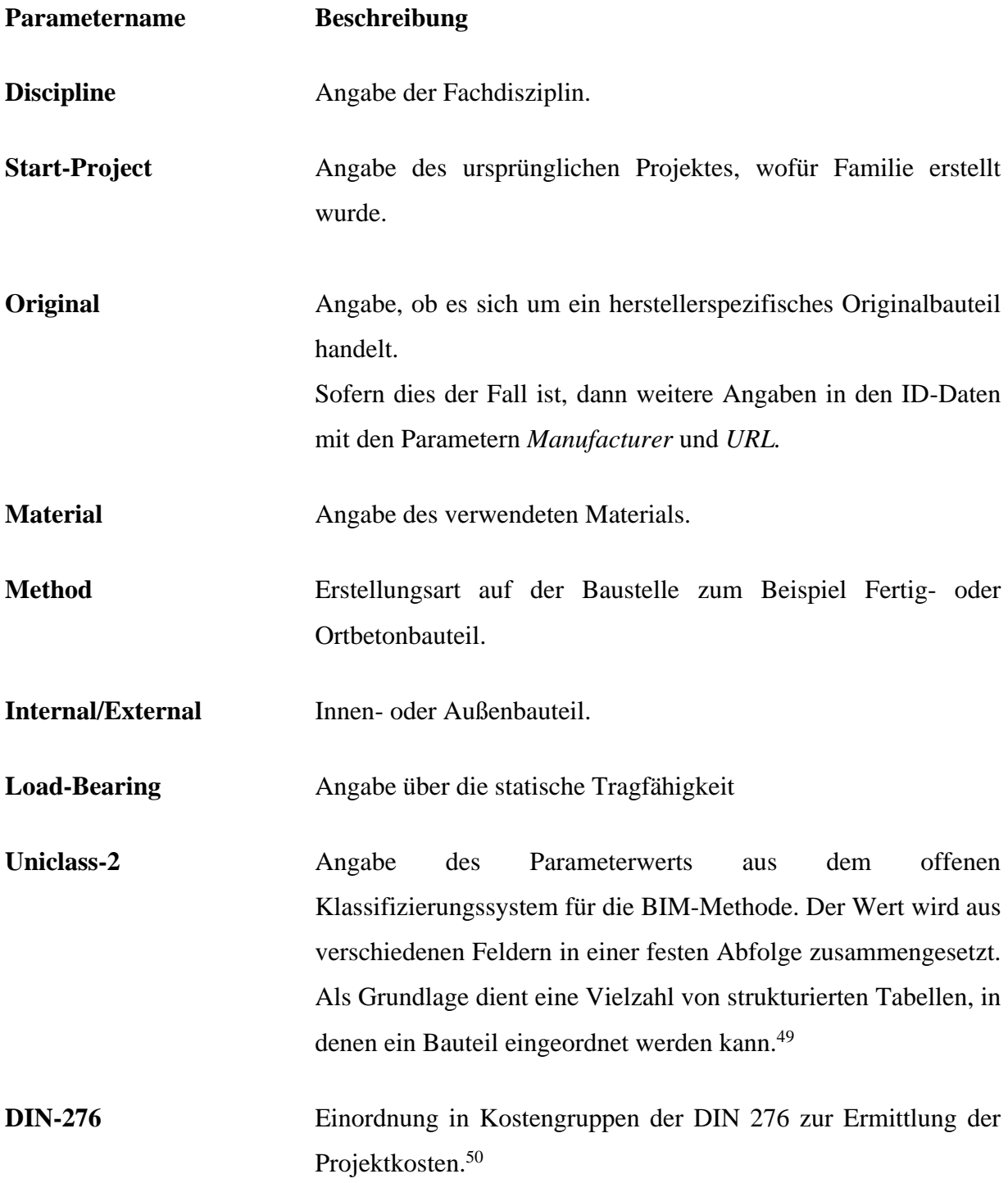

<sup>49</sup> http://www.cpic.org.uk/uniclass2/

<sup>50</sup> http://www.din276.info/

Die zweite Gruppe sind projektspezifische Parameter. Diese sollen für das jeweilige Projekt, in dem sie verwendet werden, nützlich sein und beziehen sich ausschließlich auf dieses. Eine Unterteilung in allgemeine Informationen und Fertigstellungsgrade ist möglich. Nachfolgend werden die charakteristischen Eigenschaften der Parameter ebenfalls tabellarisiert dargestellt:

|                      | <b>Name</b>              | <b>Parametertyp</b> | <b>Parametergruppe</b> | <b>Typ/Exemplar</b> |
|----------------------|--------------------------|---------------------|------------------------|---------------------|
| Allgemein            | Phase-Of-Construction    | Text                | Construction           | Exemplar            |
|                      | <b>BOQ-Code</b>          | Zahl                | Construction           | Typ                 |
|                      | Level                    | Text                | Construction           | Exemplar            |
|                      | <b>Installation-Date</b> | Text                | Construction           | Exemplar            |
| Fertigstellungsgrade | P1-Concept               | Ja/Nein             | General                | Exemplar            |
|                      | P2-Schematic             | Ja/Nein             | General                | Exemplar            |
|                      | P3-PreDesign             | Ja/Nein             | General                | Exemplar            |
|                      | P4-DetailedDesign        | Ja/Nein             | General                | Exemplar            |
|                      | P5-AsBuilt               | Ja/Nein             | General                | Exemplar            |

**Tabelle 4:** Übersicht über die projektspezifischen Parameter

Die angegeben Parameter sind Träger von organisatorischen und projektspezifischen Informationen. Die Liste wurde nach aktuellem Wissenstand über die 3D-Modellierung und der verfügbaren Programme erstellt. Je nach Bedarf können weitere Parameter hinzugefügt werden. Die angewendeten Parameter dienen als erster Anhaltspunkt und werden nachfolgend erläutert:

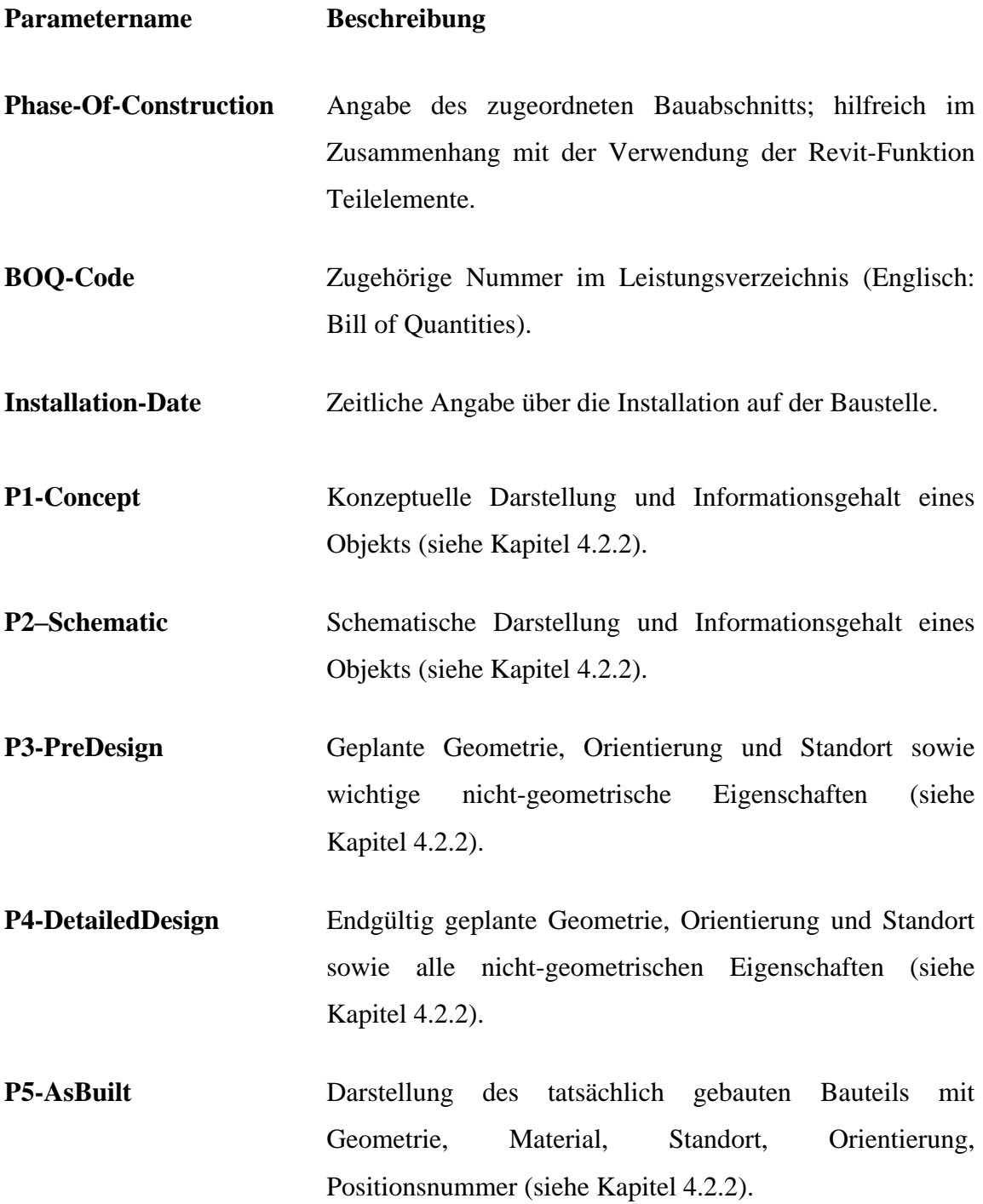

Der Prozess des zusätzlichen Einbaus muss zwar durchgeführt werden, jedoch kann durch die Verwendung von gemeinsam genutzten Parameter Zeit gespart werden. Dieser Prozess ist besonders bei Typen von Systemfamilien einfach. Dazu wird in einem Revit-Projekt eine Kategorie ausgewählt, wobei allen Typen dieser Kategorie der Parameter zugeordnet wird.

# **5.3 Grundsätze für die Familien in einer unternehmensinternen Bibliothek**

Die Verwendung der Namenskonventionen und Grundparameter für jede Familie fördern die Organisation der Familiensammlung. Damit eine konsistente Struktur aufrecht gehalten wird und eine intuitive Bibliothek entstehen kann, sind weitere Grundsätze erforderlich. Diese Anweisungen werden nachfolgend beschrieben.

## **5.3.1 Speicherung der unterschiedlichen Familienarten**

Ladbare Familien können aufgrund ihrer Eigenschaften extern in einer Datei vom Typ *.rfa* gespeichert werden. Eine Benennung der Familien und die Grundparameter können grundsätzlich hinzugefügt werden.

Anders sieht das bei Systemfamilien aus, die keine einfache externe Speicherung ermöglichen. Hier sollten alle Familien eines ähnlichen Typs oder eines Herstellers in einer Referenzdatei gesammelt gespeichert werden. Anschließend kann dem Revit-Projekt der richtige, eindeutige Namen gegeben werden. Die verschiedenen Parameter dieser Arbeit müssen als Projektparameter der entsprechen Kategorie der Elemente eingebaut werden. Anschließend erfolgt die Eingabe der Attribute in die vorgesehenen Platzhalter einer Familie.

Eine Speicherung der Informationen erfolgt insofern in einer Datei, kann jedoch auch in ein anderes Projekt transferiert werden, da Revit die Projektparameter mit dem Inhalt automatisch beim Transfer einer Systemfamilie übernimmt.

## **5.3.2 Mindestinformationsgehalt der Familien in der Bibliothek**

Bei der Abspeicherung in der Bibliothek können zwar nicht alle Parameter ausgefüllt werden, dennoch sollte ein Mindestinformationsgehalt gewahrt werden. Dabei sind vor allem die familienspezifischen Parameter gemeint. Die Speicherung der Metadaten und die Zuordnung zu den Klassifikationssystemen ermöglichen eine schnelle Wiederidentifikation.

#### **5.3.3 Verwendung der SSF-Familientemplates**

Mit der Einführung einer Objektbibliothek sollten Vorlagen für Familien erstellt werden. Diese basieren auf den Parametern, die in dieser Arbeit beschrieben wurden. Damit wird für eine Einheitlichkeit der Elemente gesorgt und eine Zeitersparnis erreicht. Denn die Parameterstruktur für die Familien ist bereits erstellt, so dass Informationen darin abgespeichert werden können.

Im Rahmen dieser Arbeit wurden die standardmäßig mitgelieferten Templates zu firmeninternen SSF-Vorlagen erweitert. Dabei wurden die charakteristischen Eigenschaften nicht verändert, sondern zusätzliche Parameter hinzugefügt. Die Vorlagen sollten, mit Rücksicht auf die Namenskonventionen aus Kapitel 4.1, unter der folgenden Namensstruktur für die Sprachen benannt werden:

#### **<Bauteil>\_Template\_SSF**

Weitere Parameter in den Familien sollen nach Möglichkeit ebenfalls als gemeinsam genutzte Parameter eingebaut werden. Dies gilt vor allem für Abmessungen geometrischer Bauteile. Insofern kann eine leichtere Auswertung für automatische Bauteilbenennungen oder Bauteillisten vorgenommen werden.

#### **5.3.4 Verwendung von Referenzdateien für Projekte**

Eine weitere Möglichkeit die Systemfamilien eines Projektes in einer Bibliothek zur Verfügung zu stellen ist eine Speicherung der Referenzdatei, ähnlich wie im Projekt *Metro Doha Green Line*. Darin können sämtliche wichtige Systemfamilien eines Planungsprojekts abgespeichert werden, so dass diese gesammelt transferiert werden können. Die Projektdatei wird anschließend unter folgendem Namen abgespeichert:

#### **<Projektnummer>\_CompilationFile\_SSF**

Projektfamilien sollten nicht für den Einbau in einer Bibliothek berücksichtigt werden, da es sich hierbei um Elemente, die eigens für ein Projekt erstellt wurden, handelt. Dadurch ist eine weitere Verwendung für zukünftige Projekte nicht nötig. Für den besonderen Fall einer Wiederverwendung von Projektfamilien sollten diese gesondert aus dem Originalprojekt transferiert werden.

### **5.3.5 Sicherung der Bauteilklassifikationen nach DIN SPEC 91400**

In der Referenzdatei eines Projekts können ebenfalls die Bauteilklassifikationen nach dem Revit-Plug-In *DBD-BIM* gespeichert werden. Diese Erweiterung ist eine erste Anwendung der DIN SPEC 91400 *Building Information Modeling – Klassifikation nach STLB-Bau* und greift auf eine Online-Datenbank mit etwa 700 Bauteilklassen und 2000 Bauteiltypen zu. Die Bauteilgruppen sind sowohl mensch- als auch maschinenlesbar klassifiziert und dem IFC-Format nach ISO 16739 zugeordnet. Die Spezifikation wurde Anfang 2015 mit dem Ziel zur Definition eines einheitlichen Beschreibungs- und Klassifikationssystems für BIM-Objekte veröffentlicht. Dabei soll eine Verbindung zwischen der Beschreibung von BIM-Objekten und der Leistungen nach STLB-Bau entstehen.<sup>51</sup>

Nach der Installation reiht sich das Plug-In *DBD-BIM* in der Befehlszeile von Revit ein, wodurch ein neuer Reiter entsteht, wie in [Abbildung 21](#page-63-0) abgebildet.

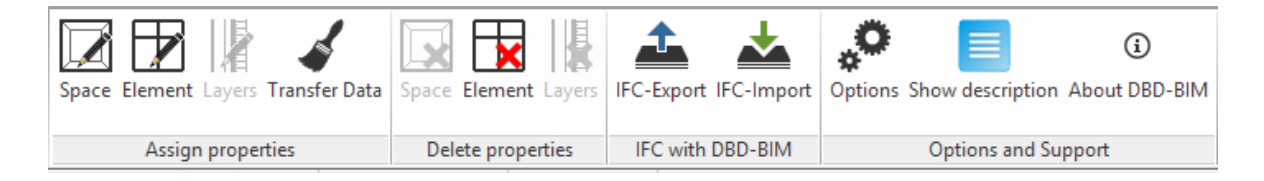

#### **Abbildung 21:** Das Plug-In DBD-BIM

<span id="page-63-0"></span>Mit den Auswahlmöglichkeiten *Space* und *Element* werden Bauteile und Räume nach der DIN SPEC 91400 klassifiziert. Dafür wird ein zusätzliches Fenster (siehe Abbildung 23) eingeblendet, in dem der Nutzer in einem Dropdown-Menü übersichtlich die Eigenschaften einem ausgewählten Bauteil zuordnen kann.

<sup>51</sup> DIN Deutsches Institut für Normung e.V. (2015).

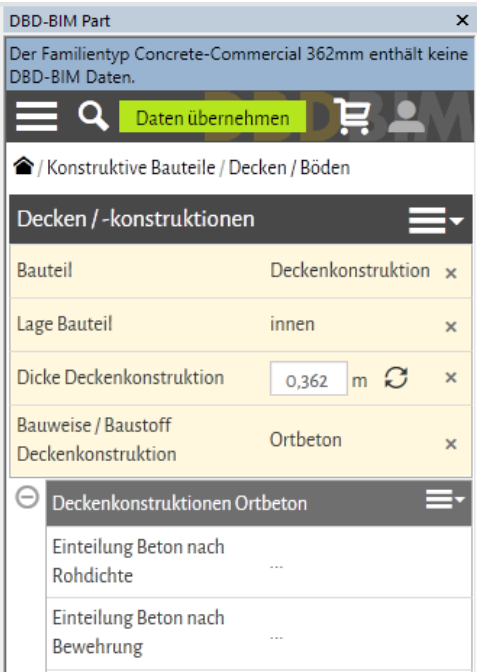

**Abbildung 22:** Dropdown-Menü des DBD-BIM-Plug-Ins

Ein Bauteil wird nach der Eingabe der gesamten Informationen zusätzlich nach DIN 276 und IFC klassifiziert. Außerdem zeigt ein kostenpflichtiges Zusatzpaket relevante Normen und Beschreibungen nach der VOB im Fenster des Plug-Ins an. Diese Daten werden dem entsprechenden Typen einer Familie zugeordnet, so dass alle platzierten Exemplare des Typen diese Eigenschaften tragen.

Neben der Zuordnungen der Bauteileigenschaften verfügt das Plug-In *DBD-BIM* über einen Import und Export eines Bauwerksmodells in das *IFC-4-*Format. Damit ist der offene Datenaustausch nach ISO 16739 und DIN SPEC 91400 möglich. Das exportierte Bauwerksmodell kann fortan für die Erstellung von Leistungsverzeichnissen und die Baukostenermittlung herangezogen werden.

Die Speicherung der Verknüpfung zwischen den Informationen in der *DBD-BIM* Datenbank und den Familien erfolgt projektbezogen. Das heißt, dass die Familien nur in dem Revit-Projekt klassifiziert werden, in dem sie platziert sind. Eine externe Speicherung in den Familien über den Familienmanager erfolgt nicht. Jedoch werden die Verknüpfungen bei einem Transfer in ein anderes Projekt ebenfalls portiert.

Diese Form der Informationssicherung zeigt eine große Ähnlichkeit mit dem Speicherverhalten von Systemfamilien. Aus diesem Grund liegt eine Sicherung der Familien mit den verknüpften Klassifikationen in der Referenzdatei eines Planungsprojekts nahe, so dass diese dort abgerufen und transferiert werden können.

Somit bleibt die unternehmensinterne Struktur einer Objektbibliothek erhalten und für jedes Planungsprojekt kann eine neue Verknüpfung mit dem Plug-In *DBD-BIM* durchgeführt werden. Insofern entsteht eine Zusammenführung der Standards einer unternehmensinternen Familienbibliothek und der Spezifikation DIN SPEC 91400.

# **5.4 Speicherung der Objektbibliothek**

Die Entscheidung über die Sicherungsart und Ablagestruktur ist abhängig von der Anzahl der Bibliotheksobjekte sowie der zugriffsberechtigten Personen. Die angewandte Verwaltungsform wird letztlich vom Systemadministrator und der Unternehmensführung festgelegt.

Für den Fall einer Familienbibliothek mit einer geringen Anzahl von Elementen und zugriffsberechtigten Nutzern, wie es in einem kleineren Planungsbüro vorkommen kann, sind die Verwendung einer hierarchischen Dateiverwaltung und die Speicherung im Netzwerk auf einem NAS-Server naheliegend. Diese Serverstruktur ist normalerweise in jedem Unternehmen zur zentralen Sicherung der Firmendaten vorhanden und bietet jedem Mitarbeiter einen Zugriff.

Eine übersichtliche Ablagestruktur wird durch die getrennte Speicherung in Ordnern nach Familienkategorien erreicht. Die zusätzliche Verwendung eines allgemeinen Datenmanager-Programms kann den Verwaltungsaufwand verringern. Ein Nachteil ist hierbei, dass eine Familie nur anhand ihres Namens identifiziert werden kann und für die Angabe weiterer Informationen oder Metadaten muss sie in Revit geöffnet werden. Letztlich ist diese Lösung am günstigsten, da die Infrastruktur zur Speicherung bereits vorhanden ist. Dennoch fehlen eine Benutzerkontrolle sowie ein Manipulationsschutz der Daten. Insofern erfordert der

parallele Zugriff auf gleiche Daten eine höhere Absprache zwischen den Mitarbeitern. Die aufgestellten Verwaltungsregeln müssen ebenfalls befolgt werden, um den Bedienkomfort und die Ordnung der Bibliothek zu garantieren.

Sollte der Verwaltungsaufwand und die Familienanzahl in der Bibliothek stark anwachsen, ist die Verwendung eines Managementsystems unumgänglich. Dabei bietet sich vor allem das Datenmanagementprogramm Vault vom Hersteller Autodesk an, welches in Kapitel 6 gesondert untersucht wird. Die Speicherung und Organisation erfolgt auf dem eigenen Vault-Server. Das Programm unterstützt die Verwaltung der Revit-Familien und besitzt weitere Funktionen, die eine deutlich effektivere Verwaltung einer Familienbibliothek ermöglichen.

# **5.5 Zusammenfassung**

In diesem Kapitel wurde das Konzept für die Familien in einer firmeninternen Bibliothek vorgestellt. Die Namenskonventionen und die vorgestellten Parameter sollen dem Zweck einer geordneten Verwaltung dienen. Die eingefügten Metadaten liefern Informationen über Erstellung, Klassifikation und Verwendungszweck der jeweiligen Familie.

Die beschriebenen Grundsätze geben eine Handlungsempfehlung, wie einzelne Familien unter Berücksichtigung ihrer Art gespeichert werden können. Dazu sollen Vorlagen für die zukünftige Erstellung von Familien genutzt werden, damit eine Einheitlichkeit gewahrt bleibt. Zudem sollen Referenzdateien von Planungsprojekten zur Erhaltung der verwendeten Systemfamilien und Projekteinstellungen gespeichert werden.

Im folgenden Kapitel wird das Programm Autodesk Vault zur Verwaltung einer Familienbibliothek beschrieben.

# **6 Verwaltung der Bibliothek mit Autodesk Vault**

Im folgenden Kapitel wird die Datenmanagementsoftware Autodesk Vault hinsichtlich der Verwaltung der unternehmensinternen Familien und dem Aufbau einer Objektbibliothek untersucht.

Im Rahmen dieser Arbeit wird das Programm Autodesk Vault 2014 *Professional* verwendet. Dieses besitzt den größten Funktionsumfang der Produktgruppe und bietet insbesondere eine Integrationsmöglichkeit für Revit an. Dazu wird die Zusammenarbeit mit Autodesk Revit 2014 untersucht. Beide Programme werden in deutscher Version verwendet.

# **6.1 Allgemeines**

 $\overline{a}$ 

Vault stammt aus dem Maschinenwesen und wurde ursprünglich für das Programm Autodesk Inventor entwickelt. Mittlerweile ist das Datenmanagement für eine Vielzahl von Softwareapplikationen von Autodesk und Microsoft Office möglich. Unterstützend werden Zusatzmodule, die je nach Programm besondere Funktionen besitzen, angeboten. Eine Erweiterung für Revit kann seit 2012 installiert werden.

Mit Vault werden die Prozesse der Datenerstellung, Simulation und Dokumentation in den Planungsprojekten der verschiedenen Branchen verwaltet. Dazu bietet die standortübergreifende Skalierbarkeit für große Planungsteams sowie ein sicherer Zugriff und Versionskontrolle für Daten eine Unterstützung. 52

<sup>52</sup> Siehe [http://www.autodesk.de/products/vault-family/features/project-collaboration-for-aec/gallery-view,](http://www.autodesk.de/products/vault-family/features/project-collaboration-for-aec/gallery-view) zuletzt abgerufen am 11.04.2015

In diesem Unterkapitel wird die Client-Server-Architektur und die allgemeine Funktionsweise des Ein- und Auscheckens einer Datei erklärt. Anschließend erfolgt die Beschreibung der Verbindung zwischen dem Revit-Server und dem Vault-Server beschrieben.

## **6.1.1 Architektur von Vault**

Das Managementsystem Vault besitzt eine Client-Server-Architektur. Die Speicherung der gesamten Daten und Dokumente erfolgt auf dem zentralen Server. Dieser Speicherort wird als Tresor (engl. Vault) bezeichnet und besteht aus den Hauptkomponenten Webserver, Datenbank und Dateispeicher. Die verschiedenen Nutzer können mit Hilfe der Vault-Clients je nach Zugriffsrechten auf die Daten zugreifen und eine Dokumentverwaltung durchführen. Eine Darstellung der Systemkomponenten ist auf der folgenden Abbildung dargestellt.

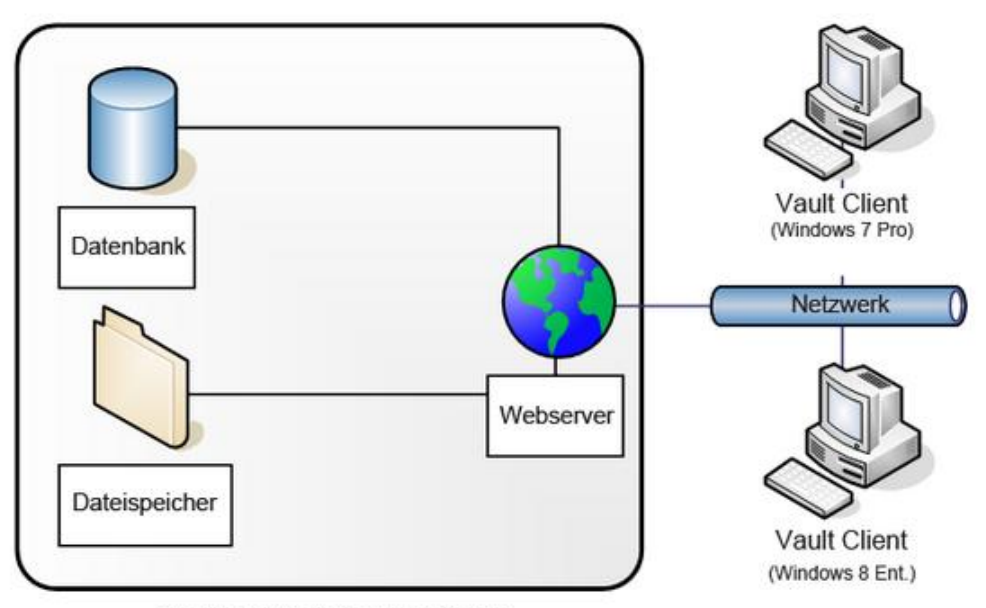

Einzelner Autodesk Tresor-Server

Abbildung 23: Architektur der Vault-Umgebung<sup>53</sup>

<sup>53</sup> Autodesk Knowledge Network (V) (2015).

Die einzelnen Komponenten werden nachfolgend charakterisiert<sup>54</sup>:

- Der *Vault-Client* ist ein zusammenfassender Begriff für jede Zugangsanwendung, die eine Verbindung mit dem Vault-Server eingeht. Damit sind Funktionen der Verwaltung möglich und Daten können aus dem Tresor transferiert werden. Mögliche Anwendungsprogramme sind der eigenständige Vault-Client, mit dem sämtliche Aufgaben des Managements durchgeführt werden können, oder Zusatzmodul-Clients, die grundlegende Tresormanagement-Funktionen für die jeweilige Umgebung besitzen.
- Der *Webserver* ermöglicht die Interaktion des Vault-Clients mit dem Vault-Server. Er ist eine Webanwendung, mit der eine Verwaltung der Kommunikation zwischen Clients und Server mit Web-Diensten durchgeführt wird.
- Der *Dateispeicher* ist der physische Speicherort der Daten. Er ist eng mit der Datenbank verknüpft und sichert sämtliche Kopien der Dateien in einer systemeigenen Konfiguration.
- In der *Datenbank* werden alle Beziehungen und Informationen über abgespeicherte Daten verwaltet. Dazu zählen Versionen, Protokolle und Eigenschaften der Daten. Durch Verweise auf die Speicherorte der einzelnen Dateien besitzt die Datenbank die Rolle eines Bibliothekskatalogs.

### **6.1.2 Funktionsprinzip**

Das Funktionsprinzip von Vault ist eine Interaktion, die immer vom Benutzer ausgeht. Diese wird als *Check In* und *Check Out* bezeichnet.

Beim *Check Out* sendet der Benutzer mit dem Vault-Client eine Anfrage an den Vault-Server. Dieser leitet die Anfrage an die Datenbank weiter und kopiert die gewünschte Datei in den lokalen Speicher des Clients. Damit können Änderungen an der lokalen Kopie vorgenommen werden.

Der *Check In* verläuft genau umgekehrt. Die geänderte, lokale Kopie der Datei wird über Client und Server in der Datenbank abgelegt. Bei einer Änderung erfolgt dabei die Vergabe einer neuen Versionsnummer, die den Unterschied zwischen alter und neuer Datei verdeutlicht. 55

Der einfache Abruf einer Datei ohne ein Auschecken ist ebenfalls möglich. Diese Funktion wird vor allem bei der Abfrage von Familien benötigt.

## **6.1.3 Verbindung Vault Server mit Revit Server**

Vault kann auf zwei unterschiedliche Möglichkeiten mit Revit genutzt werden. Der Unterschied liegt hierbei in der Zusammenarbeit mit dem Revit-Server.

Der Revit-Server ermöglicht eine serverbasierte Arbeitsteilung durch die Koordination und die Synchronisation des zentralen Bauwerksmodells in einer BIM-Planung. Dabei können sich die Planungsbeteiligten an verschiedenen geographischen Standorten befinden und werden über ein wide area network (WAN) <sup>56</sup> verbunden. <sup>57</sup> Die Zusammenarbeit mit dem Vault-Server dient der automatischen Verlaufssicherung des Zentralmodells bei der Synchronisation mit dem Revit-Server und dem Austausch weiterer Dateiformate.<sup>58</sup>

Ohne eine Arbeitsteilung mit dem Revit-Server kann Vault zur Speicherung von nicht gemeinsam bearbeiteten Bauwerksmodellen und Familienbibliotheken verwendet werden. Diese reine Datenmanagementfunktion wird in dieser Arbeit zur Verwaltung der Familien genutzt.

<sup>55</sup> Hölderle (2014).

<sup>56</sup> Zu Deutsch: Weitverkehrsnetz. Dieses dient der Datenübertragung über weite Strecken. Siehe<http://www.itwissen.info/definition/lexikon/wide-area-network-WAN-Weitverkehrsnetz.html> zuletzt besucht am 12.04.2015

<sup>57</sup> Siehe<http://knowledge.autodesk.com/support/revit-products/learn-explore/caas/CloudHelp/cloudhelp/> 2015/ENU/Revit-Server/files/GUID-4DE9A327-583E-40DA-81EB-1150D60E6887-htm.html, zuletzt abgerufen am 12.04.2015

<sup>58</sup> Siehe [http://synergiscadblog.com/2014/11/03/bim-collaboration-beyond-revit-part-ii-revit-server-and](http://synergiscadblog.com/2014/11/03/bim-collaboration-beyond-revit-part-ii-revit-server-and-vault-professional/)[vault-professional/,](http://synergiscadblog.com/2014/11/03/bim-collaboration-beyond-revit-part-ii-revit-server-and-vault-professional/) zuletzt abgerufen am 12.04.2015

#### **6.2 Zusatzmodul für Revit**

Nach der Installation des Zusatzmoduls für Revit wird ein neuer Reiter zur Multifunktionsleiste von Revit hinzugefügt. Dieser wird in [Abbildung 24](#page-71-0) dargestellt.

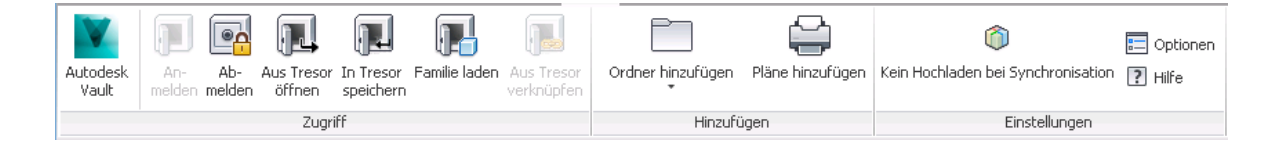

**Abbildung 24:** Vault-Reiter in Revit

<span id="page-71-0"></span>Neben der Verknüpfung zum eigenständigen Vault-Client werden die Symbole des Add-Ins in Gruppen zusammengefasst. Die linke Gruppe *Zugriff* dient den Interaktionen mit dem Vault-Server. Für die Nutzung der Befehle in der Leiste muss sich ein Nutzer zunächst anmelden (siehe [Abbildung 25\)](#page-71-1). Daneben können Dateien aus dem Tresor geöffnet, gespeichert oder verknüpft werden. Diese Funktionen beziehen sich auf die aktuell in Revit geöffnete Familie oder Projekt. Zusätzlich besteht die Möglichkeit eine Familie zu laden.

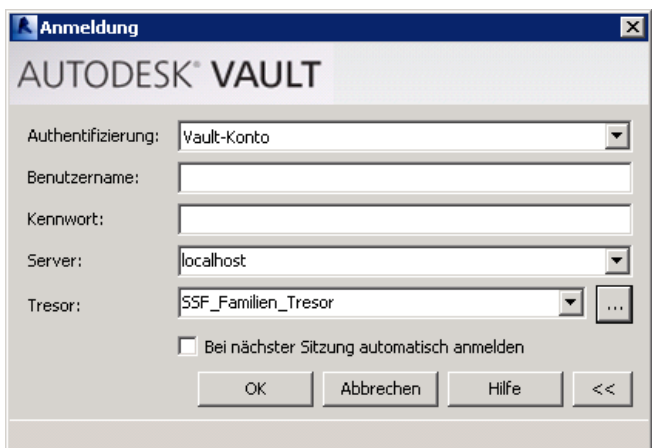

**Abbildung 25:** Anmeldung an Vault-Tresor

<span id="page-71-1"></span>Die mittlere Gruppe *Hinzufügen* wird zur Speicherung von Dateien im jeweiligen Tresor verwendet. Dabei können einzelne Dateien oder ganze Ordner in den Tresor geladen werden.

In der rechten Gruppe *Einstellungen* können mit Hilfe der *Optionen* Auswahlmöglichkeiten durch den Administrator getroffen werden. Dabei handelt es sich um Einstellungen zur
Datenfreigabe, Ordnerzuordnung und Suche von Familien. Für die Verwaltung der Familien sind hierbei vor allem die letzten beiden Reiter hervorzuheben.

Die Zuordnung des Speicherorts in Vault und auf der lokalen Festplatte des Nutzers bringt den Vorteil der gleichen Ordnerstruktur. Bei einem Hinzufügen von zugeordneten Ordnern werden die gesamten Unterordner ebenfalls erstellt. Ein Beispiel einer Ordnerzuweisung wird in [Abbildung 26](#page-72-0) dargestellt.

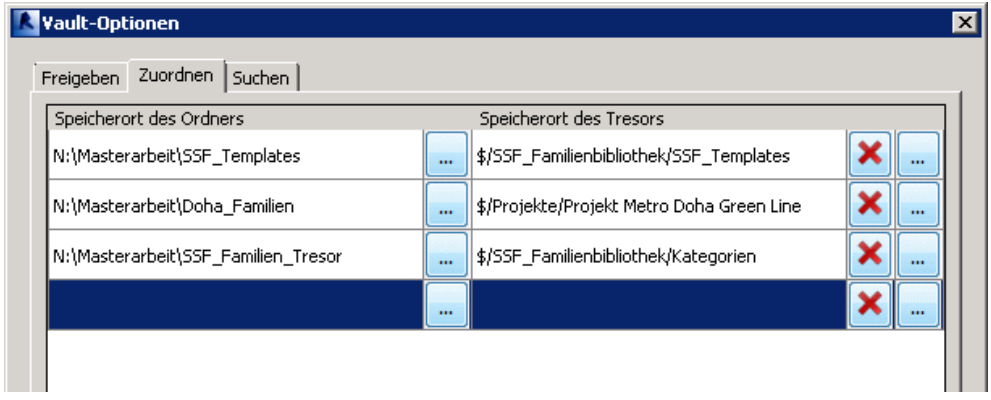

**Abbildung 26:** Ordnerzuordnung in Revit

<span id="page-72-0"></span>In der Registerkarte *Suchen* (siehe [Abbildung 27\)](#page-72-1) kann ein Administrator für Familien festlegen, welche Parameter bei einer Suche angezeigt werden sollen. Je nach Kategorie wird ausgewählt, welche Parameter beim Auffinden einer Familie verwendet werden.

| <b>Vault-Optionen</b>                                                                                                    |                                                                                             |        |  |
|----------------------------------------------------------------------------------------------------|---------------------------------------------------------------------------------------------|--------|--|
| Suchen<br>Zuordnen<br>Freigeben<br>Allgemeine Beschriftungen<br>Allgemeine Modellbeschriftungen<br>Allgemeines Modell                                                            | Legen Sie die Parameter fest, die beim Laden von Familientypen.<br>angezeigt werden sollen. |        |  |
| Ansichtsbeschriftungen<br>Ansichtstitel                                                                                                    | Parameter                                                                                   | Zeigen |  |
| Deckenbeschriftungen                                                                                                    | Diameter                                                                                    | ⊽      |  |
| Detailausschnittsbeschriftung                                                                                                    | Family Name                                                                                 | ⊽      |  |
| Detailelementbeschriftungen<br><b>Detailelemente</b>                                                                                                    | Family Name Width x Height                                                                  | ⊽      |  |
| Ebenenbeschriftungen                                                                                                    | Titel                                                                                       | ⊽      |  |
| Fundamentbeschriftungen<br><b>Fundamente</b><br>Geländerholmbeschriftungen<br>Geschossdeckenbeschriftungen<br>HLS-Bauteile<br>HLS-Bauteile - Beschriftungen<br>Höhenkotensymbole | Uniclass 1.4                                                                                | ⊽      |  |
|                                                                                                    | Vis Family Name Type Name                                                                   | ⊽      |  |
|                                                                                                    | Width x Height                                                                              | ⊽      |  |
|                                                                                                    | Width $\times$ Height $\times$ Depth                                                        | ⊽      |  |

<span id="page-72-1"></span>**Abbildung 27:** Sucheinstellungen der Familien in Vault

Um die Sucheinstellungen vornehmen zu können, muss zuvor der Revit-Indizierungsdienst aktiviert werden. Diese Funktion muss im Programm *Autodesk Data Management Server*, also dem Vault-Server, eingestellt werden. Damit können Familien in der Vault-Datenbank anhand ihrer Parameter gesucht werden. Nach dem Speichern einer Familie im Tresor wird der Indizierungsvorgang im Hintergrund abgeschlossen. Danach kann nach der Familie anhand ihrer Parameter gesucht werden.

### **6.3 Die Speicherung im Tresor**

Die Speicherung von Dateien im Tresor wird mit dem Vault-Client oder dem Zusatzmodul für Revit durchgeführt. Dabei besitzt die Programmerweiterung von Revit zusätzliche Funktionen, die im Vergleich zum normalen Vault-Client besser für die Zusammenarbeit mit Revit passen.

### **6.3.1 Einzelne Dateien**

Der Vault-Client besitzt selbst die Möglichkeit, Dateien jeglichen Formats im Tresor zu speichern. Nach der Auswahl der Dateien werden diese in dem Ordner eingecheckt, der aktuell im Programm geöffnet ist. Eine nachträgliche Änderung des Zielordners kann nicht vorgenommen werden.

Daher ist es empfehlenswert, die Speicherung einzelner Dateien über den Befehl in der Funktionsleiste des Zusatzmoduls für Revit vorzunehmen. Hierbei wird der Zielordner im Tresor ausgewählt. Zusätzlich erfolgt eine Einstellung (blauer Rahmen) im Auswahlfenster für die Visualisierung der Familie im Vault-Client (siehe [Abbildung 28\)](#page-74-0).

| Dateien zum Tresor hinzufügen                   |      |                 |                  | ⊠            |
|-------------------------------------------------|------|-----------------|------------------|--------------|
|                                                 |      |                 |                  |              |
|                                                 |      |                 |                  |              |
| Dateiname                                       | Erw. | Tresorpfad      | Lokaler Pfad     |              |
| Beam_Template_SSF.rfa<br>☑                      | .rfa | \$/SSF_Familien | N:\Masterarbeit  |              |
| an Column_Template_SSF.rfa<br>⊽                 | .rfa | \$/SSF_Familien | N:\Masterarbeit  |              |
| an Door_Template_SSF.rfa<br>⊽                   | .rfa | \$/SSF_Familien | N:\Masterarbeit  |              |
| an Window_Template_SSF.rfa                      | .rfa | \$/SSF_Familien | N:\Masterarbeit  |              |
| an Structural-Foundaten_Template-Pile_SS        | .rfa | \$/SSF_Familien | N:\Masterarbeit  |              |
| 35F.rfa Structural-Column_Template_SSF.rfa<br>⊽ | .rfa | \$/SSF_Familien | N:\Masterarbeit  |              |
|                                                 |      |                 |                  |              |
|                                                 |      |                 |                  |              |
|                                                 |      |                 |                  |              |
|                                                 |      |                 |                  |              |
|                                                 |      |                 |                  |              |
|                                                 |      |                 |                  |              |
| 4 von 6 Dateien                                 |      |                 |                  | Einstellunge |
|                                                 |      |                 |                  |              |
| Zielverzeichnis im Tresor:                      |      |                 |                  |              |
| \$/SSF_Familienbibliothek/SSF_Templates         |      |                 |                  | $\cdots$     |
|                                                 |      |                 |                  |              |
| Kommentare für diese Version eingeben:          |      |                 |                  |              |
|                                                 |      |                 |                  |              |
|                                                 |      |                 |                  |              |
|                                                 |      |                 |                  |              |
|                                                 |      |                 |                  |              |
|                                                 |      |                 |                  |              |
|                                                 |      |                 | Abbrechen<br>OK. | Hilfe        |
|                                                 |      |                 |                  | M            |

**Abbildung 28:** Einzelne Dateien zum Tresor hinzufügen

<span id="page-74-0"></span>In diesem Auswahlfenster ist besonders die Listenansicht hervorzuheben. Einzelne Familiendateien können ausgewählt (siehe rote Markierung) und eine Sortierung nach Dateitypen durchgeführt werden. Außerdem sind die Pfade im Tresor und auf dem lokalen Rechner angezeigt. Mit einer Bestätigung werden die ausgewählten Familien im Tresor gesichert.

Mit dem Befehl *Im Tresor speichern* in der Funktionsleiste ist es zudem möglich die aktuell geöffnete Datei im Tresor einzuchecken. Dabei wird eine Familie im Familienmanager oder eine Projekt-Referenzdatei im normalen Revit-Fenster, wie in Kapitel 5.3.2 vorgestellt, im Tresor gespeichert. Nach der Auswahl des Zielordners in einem zusätzlich geöffneten Fenster wird die Datei im Tresor eingecheckt.

### **6.3.2 Gesamte Ordner**

 $\overline{a}$ 

Zusätzlich besteht die Möglichkeit gesamte Ordner und die zugehörige Ordnerstruktur im Tresor zu speichern. Diese Funktion ist besonders hilfreich, wenn viele Familien auf einmal eingecheckt werden müssen. Die maximale Grenze beträgt höchstens 5000 Familien.

Dafür können zwei Funktionen mit einem ähnlichen Verhalten verwendet werden. Zur Verfügung stehen entweder der *Autodesk Autoloader* oder der Befehl in der Multifunktionsleiste *Ordner hinzufügen*. Nach der Auswahl des Stammordners wird der Zielordner im Tresor angegeben. Darüber hinaus fördert die Übernahme der Unterordner eine übersichtliche Verwaltung im Tresor.

Eine zusätzliche Funktion bietet auch hier das Zusatzmodul für Revit. Mit der Zuordnung von Ordnern in den Optionen der Suchleiste wird beim Einchecken der Dateien automatisch der ausgewählte Zielordner für einen Upload ausgewählt. Damit ist eine doppelte Auswahl des Zielordners nicht mehr nötig.

### **6.3.3 Speicherung der Definitionsdatei der gemeinsam genutzten Parameter**

Eine Definitionsdatei der gemeinsam genutzten Parameter kann über den Befehl in der Funktionsleiste ausgewählt werden. Diese Funktion ist allerdings erst mit der Installation des Updates *Subscription Release 1* verfügbar. 59

Die Verwendung von gemeinsam genutzten Parameter für die indizierte Suche im Vault-Client ist dabei nicht erforderlich, da sämtliche Parameter von ladbaren Familien gefunden werden. Dennoch ist mit der Sicherung der Definitionsdatei und der zugehörigen Angabe in der Vault-Funktionsleiste sichergestellt, dass alle Nutzer mit Zugriff zum gleichen Tresor dieselben Definitionen für die gemeinsam genutzten Parameter verwenden. Somit unterstützt Vault vollends die Anwendung der beschriebenen Parameter aus Kapitel 5.2.2.

<sup>59</sup> Siehe http://help.autodesk.com/view/VAULT/2014/DEU/?guid=GUID-7C048B17-308A-4BB2-9C1B-EEEB05D3E91F, zuletzt abgerufen am 15.04.2015

### **6.4 Suche nach Familien**

Das Revit-Zusatzmodul besitzt mit der indizierten Suchfunktion für ladbare Familien im Tresor eine fortgeschrittene Suche. Verschiedene Möglichkeiten werden angeboten, um eine gewünschte Familie in der Vault-Datenbank zu finden. Dabei kann nach allen Familien im Tresor, sowie nach einer bestimmten Kategorie, Familientyp oder Parameter gefiltert gesucht werden. Nach der Auswahl kann die Familie direkt in das geöffnete Revit-Projekt geladen werden.

Auch mit dem eigenständigen Vault-Client ist eine Suche möglich. Dabei sind die dreidimensionale Vorschau einer Familie und die Darstellung weiterer Informationen, die von Vault generiert werden, hervorzuheben.

Die Suche nach einzelnen Systemfamilien kann nicht durchgeführt werden. Lediglich kann nach dem gesamten Revit-Projekt gesucht werden. Dafür bietet sich die Suche im Vault-Client oder die Verwendung des Befehls *Aus Tresor öffnen* an, um das Projekt zu öffnen. Anschließend kann der gewünschte Typ einer Systemfamilie transferiert werden.

Wichtigste Voraussetzung für die Suchfunktion ist die Aktivierung des Indexierungsdienstes für Revit durch den Administrator, wie in Kapitel 6.2 beschrieben.

### **6.4.1 Die Ladefunktion des Zusatzmoduls**

Mit dem Befehl *Familie laden* in der Funktionsleiste öffnet sich ein Auswahlfenster, wie auf Abbildung 30 dargestellt.

Zentrales Element in diesem Auswahlfenster ist das Raster in der Mitte (roter Rahmen). Darin werden die ladbaren Familien gezeigt, die den Suchbedingungen entsprechen. Zur Unterstützung werden Details in den Spalten angezeigt, die eine Sortierung erlauben. Im Raster ist es zudem möglich durch die angezeigte Ordnerstruktur der Vault-Datenbank zu navigieren, um nach Familien zu suchen. Mit der Auswahl einer oder mehrerer Familien in der aktuellen Ansicht werden diese in das geöffnete Projekt geladen.

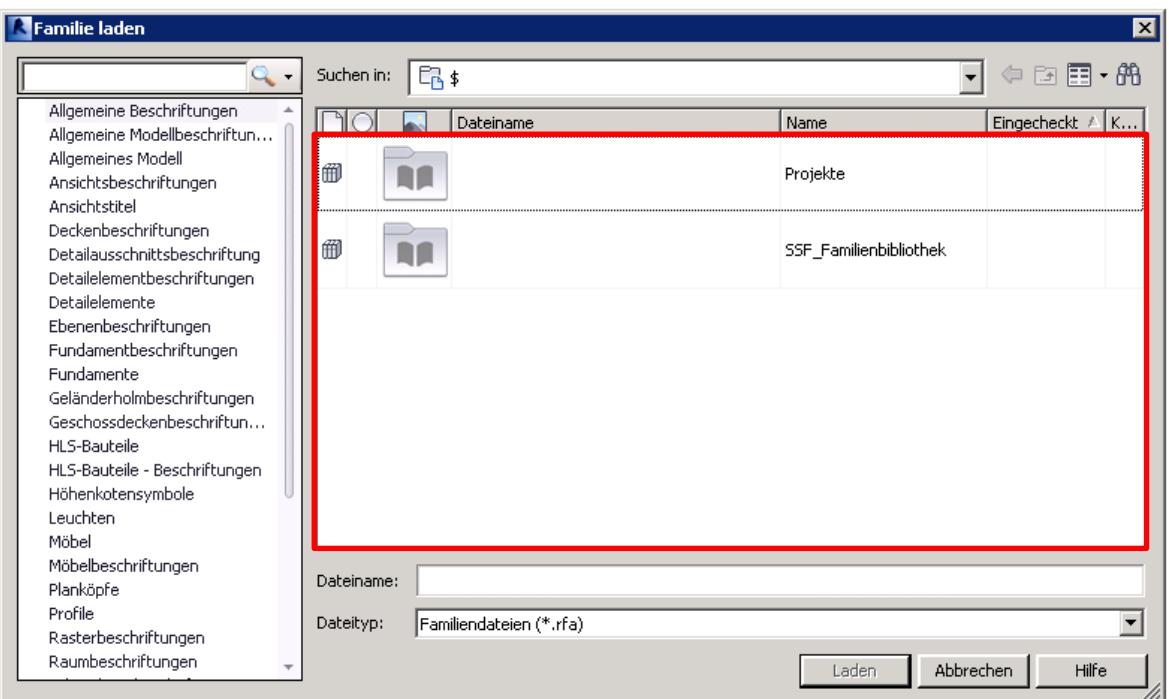

**Abbildung 29:** Auswahlfenster zum Laden einer Familie

Eine weitere Möglichkeit eine Familie zu finden ist die Schlüsselwortsuche. Diese durchsucht die gesamte Bibliothek eines Tresors anhand des eingegeben Suchbegriffes. Dabei wird der Tresor nicht nur nach Namen, sondern auch nach Parametern und ihren Werten durchsucht.

Die Spalte auf der linken Seite dient der Filterung der Familien. Vor Beginn einer Suche werden darin die verschiedenen Kategorien gezeigt. Mit der Auswahl einer Kategorie oder der Eingabe eines Suchbegriffes werden nicht mehr die Kategorien, sondern die verknüpften Parameter angezeigt. Hier macht es keinen Unterschied, ob darin ein Wert gespeichert ist oder nicht.

Mit der Eingabe eines Wertes in der Schlüsselwortsuche und der Auswahl in der Filterliste entstehen Suchbedingungen, die chronologisch von oben nach unten aufgereiht sind. Die gefundenen Familien werden anschließend im Raster dargestellt. Eine beispielhafte Suche ist nachfolgend abgebildet.

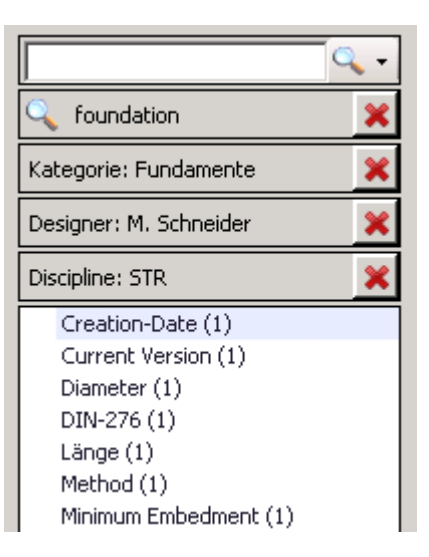

**Abbildung 30:** Suchbedingungen im Suchfenster

Die Zahl in Klammern ist die Anzahl der verfügbaren Familien mit dem entsprechenden Parameter. Zudem können einzelne Suchbedingungen gelöscht und komplette Suchanfrage mit Hilfe eines Dropdown-Menüs (siehe [Abbildung 31\)](#page-78-0) gespeichert werden.

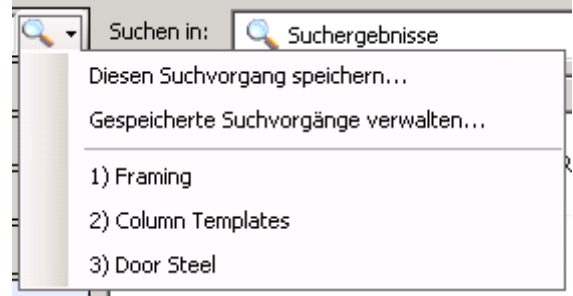

**Abbildung 31:** Gespeicherte Suchvorgänge

<span id="page-78-0"></span>Die gespeicherten Suchvorgänge mit den jeweiligen Suchbedingungen werden in einem zusätzlich geöffneten Fenster verwaltet. Darin ist eine Umbenennung oder Löschung der Suchvorgänge möglich.

### **6.4.2 Laden bereits existierender Familien**

Werden bereits geladene Familien erneut in ein Revit-Projekt geladen, dann wird im Hintergrund eine Versionskontrolle durchgeführt. Sollten die Versionen übereinstimmen, erfolgt keine Meldung. Ist die Version der geladenen Familie jedoch veraltet, wird dem

Benutzer automatisch eine Warnmeldung mit den Überschreibungsmöglichkeiten gezeigt (siehe [Abbildung 32\)](#page-79-0). Dieser hat die Möglichkeiten die bestehenden Familien mit oder ohne Parameterwerte zu überschreiben.

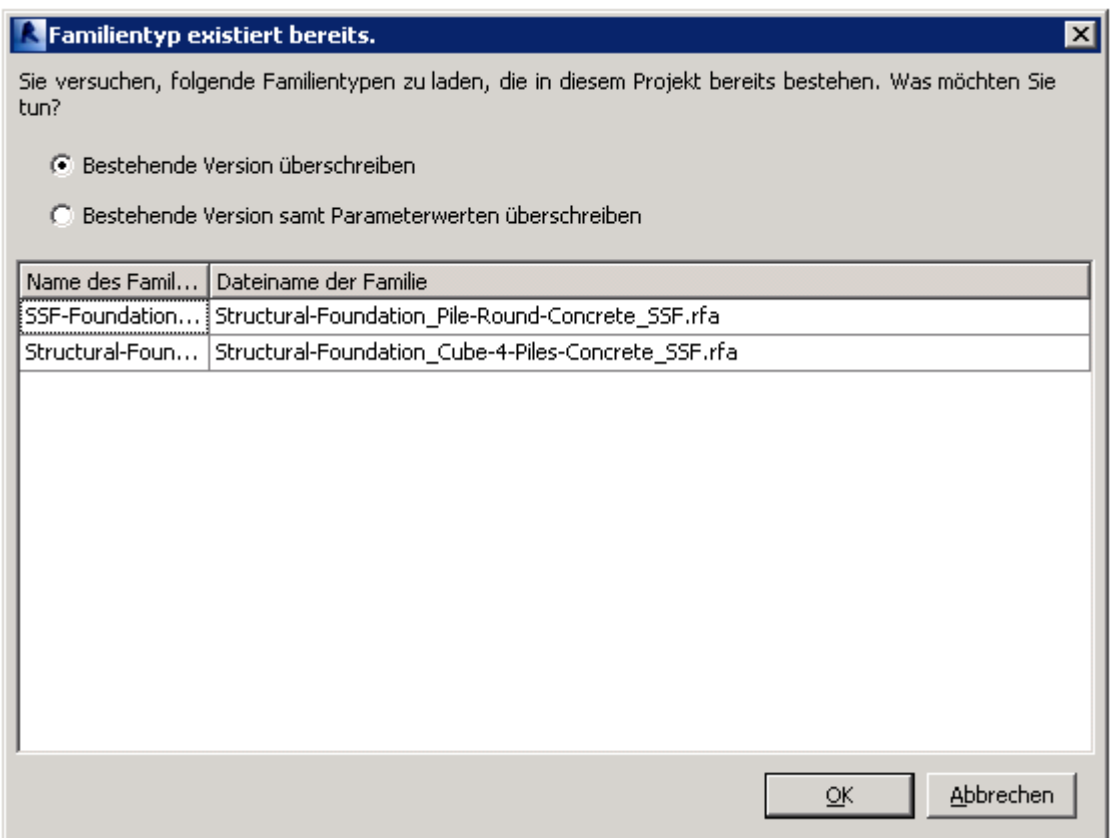

**Abbildung 32:** Abfrage der Aktualisierung einer Familie

<span id="page-79-0"></span>Somit wird keine automatische Aktualisierung in einem Revit-Projekt durchgeführt, sobald eine neue Version der Familie im Tresor vorhanden ist. Wenn jedoch mehrere Familien überschrieben werden müssen, wird der Auswahldialog vereinfachend nur einmal angezeigt.

### **6.4.3 Sichten der Familien im Vault-Client**

Im eigenständigen Vault-Client ist ebenfalls eine Suche nach Familien möglich. Im Hauptfenster werden die Dateien in dem aktuell ausgewählten Ordner dargestellt. Dabei kann darin durch die Ordnerstruktur oder mit Hilfe des Projektexplorers navigiert werden. Diese Vorgehensweise entspricht der Rastersuche des Zusatzmoduls. Nach der Auswahl

einer Datei werden die spezifischen Informationen im unteren Vorschaufenster angezeigt und der Zugriff auf alle Familienversionen ist möglich. Dazu gehören der Versions- und Revisionsverlauf, die Verwendung, Änderungsaufträge und die Vorschau. Hierbei sind vor allem die Reiter *Verlauf* und *Vorschau* hervorzuheben.

### **Verlauf**

Im Reiter Verlauf (siehe [Abbildung 33\)](#page-80-0) ist die übersichtliche Darstellung der Versionen, Revision sowie der Status einer Familie angezeigt.

|                                                                                 |                                                                     | Verlauf   Verwendung   Wiederverwendung   Änderungsauftrag   Vorschau |          |                     |               |                  |                                               |  |  |  |  |  |
|---------------------------------------------------------------------------------|---------------------------------------------------------------------|-----------------------------------------------------------------------|----------|---------------------|---------------|------------------|-----------------------------------------------|--|--|--|--|--|
|                                                                                 | 5<br><b>Anzahl der Versionen:</b><br>(lokale Version wie Version 3) |                                                                       |          |                     |               |                  |                                               |  |  |  |  |  |
| ⊽<br>Alle Versionen anzeigen<br><b>Anzahl der Revisionen:</b><br>$\overline{2}$ |                                                                     |                                                                       |          |                     |               |                  |                                               |  |  |  |  |  |
|                                                                                 | Miniaturansicht                                                     | Dateiname                                                             | Revision | Status (Historisch) | Erstellt von  | Eingecheckt      | Kommentar                                     |  |  |  |  |  |
|                                                                                 |                                                                     | Beam_Template_SSF.rfa                                                 | А        | Freigegeben         | Administrator | 22.04.2015 10:15 |                                               |  |  |  |  |  |
|                                                                                 | $\sim$                                                              | Beam Template SSF.rfa                                                 | А        |                     | Administrator |                  | 22.04.2015 10:14 Alphabetisches Vorgabeformat |  |  |  |  |  |

**Abbildung 33:** Verlaufsdarstellung einer Familie

<span id="page-80-0"></span>Jede Familie, die im Tresor gespeichert wird, beginnt bei der ersten Version. Sämtliche Änderungen durch ein Aus- und Einchecken erhöhen die Version. Dazu werden weitere Angaben wie Zeitpunkt des Check-Ins und der verantwortliche Versionsersteller gespeichert.

### **Vorschau**

Der Reiter Vorschau zeigt eine dreidimensionale Vorschau einer Familie. Das Öffnen einer Familie in Revit ist nicht mehr nötig. Der Zeitpunkt für die Vorschauerstellung kann in den Optionen des Zusatzmoduls eingestellt werden. Auf der folgenden Abbildung ist ein Beispiel einer ausgewählten Fertigteiltreppe illustriert.

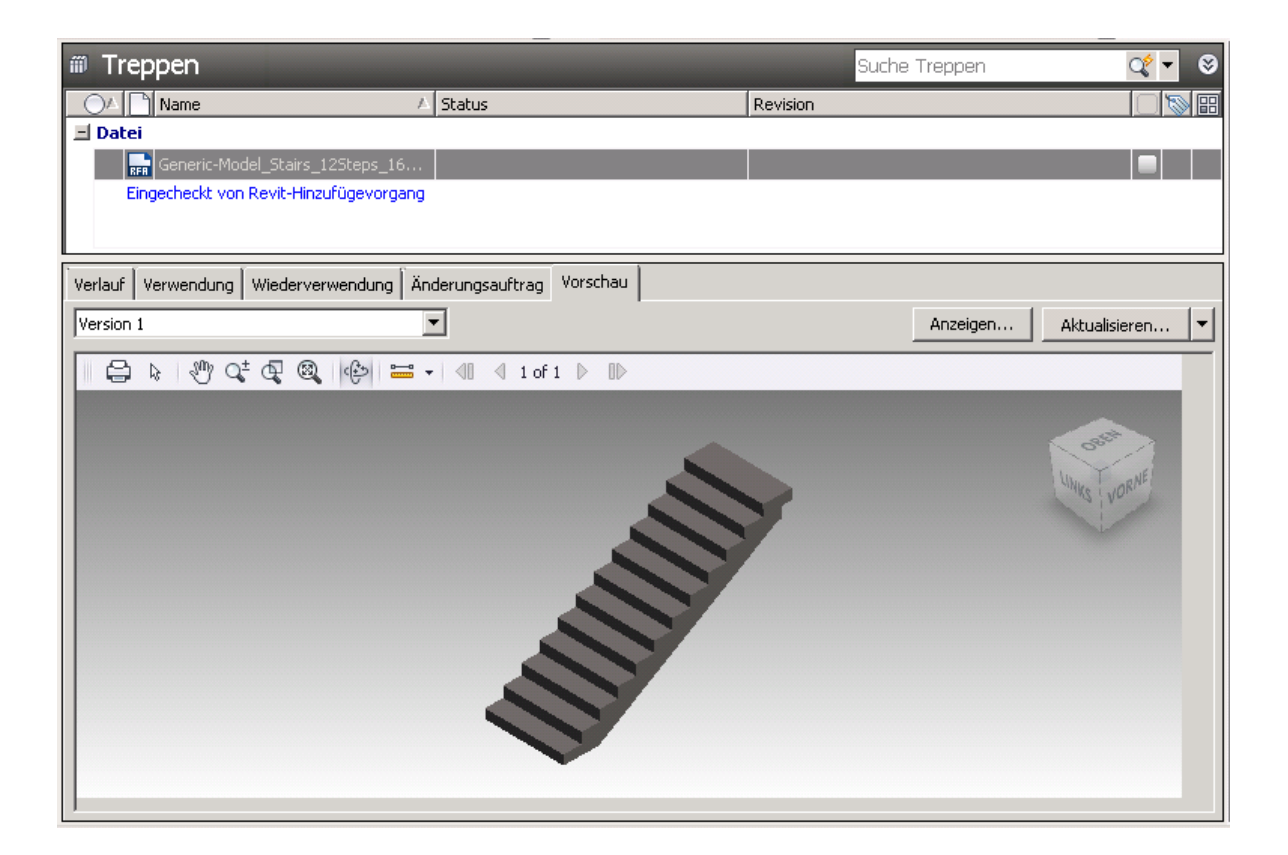

**Abbildung 34:** Vorschaufenster einer Familie

Außerdem ist es möglich jede Familienversion auszuwählen, die angezeigt werden soll. Somit ist der Versionsverlauf bei Änderungen einer Familie visuell nachvollziehbar.

### **Eigenschaftsfenster**

Im Eigenschaftsfenster werden zusätzlich sämtliche Eigenschaften einer ausgewählten Familie angezeigt. Diese Attribute werden einer Datei in Vault zugeordnet. Dabei können Benutzereigenschaften frei hinzugefügt werden. Systemeigenschaften hingegen sind bereits fest eingebaut und werden aus dem Tresor abgeleitet. Eine Veränderung oder eine Löschung ist nicht möglich. Auf eine Verwendung der benutzerdefinierten Eigenschaften wird verzichtet, da sämtliche Metadaten bereits in den Familien implementiert sind, wodurch die indizierte Suche ermöglicht wird.

#### **6.5 Verwaltung der Familien**

Die Verwendung des eigenständigen Vault-Clients ist für die Verwaltung der Familien erforderlich. Dieses Programm kann entweder selbst oder über die Funktionsleiste im Zusatzmodul für Revit gestartet werden.

Der Aufbau einer unternehmensinternen Familienbibliothek erfolgt nur in einem Tresor, an dem sich Benutzer anmelden können. Dies dient der zentralen Verwaltung der Familien, so dass diese nicht zwischen Tresoren transferiert werden müssen.

Im Folgenden werden die Funktionen beschrieben, die besonders bei der Verwaltung von Familien wichtig sind. Dazu werden ihre Anwendungseinstellungen erklärt.

### **6.5.1 Die Ordnerstruktur in der Vault-Datenbank**

Für eine Bibliothek wurde im Laufe dieser Arbeit eine Ordnerstruktur erstellt. Dafür sind Bibliotheksordner gewählt worden, die sich äußerlich durch ein anderes Symbol von den allgemeinen Ordnern absetzen.

Außerdem ist das Verhalten im Vergleich zu Projektordnern unterschiedlich. Die Erstellung eines Bibliotheksordners kann nur im Stammverzeichnis des Projekt-Explorers erfolgen. Für eine bessere Unterteilung in Kategorien werden Unterordner erstellt. Ein Bibliotheksordner kann innerhalb des Explorers nicht verschoben werden. Allerdings kann eine Verknüpfung in einem anderen Ordner errichtet werden. Außerdem ist es möglich Familien aus dem Bibliotheksordner in andere Ordner zu kopieren, um eine Veränderung der Stammfamilien zu vermeiden. Die nachfolgende Abbildung zeigt den Aufbau der Bibliotheksorder, wie sie im Verlauf dieser Arbeit erstellt wurden.

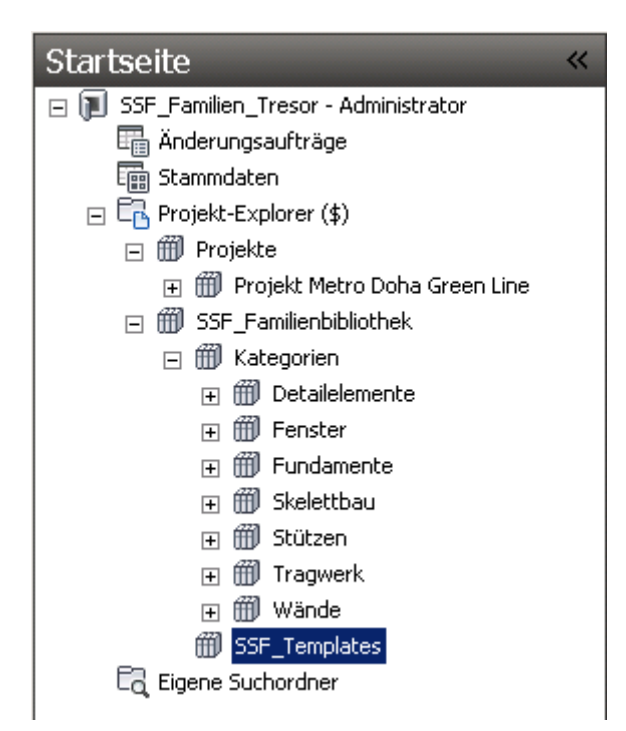

**Abbildung 35:** Bibliotheksordner in der Datenbank

Zur Verwaltung im Projekt-Explorer wird eine zweigeteilte, hierarchische Ordnerstruktur aufgebaut. Darin sind jeweils ein Ordner für Planungsprojekte, in dem projektspezifische Familien abgelegt werden, und ein Ordner für die firmeninterne Familienbibliothek vorhanden. In den Projektordnern werden projektspezifische Familien gespeichert und mit der Verwendung von Nutzerrechten eine Benutzerkontrolle sichergestellt. Für eine bessere Übersicht werden Unterordner für die unterschiedlichen Familienkategorien in den Projektverzeichnissen und in der allgemeinen Unternehmensbibliothek verwendet. Für die Suchfunktion in der gesamten Datenbank, wie in Kapitel 6.4.1 beschrieben, macht die Unterteilung keinen Unterschied, da diese auch Unterordner durchsuchen kann.

#### **6.5.2 Einstellungen im Vault-Client**

Im Vault-Client müssen einige Einstellungen (siehe [Abbildung 36\)](#page-84-0) festgelegt werden, damit eine durchgängige Verwaltung der Familien garantiert wird. Dazu zählt die Zuweisung von

Kategorien mit den jeweiligen Statusstrukturen und Revisionsschemata. Damit wird für jede Datei in der Vault-Datenbank ein Lebenszyklus erstellt.<sup>60</sup>

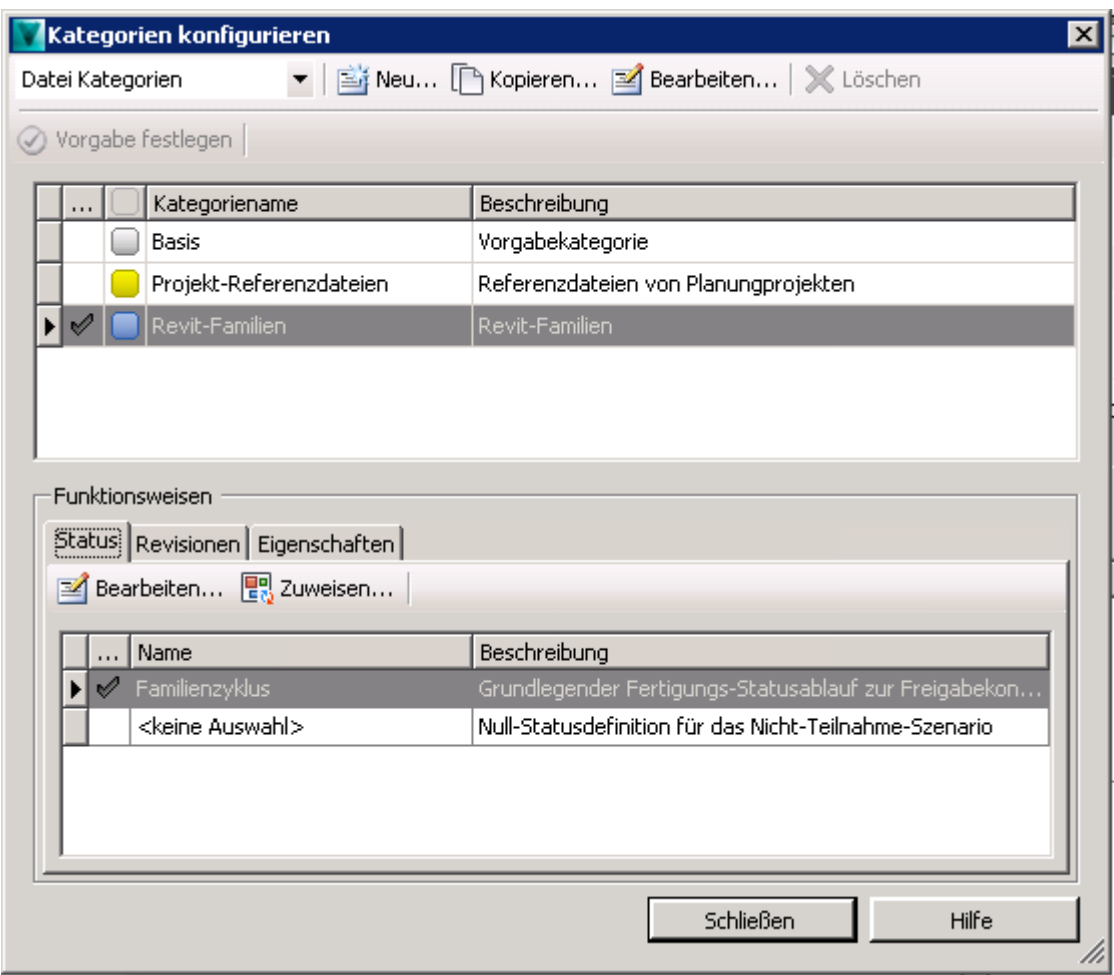

**Abbildung 36:** Konfiguration der Kategorien

### <span id="page-84-0"></span>**Kategorien**

Kategorien ermöglichen die Zusammenfassung von Objekten in der Datenbank. Zusätzlich können Eigenschaften und Funktionen zu den zugeordneten Elementen hinzugefügt werden. Die einheitliche Verwendung von Status- und Revisionsdefinitionen einer Kategorie zählt dazu. Im Rahmen der Bibliothek werden die Kategorien *Revit-Familien* und *Projekt-Referenzdateien* verwendet.

 $\overline{a}$ 

<sup>60</sup> Stern (2014).

Neben der manuellen Zuweisung einer Datei bietet Vault Zuweisungsregeln an, um Dateien automatisch einer Kategorie zuzuordnen. Diese Zuweisung vereinfacht die Verwendung der Kategorien, da eine Kategorie beim ersten Einchecken nicht mehr manuell ausgewählt werden muss. Eine Regel setzt sich aus den Feldern Eigenschaft, Bedingung und Wert zusammen. Für die Kategorie Revit-Familien werden zwei Regelkriterien angelegt:

- Dateierweiterung -enthält -.rfa
- Erstellt von -enthält -BIM-Manager<sup>61</sup> Dateierweiterung -enthält -.rvt

Mit Hilfe der zweiten Regel werden Referenzdateien, in denen Systemfamilien gespeichert sind, den Revit-Familien zugeordnet. Die Regel besagt, dass die Dateien vom BIM-Manager im Tresor erstellt werden und den Dateityp *.rvt* tragen müssen.

Die Projekt-Referenzdateien (siehe Kapitel [5.3.4\)](#page-62-0) erfüllen ebenfalls die Kriterien der zweiten Regel, weswegen eine nachträgliche, manuelle Zuordnung zur entsprechenden Kategorie durchgeführt werden muss. Der Prozess der Speicherung im Tresor kommt nicht häufig vor, sondern nur einmalig zu Beginn. Insofern hält sich der Aufwand der einzelnen Zuweisung zur Kategorie Projekt-Referenzdateien in Grenzen.

Die Festlegung von Kategorien und Regeln kann nachträglich noch geändert werden. Die Einstellungen für alte Versionen bleiben dabei erhalten und die Änderung wird für die folgenden Dateien übernommen.

### **Status**

 $\overline{a}$ 

Im Rahmen des Lebenszyklus werden Statusdefinitionen innerhalb einer Kategorie getroffen. Darin werden die Funktionen *Sicherheit*, *Verhalten* und *Eigenschaften* einem Status zugewiesen. Jedem Objekt im Tresor wird ein Status zugeordnet. Eine Statusänderung eines Objektes erfolgt manuell oder automatisch aufgrund von Übergangsregeln.<sup>62</sup>

<sup>61</sup> *BIM-Manager* wird hier als Platzhalter für einen Projektbeteiligen genannt, der verantwortlich für Revit-Inhalte ist.

<sup>62</sup> Siehe [http://help.autodesk.com/view/VAULT/Help/DEU/?guid=GUID-63CE799F-5E53-417C-9A6E-](http://help.autodesk.com/view/VAULT/Help/DEU/?guid=GUID-63CE799F-5E53-417C-9A6E-3F1987943D83)[3F1987943D83,](http://help.autodesk.com/view/VAULT/Help/DEU/?guid=GUID-63CE799F-5E53-417C-9A6E-3F1987943D83) zuletzt abgerufen am 22.04.2015

Den beiden Kategorien der Bibliothek wurden zwei unterschiedliche Statusschemata zugeteilt. Für den Übergang zwischen *Freigegeben* und *In Bearbeitung* wird die Revision für beide Kategorien um eine Stufe erhöht. Für die Projekt-Referenzdateien wird ein einfacher *Freigabeprozess* mit zwei Status verwendet:

- In Bearbeitung
- Freigegeben

Die Elemente der Kategorie Revit-Familien erhalten ein dreistufiges Statusschema. Dieser *Freigabeprozess* ist wie folgt:

- In Bearbeitung
- Freigegeben
- Veraltet

Diese drei verschiedenen Statusmöglichkeiten sollen bestmöglich den Lebenszyklus einer Familie in einer Bibliothek darstellen. Bevor eine Familie gelöscht wird, sollte sie mit *veraltet* bezeichnet werden. Damit bleibt sie zwar erhalten, wird jedoch zukünftig nicht mehr benutzt.

Zudem wird eine Zugriffskontrolle eingestellt, wie Anwender auf einen Status zugreifen können. Die Zugriffsrechte werden dabei für jeden Status einzeln definiert. Im Falle der Familienbibliothek sollten Familien, die den Status *In Bearbeitung* tragen nur von ausgewählten Nutzern, wie beispielsweise einem BIM-Manager, geöffnet werden können. Für alle anderen Benutzer mit eingeschränkten Rechten werden diese Familien ausgeblendet. Für Objekte mit dem Status *Freigegeben* bekommen schließlich alle Nutzer Leserechte. Hier wird erneut nur bestimmten Nutzern der Zugriff zum Ändern oder Löschen gewährt. Der Status *Veraltet* sollte die ähnliche Zugriffsrechte besitzen wie der Status *In Bearbeitung*. Der Unterschied ist lediglich, dass eine Familie nicht ausgeblendet, sondern angezeigt wird. Damit kann eine Familie zwar gefunden, aber nicht mehr eingebaut werden. Sollte diese Familie erneut verwendet werden, muss sie neu erstellt oder eigens von einem Benutzer mit Administratorrechten freigegeben werden.

Schließlich bietet die Kommentarfunktion die zusätzliche Angabe von Informationen zu dem jeweiligen Status an. Ein Beispiel hierfür ist der Hinweis für den Status *Veraltet*, der angibt, dass diese Familie nicht mehr verwendet werden kann, auch wenn sie in der Bibliothek noch angezeigt wird.

### **Revision**

 $\overline{a}$ 

Eine Revision hingegen fasst mehrere Versionen zusammen. Eine Revisionserhöhung stellt einen wichtigen Meilenstein dar und beschreibt eine erzielte Änderung. Eine Revision kann manuell oder automatisch, wie durch eine Statusänderung, erhöht werden.<sup>63</sup>

Für die beiden Kategorien von oben wird das alphabetische Vorgabeformat gewählt, wodurch nur Zeichen bei der Revisionsangabe zulässig sind und keine Zahlen.

### **6.5.3 Benutzerkontrolle**

Im Kapitel zuvor wurden bereits die Zugriffsrechte für die einzelnen Status einer Familie im Lebenszyklus beschrieben. Im Gegensatz dazu regeln die Benutzerrechte den globalen Zugriff auf Dateien und Ordner in der Vault-Datenbank. Diese Einstellungen werden durch einen Benutzer mit Administratorrechten im Vault-Server festgelegt.

Vault bietet dafür umfangreiche Einstellungsmöglichkeiten zur Regelung der Benutzerrechte. Ein Benutzer verfügt über ein Konto, mit dem er sich am Vault-Client anmeldet, wobei die Berechtigungen jeweils individuell eingestellt werden können. Eine Zusammenfassung von Nutzern mit gleichen Rechten kann mit Hilfe der Gruppen durchgeführt werden. Damit muss die Zuweisung von Berechtigungen nicht für jede einzelne Person erfolgen, was zu einer Verringerung des Aufwandes führt.

<sup>63</sup> Siehe [http://help.autodesk.com/view/VAULT/Help/DEU/?guid=GUID-1FAD3749-175C-485F-A09E-](http://help.autodesk.com/view/VAULT/Help/DEU/?guid=GUID-1FAD3749-175C-485F-A09E-41EA5D41E5CA)[41EA5D41E5CA,](http://help.autodesk.com/view/VAULT/Help/DEU/?guid=GUID-1FAD3749-175C-485F-A09E-41EA5D41E5CA) zuletzt abgerufen am 19.04.2015

Als allgemeine Grundlage der Benutzerberechtigung bietet Vault die Zuweisung von Rollen an. Diese verleihen einem Verwender unterschiedliche Rechte zum Zugriff auf die Dateien. Zusätzlich ist die Kombination verschiedener Rollen für einen Benutzer möglich, so dass sich die Rechte aus der Summe der Rollenberechtigungen zusammensetzt.

### **Allgemeine Zuordnung von Benutzerrechten**

Damit die Rechte für die Bibliothek im Allgemeinen übersichtlich gehalten werden, sollten lediglich zwei Rollen vergeben werden. Zum einen gibt es ausgewählte Benutzer mit der Rolle *Administrator*. Mögliche Beispiele hierfür sind ein Systemadministrator und ein BIM-Manager, die sämtliche Rechte für das Lesen, Schreiben oder Ändern von Familien besitzen.

Alle anderen Nutzer werden in ihren Zugriffsrechten eingeschränkt, indem sie reine Leserechte besitzen. Dafür wird die Rolle *Dokumentbenutzer* angewandt. Eine Familie kann verwendet werden, sobald sie mit dem Status *freigegeben* verfügbar ist.

Aufgrund der Rechteverteilung ergibt sich ein möglicher Arbeitsablauf (siehe Abbildung 38) zur Speicherung von Familien in der Vault-Datenbank. Darin treten die Benutzer *Konstrukteur* und *BIM-Manager* mit entsprechenden Rollen auf.

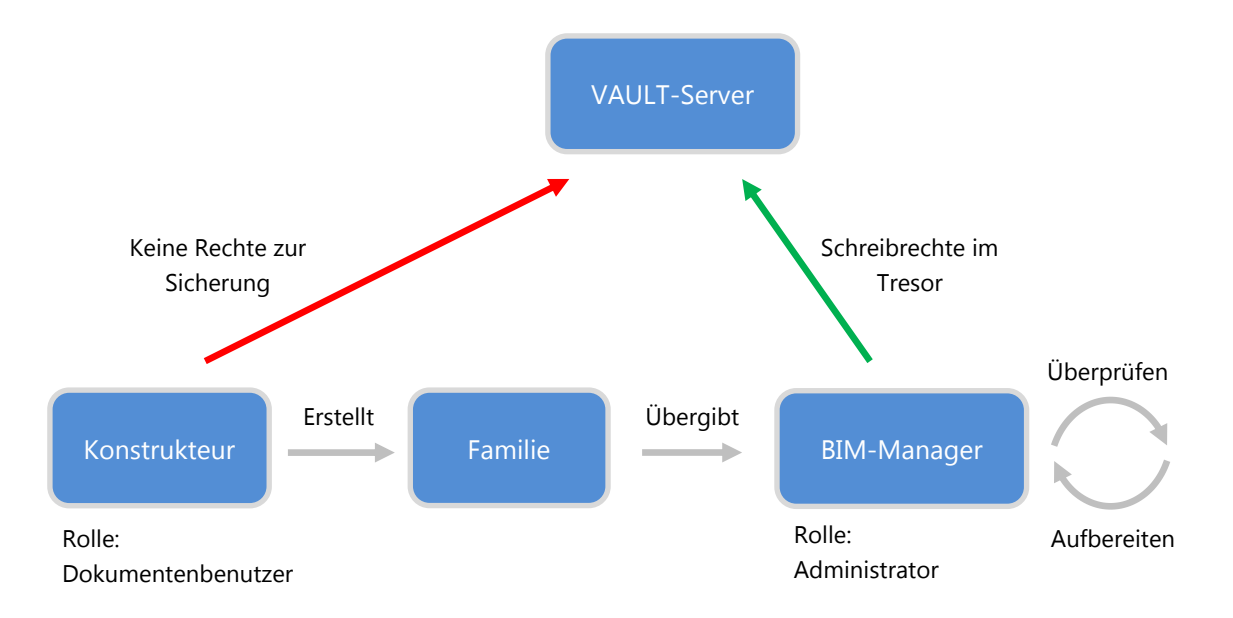

**Abbildung 37:** Arbeitsablauf zur Speicherung in der Vault-Datenbank

Der Konstrukteur erstellt eine Familie und möchte sie in der Vault-Bibliothek abspeichern. Dafür besitzt er keine Rechte, weswegen er die Familie an einen berechtigten BIM-Manager übergeben muss. Dieser kann die Familie überprüfen und muss sie gegebenenfalls aufbereiten. Anschließend kann eine Speicherung im richtigen Ordner der Datenbank erfolgen.

### **Projektabhängige Familienbibliothek**

Mit der Sicherheitseinstellung für alle Dateien und Ordner werden verfügbare Familien für ein Planungsprojekt festgelegt. Hierfür werden die vergebenen Rollen überschrieben, so dass eine genauere Definition der Benutzerrechte möglich ist. Diese Einstellungen werden im separaten Detailfenster, welches nachfolgend beispielhaft für das Projekt Metro Doha Green Line dargestellt ist, ausgewählt.

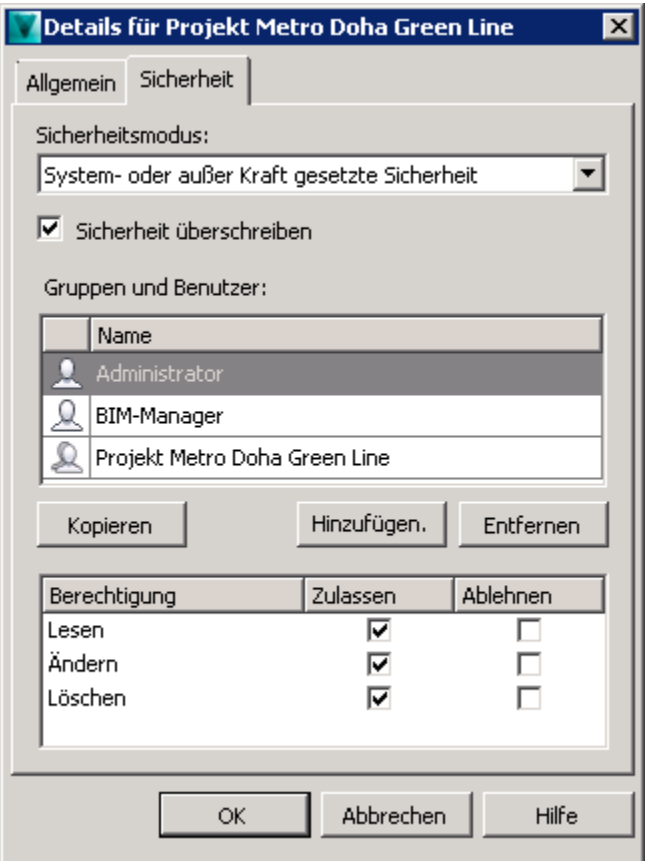

<span id="page-89-0"></span>**Abbildung 38:** Einrichtung der Sicherheit für einen Bibliotheksordner

Eine Aufwandserleichterung wird erreicht, indem die planungsbeteiligten Benutzer in einer Gruppe versammelt werden. Damit müssen die Benutzerrechte nicht für jeden einzelnen verteilt werden und ein Überblick bleibt gewahrt.

Durch das Hinzufügen von Gruppen und Benutzern werden diesen einzeln Berechtigungen zugesprochen. Diese Berechtigungen sind beispielsweise das Lesen, Ändern und Löschen von Dateien. Benutzer oder Gruppen, die nicht hinzugefügt wurden, erhalten automatisch keine Berechtigungen und die Objekte werden im Projekt-Explorer ausgeblendet.

In dem Beispiel aus [Abbildung 38](#page-89-0) erhielten alle Benutzer der Gruppe *Projekt Metro Doha Green Line* eingeschränkte Rechte. Die Gruppe bekam die reinen Leserechte für die Familien in dem Bibliotheksordner. Dem BIM-Manager und dem Administrator wurden hingegen sämtliche Zugriffsrechte erteilt.

Damit kann eingestellt werden, welche Familien in einem Planungsprojekt verwendet werden sollen. Diese sind für alle beteiligten Planer in der Vault-Datenbank sichtbar und können in ein Revit-Projekt geladen werden.

### **6.6 Zusammenfassung und Bewertung der Funktionen**

In diesem Kapitel wurde eine Analyse und Untersuchung des Funktionsumfanges von Autodesk Vault im Hinblick auf eine Familienbibliothek durchgeführt. Die Client-Server-Architektur und deren Funktionsweise wurden erläutert. Anschließend wurde die Speicherung und Suche von Familien im Tresor sowie die Verwaltung der unternehmensinternen Familienbibliothek erläutert. Dabei sind die indizierte Suche von Familien und die Benutzerkontrolle hervorzuheben.

Die Suchfunktion des Zusatzmoduls für Revit ermöglicht eine detaillierte Suche nach Familien. Durch die Verwendung von Suchbedingungen und die Filterung nach Kategorien wird das in Kapitel 5 entworfene Konzept für Familien mit den Metadaten und Klassifikationsmöglichkeiten in vollem Maße ausgenutzt.

Mit Hilfe der umfangreichen Einstellungsmöglichkeiten für die Benutzerrechte wird schließlich eingestellt, welcher Benutzer auf die Familien zugreifen kann. Zudem kann für einzelne Planungsprojekte festgelegt werden, welche Familien verfügbar sind.

Wenn ein Benutzer nur einem Planungsprojekt zugeordnet wird, kann damit eine einfache Rechtezuordnung durchgeführt werden. Sollte ein Nutzer allerdings in mehreren Projekten mitarbeiten, dann setzen sich seine Rechte aus den Berechtigungen der jeweiligen Gruppen dieser Projekte zusammen. Somit werden ihm die zugeordneten Familien beider Projekte angezeigt und es kann zu einer Fehlverwendung der Familien kommen. Lösungsmöglichkeiten wären hierfür zum einen die Verwendung mehrerer Tresore oder die Angabe des richtigen Projektes bei der Anmeldung durch den Benutzer, so dass die richtigen Familien in der Vault-Datenbank angezeigt werden.

Außerdem wirkt sich die Funktion der Speicherung der Sicherungsdatei der gemeinsam genutzten Paramater förderlich für die unternehmensinterne Familienbibliothek (siehe Kapitel 5.2.2) aus. Damit ist sichergestellt, dass alle Benutzer auf die gleiche Datei zugreifen können und die Vorteile dieser Parameterart auch bei der Verwendung von Vault genutzt werden.

Bei der Untersuchung der Funktionen traten ähnliche Anwendungsprobleme, wie in der Masterarbeit von Hölderle (2014) beschrieben, auf. Dabei wurde die gleiche Softwareumgebung von Vault verwendet, welche noch nicht vollends ausgereift wirkt. Die Probleme bei der Aktualität von Dateien und aufkommende falsche Fehlermeldungen wurden ebenfalls festgestellt. Hierbei konnten Familien teilweise nicht geöffnet werden oder lagen in einer falschen Version vor. Zudem findet die Stichwortsuche bei der Familiensuche nicht alle eingegeben Suchbegriffe. Hierbei ist es besser anhand der Kategorien zu suchen. Schwerwiegender ist allerdings, dass Familien teilweise nicht in ein Projekt geladen wurden, obwohl diese explizit ausgewählt wurden.

Diese softwareseitigen Fehler müssen behoben werden, um einen reibungslosen Ablauf im Bibliotheksmanagement zu garantieren.

### **7 Zusammenfassung und Ausblick**

Im folgenden Kapitel werden zunächst die Inhalte dieser Arbeit zusammengefasst. Danach folgt ein Fazit über die Verwendung einer unternehmensinternen Objektbibliothek. Abschließend wird ein Ausblick in die Zukunft aufgezeigt.

### **7.1 Zusammenfassung**

Zu Beginn der Arbeit wurde eine Einordnung einer Objektbibliothek in die Umgebung der Methode des Building Information Building durchgeführt. Dabei wurde deutlich, dass eine Bibliothek keinen direkten Einfluss auf die Planungsarbeit hat. Stattdessen wird auf die standardisierte Plattform zurückgegriffen, um ein digitales Bauwerksmodell zu erstellen.

Danach erfolgte eine Einführung in die Elemente in Autodesk Revit. Bei genauerem Betrachten wurden die besonderen Eigenschaften der unterschiedlichen Familien erkennbar. Ladbare Familien können problemlos an bereits bestehende Bibliotheksstrukturen angepasst werden. Anders sieht es bei Systemfamilien mit ihrer Verwurzelung im Programmkern aus. Aufgrund der fehlenden externen Speicherfunktion und der nicht vorhandenen Anpassungsmöglichkeit muss mit den Funktionen von Revit arrangiert werden, um eine gesamtheitliche Verwaltung einer Objektbibliothek umsetzen zu können. Dabei eröffnen sich jedoch andere wichtige Möglichkeiten, wie die Speicherung und die Gruppierung gleicher Typen in einem Revit-Projekt.

Ein positives Beispiel der Verwendung einer Referenzdatei zeigt hierbei das Planungsprojekt *Metro Doha Green Line*. Die Referenzdatei *CompilationFile* dient dabei als zentraler Speicherort für Systemfamilien und weitere Projekteinstellungen. Sie trägt neben der projektinternen BIM-Richtlinie zum hohen Standardisierungsgrad der Familien in diesem Projekt bei.

Anschließend wurden die benötigten Strukturen der unternehmensinternen Objektbibliothek erläutert. Durch die Einhaltung der Namenskonventionen und der Verwendung der vorgestellten Parameter wird ein individueller Unternehmensstandard erreicht. Dabei hat sich jedoch gezeigt, dass die Verknüpfung der gemeinsam genutzten Parameter mit einer Familie einen zusätzlichen Aufwand bedeutet. Dieser muss durchgeführt werden, um den Familien die entsprechenden Metadaten hinzuzufügen und eine Verwendung der gleichen Parameter sicherzustellen. Eine mögliche Abhilfe für diese wiederholenden Arbeitsschritte könnte die Entwicklung eines Makros oder eines Skriptes mit der Programmierschnittstelle der Revit API sein.

Abschließend wurde das Datenmanagementprogramm Autodesk Vault für die Funktion der Familienverwaltung untersucht. Positiv auffallend sind dabei die Suchfunktion des Zusatzmoduls für Revit und die umfassende Benutzerkontrolle, die das Festlegen von Familien für Planungsprojekte ermöglichen. Allerdings wird deutlich, dass einzelne Systemfamilien nicht in der Suchfunktion auffindbar sind, da sie in einem Revit-Projekt gespeichert werden.

### **7.2 Fazit**

Die Einführung einer unternehmensinternen Objektbibliothek kann die tägliche Arbeit eines Konstrukteurs maßgeblich erleichtern und unterstützen. Dieser greift auf bereits erstellte Familien zurück und baut diese in ein Bauwerksmodell ein. Eine nachträgliche Modifikation der Informationen und somit eine Anpassung an Projektstandards ist aufgrund des fehlenden Schreibschutzes der Familien möglich.

Dieser Vorteil der nachträglichen Modifikation zeigt sich auch bei vorgefertigten Familien. Somit können generische und herstellerspezifische Objekte nach dem Bezug aus einer Internetplattform an den Unternehmensstandard angepasst werden. Zukünftig wird dieser Anpassungsvorgang verstärkt angewendet, da die Verwendung von Originalbauteilen an Bedeutung zunimmt. Dies zeigt sich unter anderem durch das stetig wachsende Angebot an softwareunabhängigen Objekten im Internet.

Als deutliche Unterstützung für ein effizientes Bibliotheksmanagement ist die Softwareumgebung von Vault anzusehen. Eine Einarbeitungszeit ist zwar nötig, um sämtliche Funktionen zu verstehen und zu beherrschen. Dennoch stellt sie eine deutliche Steigerung im Vergleich zur dateibasierten Verwaltung mit einer hierarchischen Verzeichnisstruktur dar. Insofern erscheint eine Verwendung von Vault zur Verwaltung einer Familienbibliothek mit einer Vielzahl von gespeicherten Elementen und zugriffsberechtigten Personen als unumgänglich.

Die Umsetzung einer Familienbibliothek in der Praxis kann auf unterschiedliche Art und Weise durchgeführt werden. Dabei darf der Verwaltungsaufwand nicht außer Acht gelassen werden, wenn dies bereits im Einzelfall, wie im Großprojekt *Metro Doha Green Line* im Schnitt 30 Arbeitsstunden pro Woche füllt. Eine Lösung wäre die Beschäftigung eines BIM-Managers, der sich hauptsächlich um die Führung und die Verwaltung der gesamtheitlichen Familienbibliothek kümmert. Hierbei stellt sich jedoch die Frage, ob sich ein Unternehmen die Lohnkosten für diesen zusätzlichen Arbeitnehmer leisten möchte und kann. Die günstigere Alternative wäre die Verteilung der Aufgaben auf ausgewählte Personen, so dass der Verwaltungsaufwand aufgegliedert und nicht nur von einer Person getragen wird. Naheliegend wären diejenigen zu nennen, die bereits projektintern mit der Familienverwaltung beauftragt sind. In jedem Fall sollte darauf geachtet werden, dass die Anzahl der Personen im Unternehmen, die sich um die Verwaltung kümmern, möglichst gering gehalten wird, damit keine ungewollten Manipulationen durchgeführt und die konsistenten Strukturen der Familienbibliothek eingehalten werden.

Abschließend lässt sich sagen, dass der Aufbau einer Familienbibliothek und die Einführung von Vault eine firmenpolitische Entscheidung ist, die von Faktoren wie Firmengröße, Schulung der Mitarbeiter, gesammelten Planungserfahrungen mit der BIM-Methode und finanziellen Kapazitäten abhängig ist. Unternehmen müssen vor der Entscheidung zur Einführung die Vor- und Nachteile der Bibliothek erörtern und berücksichtigen, um sich der Herausforderung eines Aufbaus bewusst zu werden. Auch sollten die verantwortlichen Mitarbeiter möglichst einem vorab geplanten Implementierungsprozess folgen, damit die Einführung der Familienbibliothek als langfristige Optimierungsleistung auf dem Gebiet der Planung mit der BIM-Methode zum Unternehmenserfolg beiträgt.

### **7.3 Ausblick**

Die Entwicklung des Building Information Modeling und des digitalen Planens in Deutschland bleibt zu beobachten. Die Erkenntnisse der Vorteile setzen sich bei Branchenbeteiligten immer weiter durch. Die Einführung wird durch die stetige Verbesserung der Softwareprogramme unterstützt. Ein Beispiel hierfür ist das Anwachsen des Funktionsumfanges von Vault. Besonders die Weiterentwicklung von Version 2014 zu 2015 ist hierbei ausschlaggebend, die vor allem Revit betrifft. 64

Daneben bleibt abzuwarten, welchen Einfluss eine nationale Bibliothek für BIM-Objekte besitzen kann. In Großbritannien wurde bereits die *National BIM Library* mit standardisierten Objekten eingeführt.<sup>65</sup> Das Deutsche Institut für Normung DIN möchte Schlussfolgerungen durch Untersuchungen der BIM-Bibliotheken im Ausland ziehen, um eine standardisierte, nationale BIM-Bibliothek aufzubauen. Darin sollen schließlich neutrale, nicht proprietäre und von Softwareherstellern abhängige BIM-Objekte gespeichert werden. Mit der Einführung einer nationalen BIM-Bibliothek sollte schließlich ein neutraler, einheitlicher Standard für Objekte entwickelt werden, auf den Planungsunternehmen zurückgreifen können.<sup>66</sup>

Sollte ein übergeordneter Standard für BIM-Objekte geschaffen werden, muss anschließend eine bereits aufgebaute Unternehmensbibliothek für Objektelemente an diesen Standard angepasst werden, um dessen Anforderungen zu entsprechen. Hierbei wäre die Verwendung der Programmierschnittstellen der Revit- und Vault-API unterstützend, damit der Bearbeitungsaufwand minimiert wird.

 $\overline{a}$ 

<sup>64</sup> Siehe [http://help.autodesk.com/view/VAULT/2015/DEU/?guid=GUID-EB291E0F-816C-4C35-AAB8-](http://help.autodesk.com/view/VAULT/2015/DEU/?guid=GUID-EB291E0F-816C-4C35-AAB8-1E6DF96DDB2F) [1E6DF96DDB2F,](http://help.autodesk.com/view/VAULT/2015/DEU/?guid=GUID-EB291E0F-816C-4C35-AAB8-1E6DF96DDB2F) zuletzt abgerufen am 29.04.2015

 $^{65}$  http://www.nationalbimlibrary.com/

<sup>66</sup> Siehe [http://www.ins.din.de/cmd?cmsrubid=159230&2=&menurubricid=159230&level=tpl](http://www.ins.din.de/cmd?cmsrubid=159230&2=&menurubricid=159230&level=tpl-artikel&menuid=52986&languageid=de&cmstextid=227561&cmsareaid=52986)[artikel&menuid=52986&languageid=de&cmstextid=227561&cmsareaid=52986,](http://www.ins.din.de/cmd?cmsrubid=159230&2=&menurubricid=159230&level=tpl-artikel&menuid=52986&languageid=de&cmstextid=227561&cmsareaid=52986) zuletzt abgerufen am 29.04.2015

### **Anhang A**

## **Interview zum Thema BIM-Management im Hinblick auf die Familienorganisation im Projekt Metro Doha Green Line**

Schriftliche Befragung der unternehmensinternen BIM-Managerin vom Projekt Metro Doha Green Line, am 13. Februar 2015

*Sie sind BIM-Manager im Projekt Metro Doha Green Line. Erläutern Sie doch bitte Ihr Aufgabengebiet?* 

Unser Auftrag im Projekt Metro Doha Greenline besteht sowohl aus der Tragwerksplanung als auch aus der Architekturplanung. Die Aufgabe ist es 3D Modelle zu erstellen mit denen weitere BIM Prozesse wie 4D und 5D Planungen durchgeführt werden können. Als BIM-Managerin bin ich für die Koordination hinsichtlich aller BIM Belange für diese beiden Gewerke verantwortlich. Zum einen gilt es die Modelle in einem gewissen Standard zu erstellen. Diesen Standard habe ich mit den BIM-Managern der anderen Gewerke und dem BIM-Managern des Auftraggebers unter Beachtung der Anforderungen des Bauherrn gemeinsam entwickelt. Er wird ständig überwacht und verbessert. Außerdem muss eine kontinuierliche Abstimmung zwischen allen Gewerken stattfinden, um einen fehlerfreien BIM-Prozess gewährleisten zu können.

*Das Green Line Projekt ist eines der ersten Projekte von SSF, die mit Autodesk Revit geplant werden. Können Sie bereits Erfahrungen schildern, sowohl positive als auch negative? Wie würde ein Zwischenfazit aussehen?* 

Revit ist für die gesamtheitliche Planung ein gutes Programm. Durch die dreidimensionale Darstellung der Bauwerke können Fehler bereits frühzeitig erkannt und behoben werden.

Auch der Austausch mit anderen Gewerken ist durch die Modelle sehr viel einfacher und ganzheitlicher. Bei der Erstellung von Plänen aus den Modellen werden Änderungen über den gesamten Plansatz durchgezogen was zu einer erheblichen Fehlervermeidung führt. Kritisch betrachtet werden muss wie bei allen 3D-Programmen, dass bei der 3D-Planung erst mal ein mehr oder weniger gesamtes Modell erstellt werden muss, bevor man einen Querschnitt daraus ableiten kann. Das bedeutet, dass zu Beginn zunächst mehr Zeit investiert werden muss. Das führt zum logischen Schluss, dass mit der 3D der gesamte Planungsprozess umgestellt werden muss.

*Sie sind unter anderem für die Pflege der Bauwerksmodelle und Objektelemente verantwortlich. Wie erfolgt dabei die Verwaltung und Speicherung der Familien?* 

Grundsätzlich werden alle in den Modellen verwendeten Familien im *CompilationFile* gespeichert. Diese Datei ist ein Revit Projekt, in der alle Familien abgelegt sind, aber auch andere Einstellungen oder Vorlagen, die dann direkt von den Bearbeitern der einzelnen Modelle übernommen werden können. Der Prozess sollte wie folgt aussehen: Ein Mitarbeiter erstellt eine neue Familie und speichert diese entsprechend den Namenskonventionen des Projekts ab. Anschließend schickt er mir die Familie, damit ich sie prüfen kann und im *CompilationFile* abspeichern kann. Wenn es sich um eine ladbare Familie handeln, dann wird sie zusätzlich im vorgesehen Ordner je nach Familienart abgespeichert.

*Für das Projekt führen Sie eine Bibliotheksdatei von Familien. War das vom Bauherrn vorgeschrieben oder eine firmeninterne bzw. planerische Idee?* 

Das Führen einer Bibliotheksdatei war nicht vom Bauherrn vorgeschrieben. Zu Beginn des Projektes haben wir uns mit vielen erfahrenen Revit-Anwendern ausgetauscht und versucht die bestmöglichen Praktiken auszuarbeiten. Dabei wurde auch die Idee des *CompilationFiles* entwickelt.

### *Was steckt hinter der Idee der Führung einer Bibliotheksdatei?*

Die verschiedenen Familienarten in Revit bedingen das Führen einer Bibliotheksdatei. Da Systemfamilien nicht einfach exportierbar sind, sondern nur in einem Revit-Projekt gespeichert werden können, ist eine Datei zur Sammlung dieser Familien erforderlich. Neben den Familien werden auch Projektstandards, Exporteinstellungen oder Ansichtsvorlagen im *CompilationFile* gespeichert. Das gibt allen Konstrukteuren die Möglichkeit auf gleiche Grundlagen zurückzugreifen und erspart damit auch unnötige Doppelarbeit. Durch den Revit-Befehl *Transfer Projekt Standards* ist der Austausch von Systemfamilien und weiteren Einstellungen zwischen Projekten problemlos möglich.

#### *Welche möglichen Nachteile und Probleme sind bisher aufgetreten?*

Die Herausforderung ein *CompilationFile* zu führen ist die Verwaltung. Zum einen muss ständig gewährleistet sein, dass die Datei alle aktuellen Familien enthält. Des Weiteren müssen die Familien genau geprüft sein, so dass sie ohne Komplikationen von allen Konstrukteuren übernommen werden können.

### *Wie sieht der zeitliche Aufwand der Pflege aus?*

Die Pflege des *CompilationFiles* ist sehr zeitintensiv. Sowohl die ständige Aktualität sicher zu stellen als auch die Prüfung der einzelnen Familien Bedarf für ein Projekt dieser Größe ca. 30 Stunden pro Woche. Neben der Prüfung der Familien müssen diese auch ständig weiter entwickelt werden. Im Laufe des Projektes werden kontinuierlich neue Parameter eingefügt. Außerdem wächst mit fortschreiten der Planungstiefe auch die Detailtiefe der einzelnen Bauteile und somit der einzelnen Revit Familien.

### *Wie schaut die Dateigröße aus?*

Die Datei hat inzwischen eine Größe von ca. 40MB. Somit ist sie nicht an alle per Email versendbar. Bei einem Austausch mit Planungsbeteiligten, die keinen Zugriff auf das firmeninterne Netzwerk haben, wird auf FTP-Server zurückgegriffen.

### *Hat sich die Arbeit der Pflege bis jetzt gelohnt?*

Die Arbeit der Pflege hat sich bis jetzt sehr gelohnt. Wir haben einen einheitlichen Planungsstandard dadurch erreicht.

### *Wäre eine geordnete Planung ohne ein CompilationFile überhaupt möglich?*

Sobald die Familien auf einer anderen Plattform gespeichert werden können, wäre eine Planung ohne *CompilationFile* auch möglich. Wichtig ist nur sicher zu stellen, dass alle Konstrukteure auf die gleichen Familien und Standards zugreifen können.

*Haben Sie ein Wissen über die Verwaltung in anderen Projekten? Gibt es Unterschiede zum Green Line Projekt?*

Die Bedeutung der Verwaltung von Standards hängt sehr von der Größe des Projekts, der eingesetzten Software und den Anforderungen des Auftraggebers ab. Oft werden die Standards nur in Textform festgehalten. Bei kleineren Projekten verwalten die Konstrukteure selbst ihre Projekte.

*Wie stellen Sie sich die Entwicklungen für die Zukunft vor? Gibt es Verbesserungsmöglichkeiten für die Verwaltung von Familien?* 

Zunächst müssen firmeninterne Standards definiert werden. Vor allem für Revit ist dafür noch Entwicklungsbedarf. Diese Standards sollten dann in einer zentralen Bibliothek für Revit Familien umgesetzt werden. Für AutoCAD gibt es bereits etwas Ähnliches mit den vorgefertigten Richtzeichnungen oder Details als Blöcke an einem zentralen Ort gespeichert sind.

Könnten alle Familien einheitlich verwaltet werden, wie beispielsweise die Projektfamilien, würde dies die Arbeit erheblich erleichtern. Außerdem könnte eine zentrale Bibliothek von Familien doppelte Arbeiten vermeiden, indem auf bereits vorhandene Familien zugegriffen werden kann, und somit Zeit sparen.

#### *Welche Anforderungen sollten für eine Bibliothek auf jeden Fall erfüllt werden?*

Eine Bibliotheksdatei sollte intuitiv aufgebaut sein. Die Bauteile bzw. Familien müssen nach einem ständig gleichbleibenden System strukturiert sein. Vor allem wichtig sind eine eingängige, logische Benennung der Elemente und eine Definition der Sprache. Außerdem sollten bestimmte Parameter einheitlich, sinnvoll bereits im Vorfeld definiert werden.

Auf eine Bibliothek muss man einfach zugreifen können und auch rückgespeichert werden können. Die abgelegten Elemente müssen durch einen Status gekennzeichnet sein, damit man keine unvollständigen oder veralteten Elemente übernimmt.

*Vielen Dank für das Interview.*

## **Anhang B**

## **Compact Disc**

Auf der beigefügten Compact Disc ist diese Arbeit als PDF-Dokument enthalten.

# **Abbildungsverzeichnis**

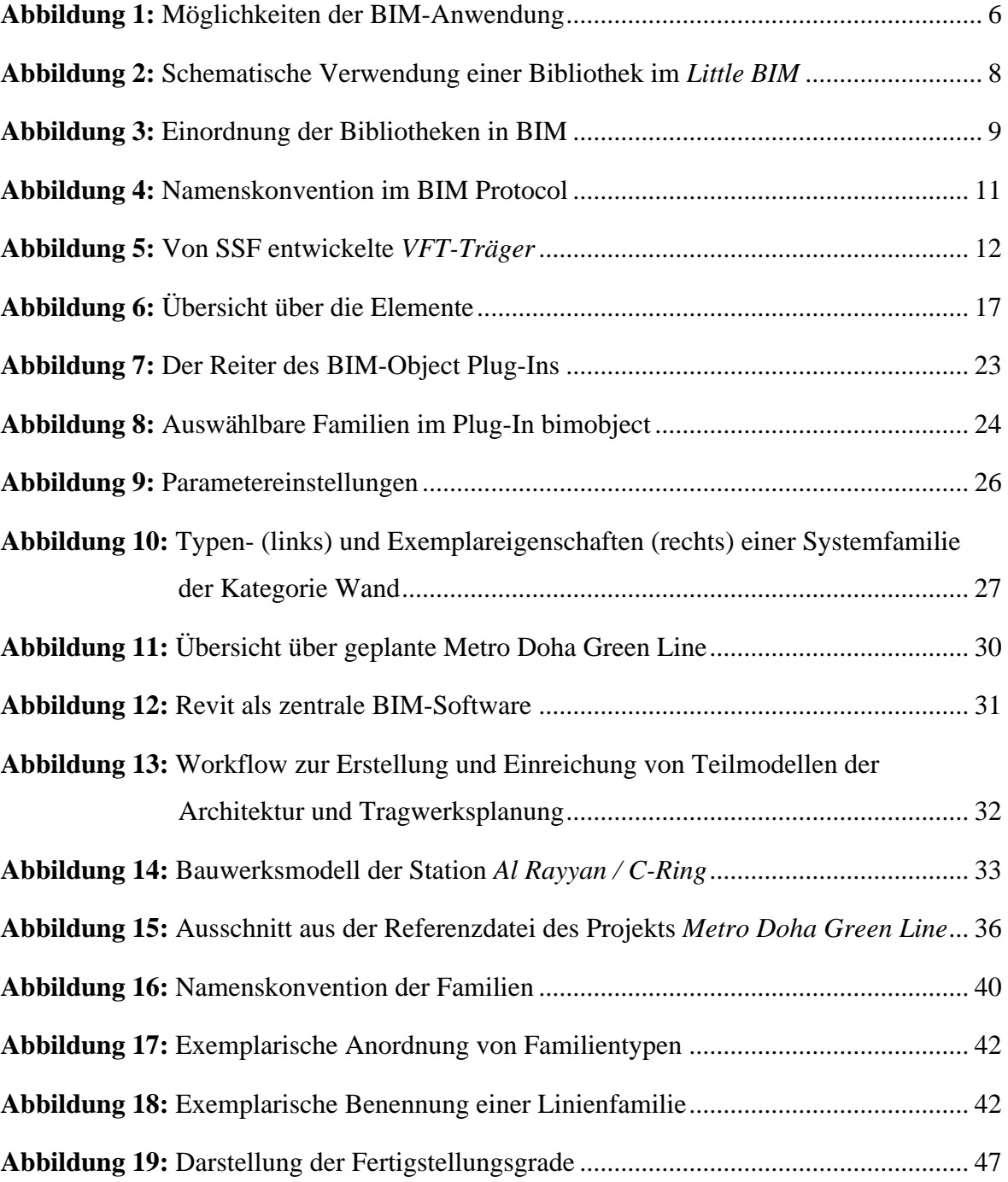

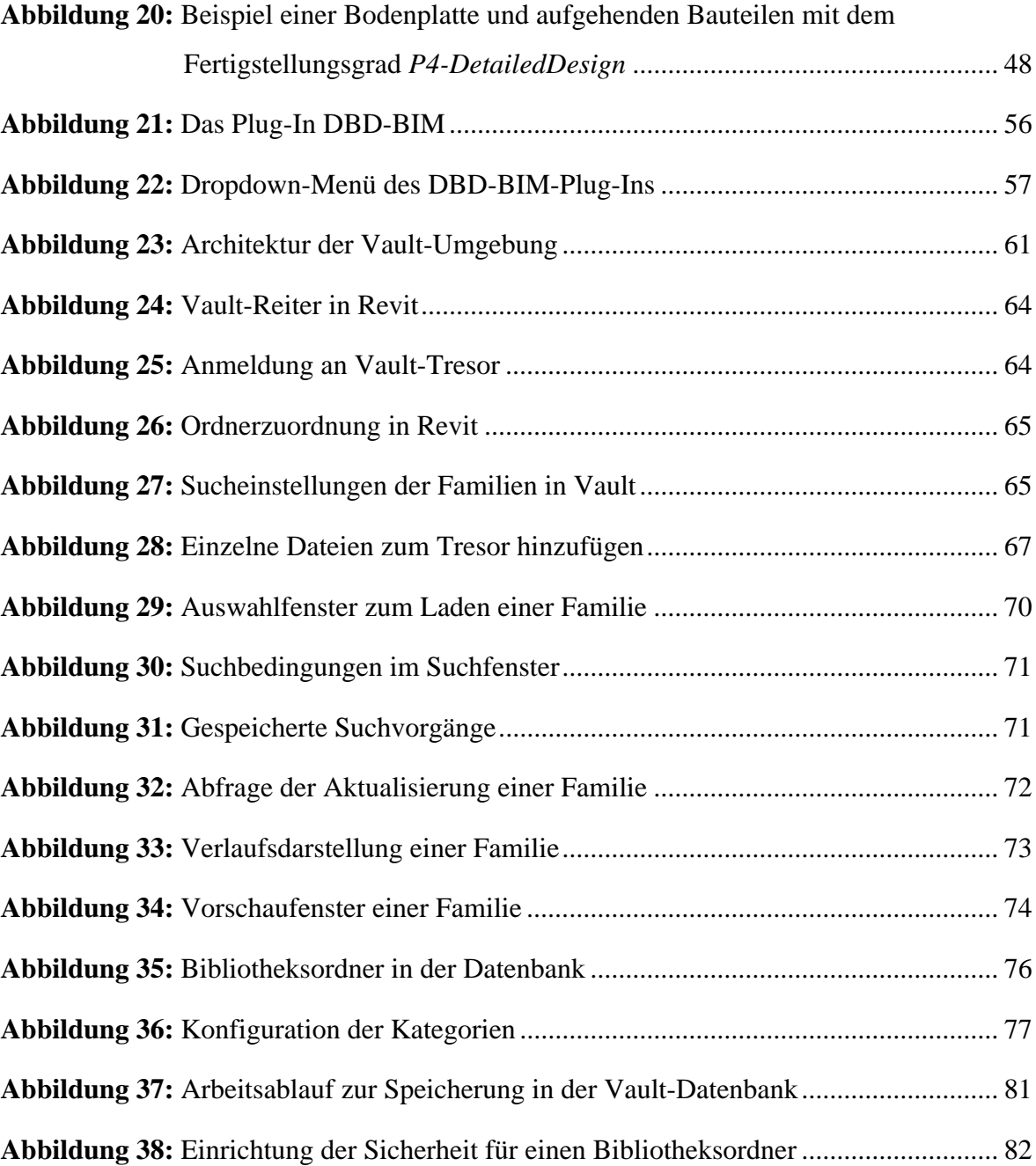

### **Literaturverzeichnis**

- AEC (UK) Initiative (2012). *BIM Protocol: Implementing UK BIM Standards for the Architectural, Engineering and Construction industry.* Online verfügbar unter https://aecuk.files.wordpress.com/2012/09/aecukbimprotocol-v2-0.pdf, zuletzt geprüft am 21.01.2015.
- ARGE BIM-Leitfaden AEC3 & OPB (2013). *BIM-Leitfaden für Deutschland*: *Information und Ratgeber*. ZukunftBAU, ein Forschungsprogramm des Bundesministeriums für Verkehr, Bau und Stadtentwicklung.
- Autodesk Inc. (2009). *Revit Model Content Style Guide: Version 2.1*. Online verfügbar unter http://bimopedia.com/2013/04/02/revit-model-content-style-guide/, zuletzt geprüft am 19.02.2015.
- Autodesk Knowledge Network (I) (2015). *Revit 2014 - Hilfe: Verschiedene Arten von Familien*. Online verfügbar unter http://help.autodesk.com/view/RVT/2014/ DEU/?guid=GUID-403FFEAE-BFF6-464D-BAC2-85BF3DAB3BA2, zuletzt geprüft am 05.04.2015.
- Autodesk Knowledge Network (II) (2015). *Revit 2014 - Hilfe: Arbeitsablauf: Erstellen ladbarer Familien*. Online verfügbar unter http://help.autodesk.com/view/RVT/ 2014/DEU/?guid=GUID-73E197AA-AA57-49B9-8CE5-1056C7BF8B7E, zuletzt geprüft am 05.04.2015.
- Autodesk Knowledge Network (III) (2015). *Revit 2014 - Hilfe: Parameter*. Online verfügbar unter http://help.autodesk.com/view/RVT/2014/DEU/?guid=GUID-AEBA08ED-BDF1- 4E59-825A-BF9E4A871CF5, zuletzt geprüft am 05.04.2015.
- Autodesk Knowledge Network (IV) (2015). *Revit 2014 - Hilfe: Elementeigenschaften*. Online verfügbar unter http://help.autodesk.com/view/RVT/2014/DEU/?guid=GUID-1B5B5C2E-072F-4349-9C70-D88204F9145D, zuletzt geprüft am 05.04.2015.
- Autodesk Knowledge Network (V) (2015). *Vault 2012 - 2014 - Hilfe: Vault-Architektur*. Online verfügbar unter http://help.autodesk.com/view/VAULT/Help/DEU/?guid= GUID-8E5D6085-A006-4D9F-B880-10E18BABFF6B, zuletzt geprüft am 06.04.2015.
- BIMForum (2013). *Level of Development Specification: For Building Information Models*. Online verfügbar unter http://bimforum.org/wp-content/uploads/2013/08/2013-LOD-Specification.pdf, zuletzt geprüft am 24.04.2015.
- bimstore.co.uk (2014). *BIMstore bible*. Online verfügbar unter https://www.bimstore.co.uk/uploads/bim-types/bibles/bimstore-bible-v12.pdf, zuletzt geprüft am 26.01.2015.
- DIN Deutsches Institut für Normung e.V. (2015). *"BIM einfach machen" mit der DIN SPEC 91400*. Online verfügbar unter http://www.din.de/cmd?level=tpl-artikel&languageid =de&bcrumblevel=1&cmstextid=235212, zuletzt geprüft am 02.04.2015.
- Eastman, C., Liston, K., Sacks, R. und Teicholz, P. (2011). *BIM Handbook*: *A Guide to Building Information Modeling for Owners, Managers, Designers, Engineers, and Contractors*. 2. Aufl., John Wiley & Sons, Inc., USA.
- Hiermer, M. (2011). *Autodesk Revit Architecture 2011 Familientutorial*, Maxcad, Deutschland.
- Hölderle, Julia (2014). *Untersuchung von Autodesk Vault für den BIM-Prozess.*  Masterthesis, Technische Universität München.
- Liebich, T., Schweer, C.-S. und Wernik, S. (2011). *Die Auswirkungen von Building Information Modeling (BIM) auf die Leistungsbilder und Vergütungsstruktur für Architekten und Ingenieure sowie auf die Vertragsgestaltung.* Bundesinstituts für Bau-, Stadt- und Raumforschung.
- NBS (2014). *BIM Object Standard*. Online verfügbar unter http:// www.nationalbimlibrary.com/Content/BIMStandard/NBS-BIM-Object-Standardv1\_2\_1114.pdf, zuletzt geprüft am 25.01.2015.
- PORR (2015). *PORR in Qatar: "Green Line" Metro Doha*. Online verfügbar unter http://www.eic-federation.eu/media/uploads/newsletter/2015\_1\_janfeb/porr\_qatar.pdf, zuletzt geprüft am 07.03.2015.
- Ritter, Fabian (2011). *Untersuchung der Möglichkeiten und Vorteile des modellgestützten kooperativen Planens anhand von Autodesk Produkten.* Masterthesis, Technische Universität München.
- SSF Ingenieure AG (2013). *Werkberichte*. Online verfügbar unter http://www.ssfing.de/fileadmin/web\_data/downloads/Werkberichte2013.pdf, zuletzt geprüft am 03.03.2015.
- Stern, T. (2014). *Bibliothekselemente in Autodesk Vault verwalten*. Online verfügbar unter http://images.autodesk.com/emea\_dach\_main\_germany/files/2013\_09\_bibliothekseleme nte im datenmanagement.pdf, zuletzt geprüft am 22.04.2015.
- Tanger, J. (2015). *BIM Blog: Revit Content: Online Bibliotheken mit 10.000en Familien als Download*. Online verfügbar unter http://bimblog.typepad.com/autodesk\_bim\_blog/ 2012/12/revit-content-online-bibliotheken-mit-10000en-familien-als-downlaod.html, zuletzt geprüft am 26.01.2015.
- The British Standards Institution (2013). *PAS 1192-2:2013*: *Specification for information management for the capital/delivery phase of construction projects using building information modelling*. 1. Aufl., BSI Standards Limited, Großbritannien.
- Zank, Brigitte (2015). *Implementierung parametrischer Elementattribute mit Autodesk Revit 2014: BIM am Beispiel der Metro Doha.* Bachelorthesis, Hochschule Biberach.

### Eidesstattliche Erklärung

Hiermit erkläre ich, dass ich die vorliegende Master-Thesis selbstständig angefertigt habe. Es wurden nur die in der Arbeit ausdrücklich benannten Quellen und Hilfsmittel benutzt. Wörtlich oder sinngemäß übernommenes Gedankengut habe ich als solches kenntlich gemacht.

Ich versichere außerdem, dass die vorliegende Arbeit noch nicht einem anderen Prüfungsverfahren zugrunde gelegen hat.

Michael Schneider